# **American Cancer Society Relay Online**

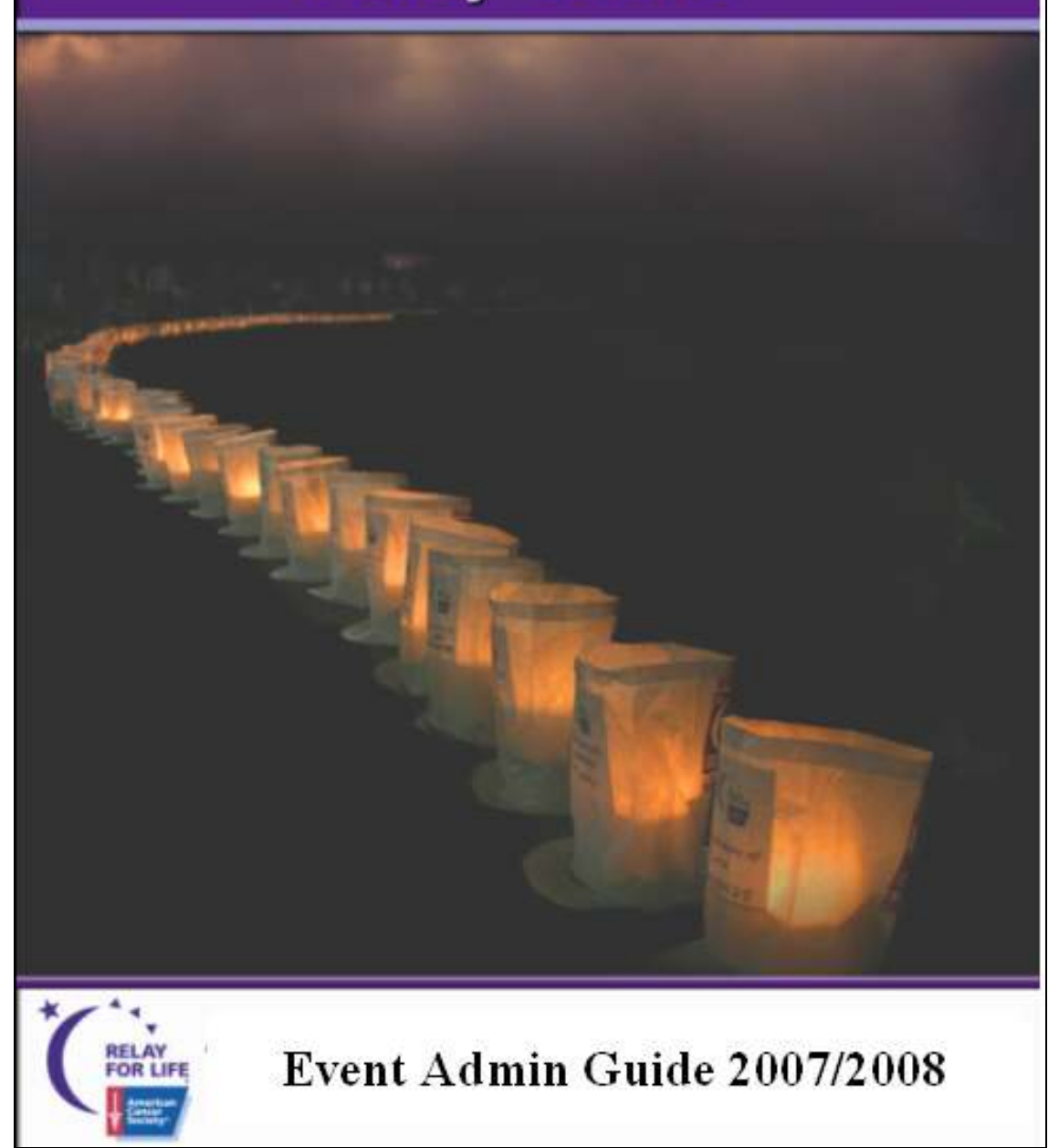

Page intentionally left blank

## **TABLE OF CONTENTS**

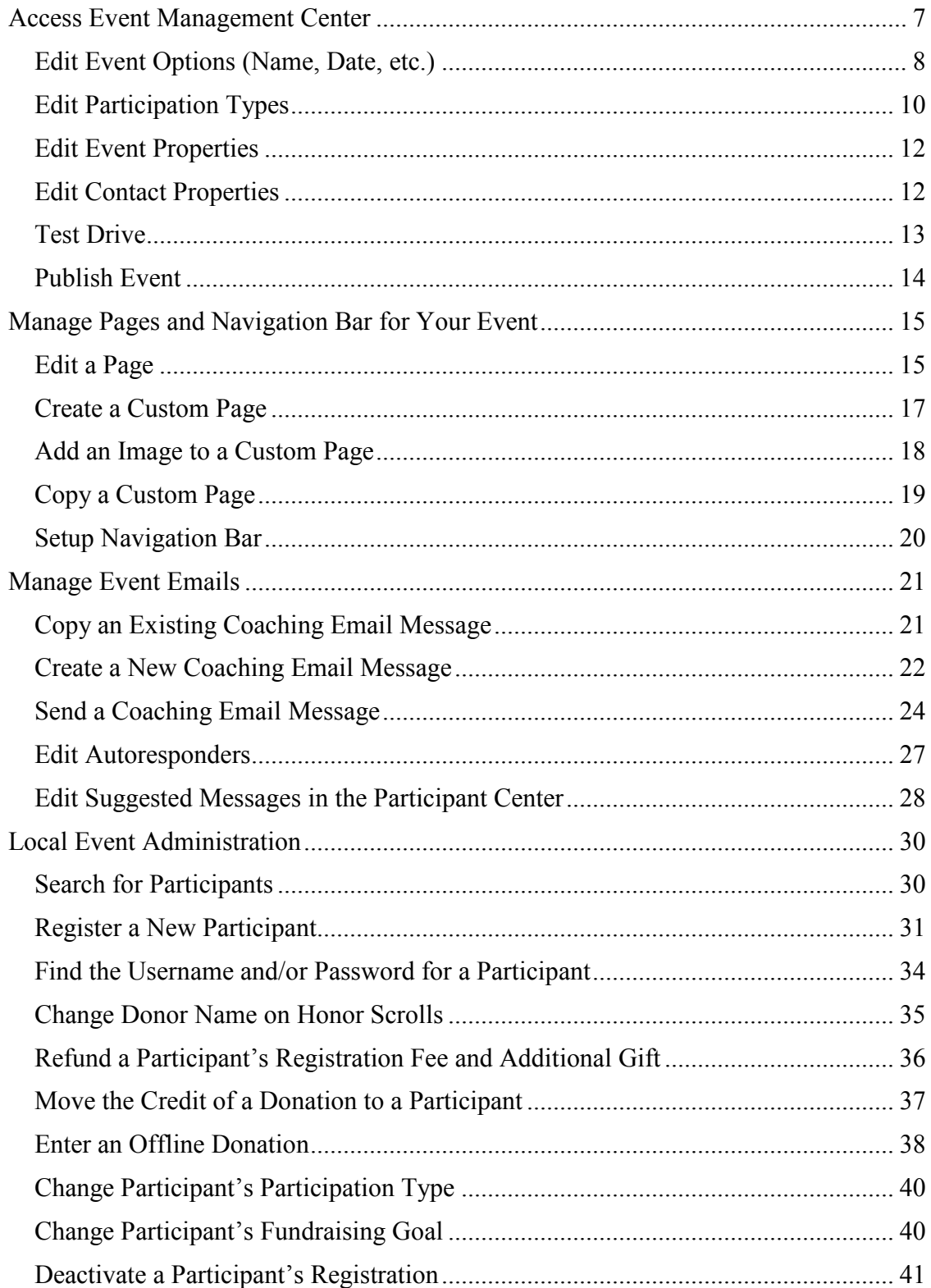

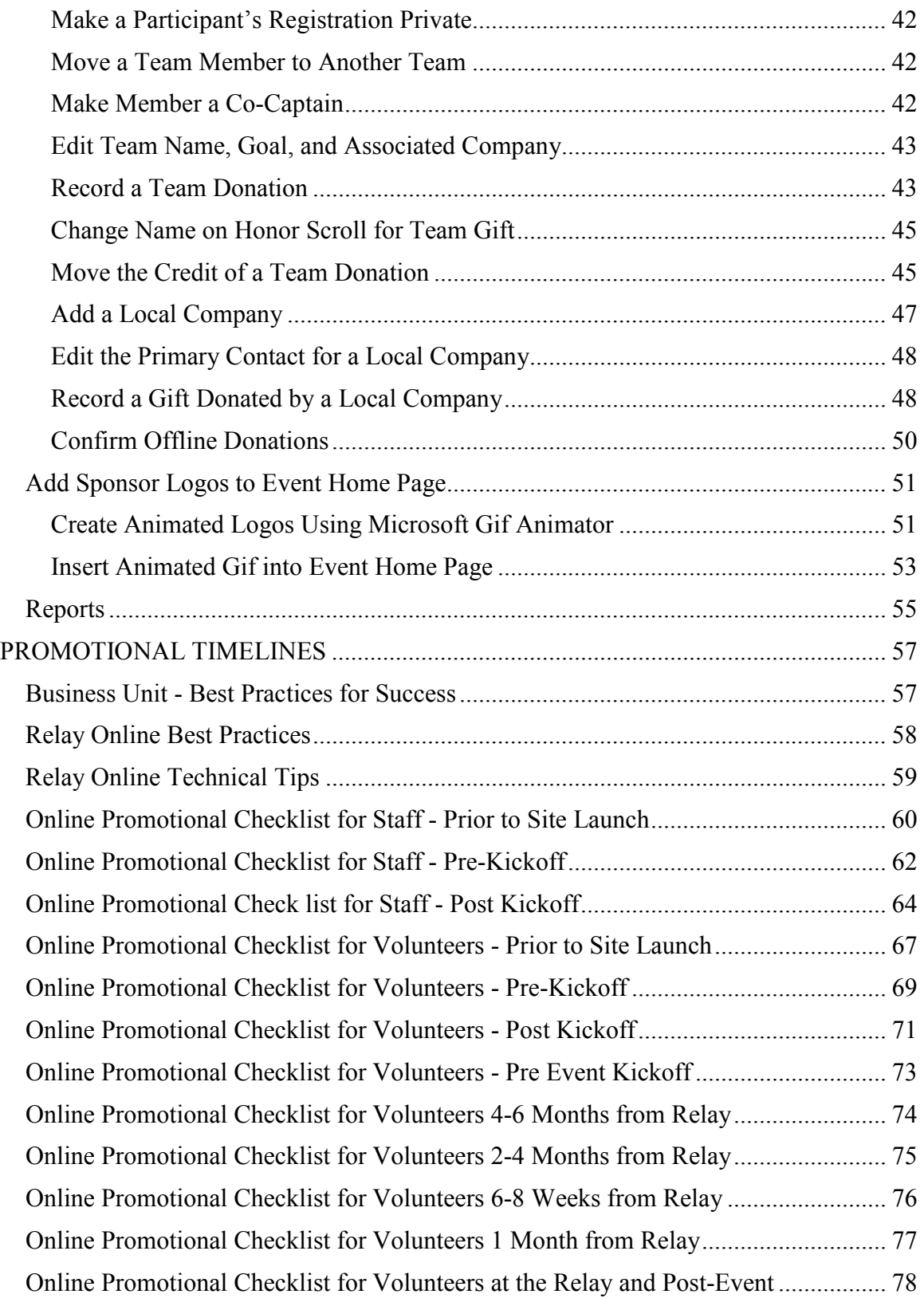

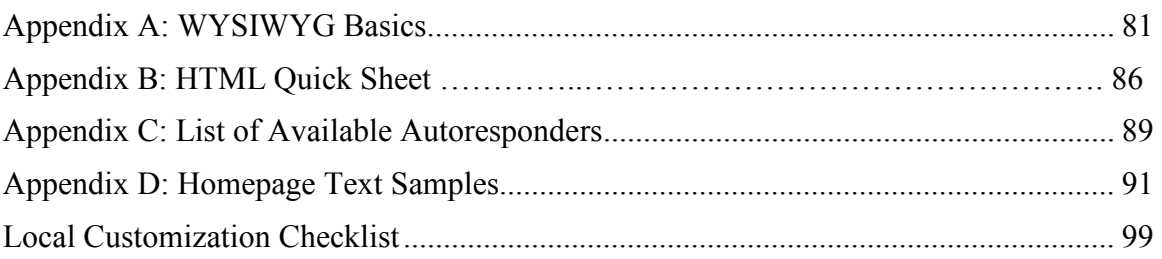

This page intentionally left blank.

## EVENT ADMIN FOR EVENT MANAGERS

The Event Management Center is the portal for Event Managers to manage their online events. It is accessed from the user's side once you're logged in. NOTE: If you will be a Strides Event Manager and a Relay For Life Event Manager concurrently, please note that you will have two separate login combinations for each event. For your Strides event, you will manage your event using the old administrator interface. For your Relay event, you will be using the new Event Management Center to manage your event.

#### Access Event Management Center

- 1. From your Internet browser, type http://www.relayforlife.org/relay/findevent and find your event.
- 2. Enter your Username and Password in the login fields on the left navigation bar.
- 3. Once you're logged in, click **Event Manager**.
	- $\Box$  The next page that displays is the welcome page for the Event Management Center. Across the top navigation bar are the different areas of the Event Management Center: Event Center, Event Website, Event Emails, Customer Service, and Reports.
	- $\Box$  On the left side are the **Related Actions** associated with the Event Center area.

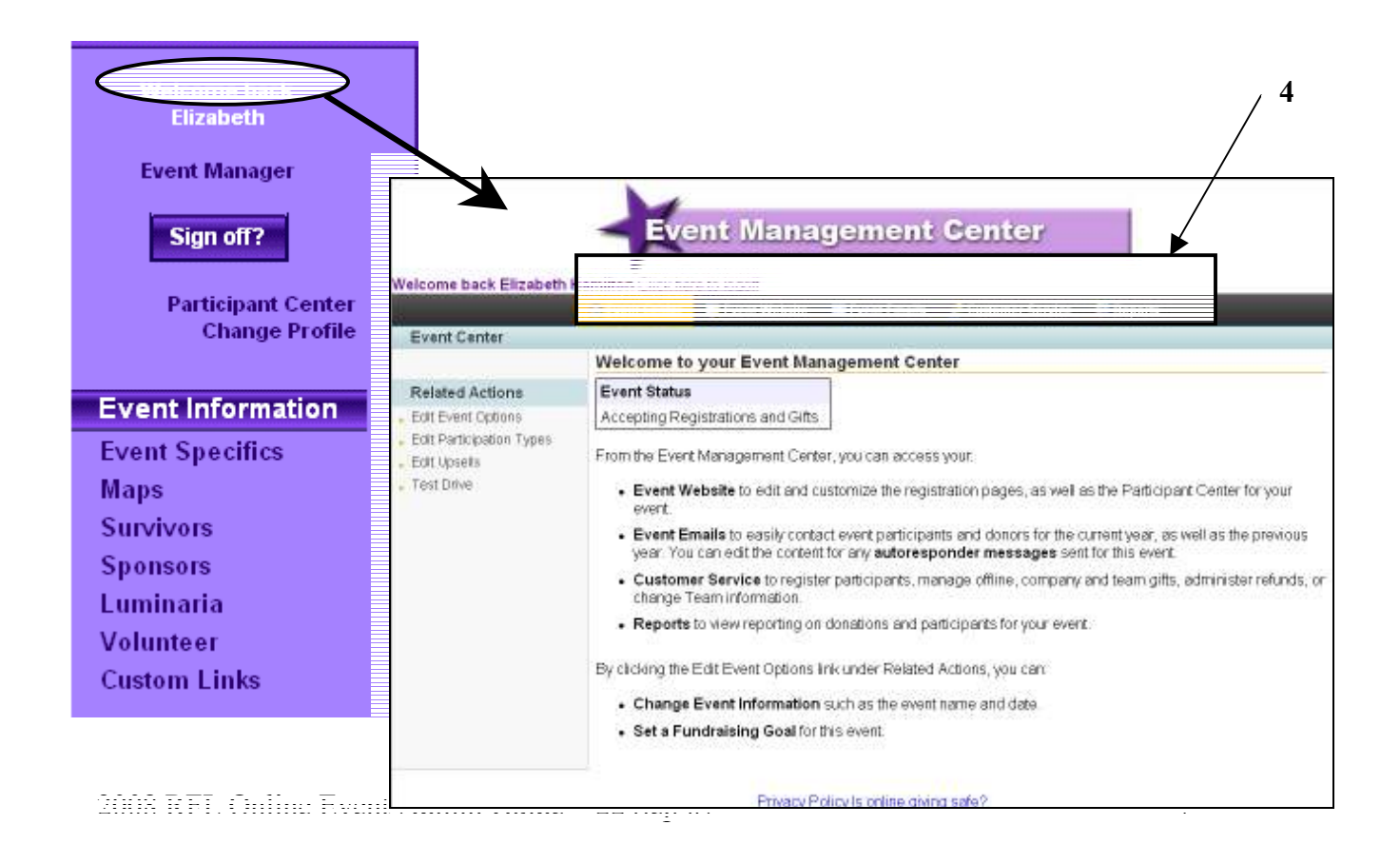

#### Set Up Your Event

#### Edit Event Options (Name, Date, etc.)

1. Click Edit Event Options

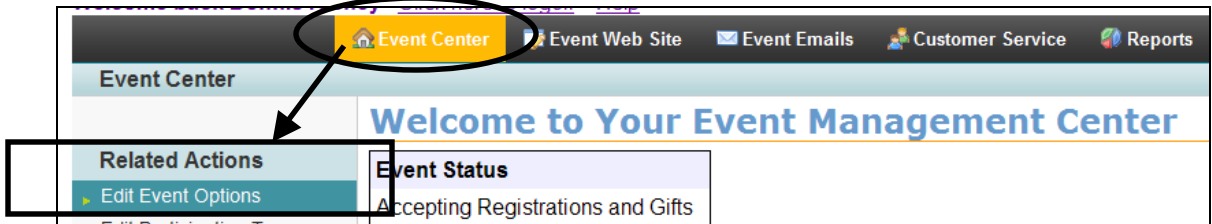

#### You'll see this:

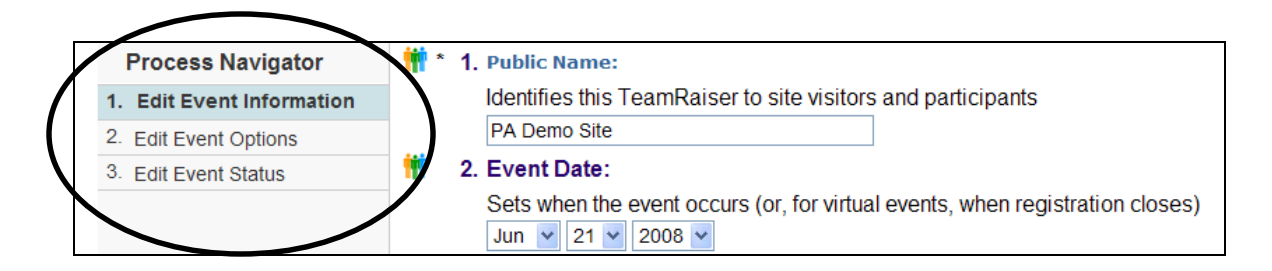

2. Click  $\overline{1}$ . Edit Event Information the following.

- a. Public Name this is the event name that displays to site visitors
- b. Event Date this is the date the event closes
- 3. Click Next >>
- 4. Click 2. Edit Event Options then enter the following:

- a. Fundraising Goal the amount entered here will be tied to the thermometer on the event home page
- 5. Click Next to save your changes.

 $\Box$  This takes you to the next page, and saves your work.

6. Click  $\leq$  Previous to return to 2. *Edit Event Options*.

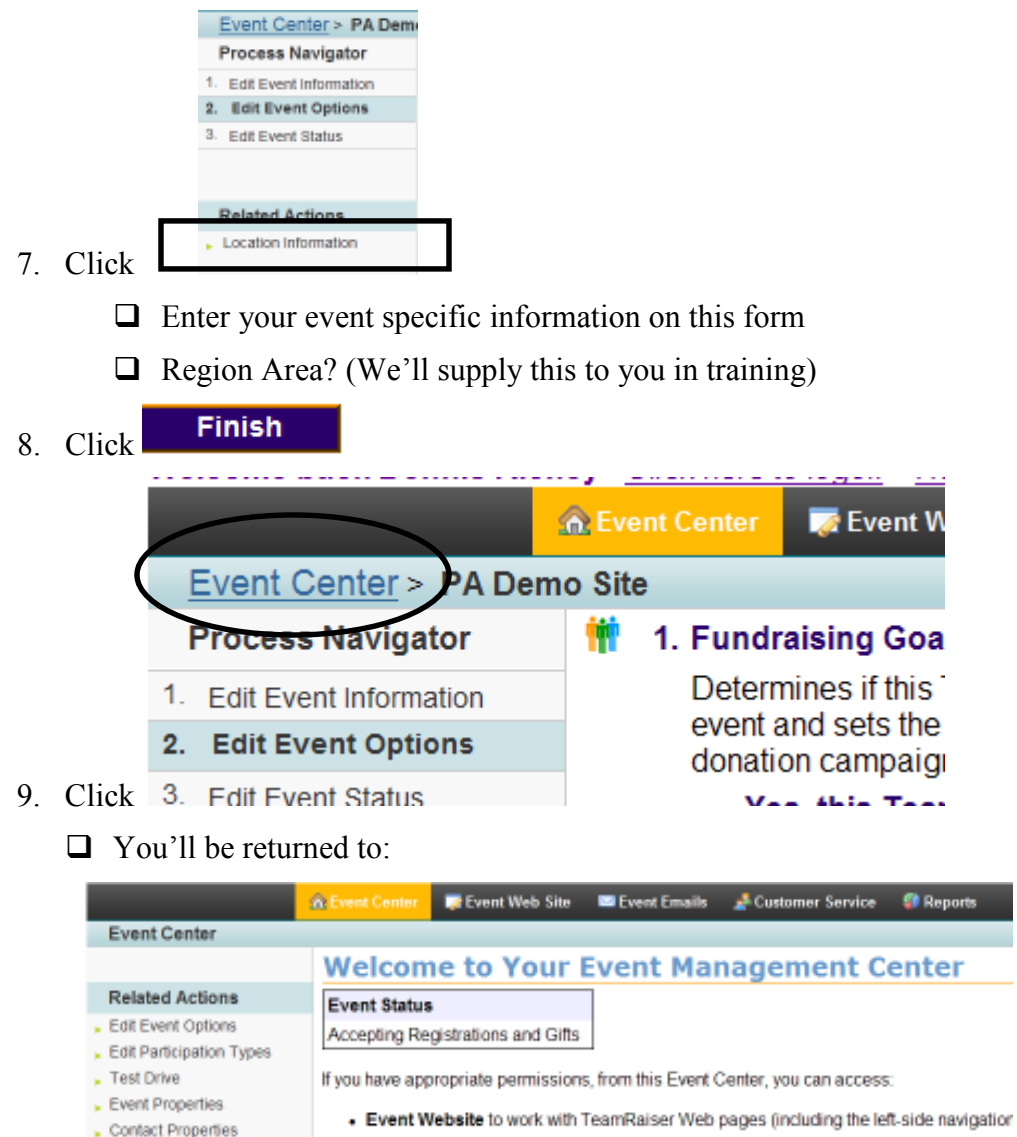

Contact Properties

#### Edit Participation Types

 $1<sub>c</sub>$ 

NOTE: Do NOT create a new participation type. If you do create a new participation type, the data will not transfer correctly.

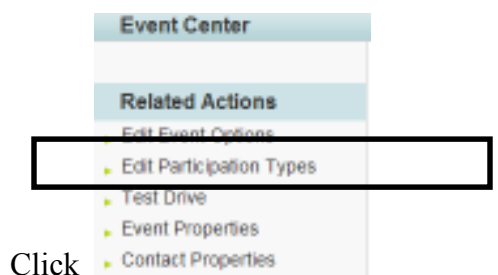

- $\Box$  From this page, you can see the existing participation types, the available actions (edit, copy, delete), the order in which the participation types appear, the registration fees for each type, and the deductible portion of each registration fee.
- 2. Click *edit* next to the participation type you wish to edit.

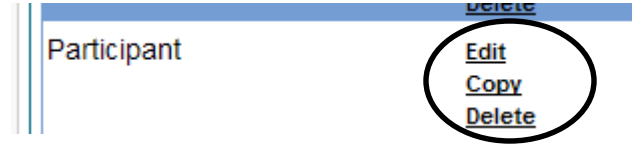

- $\Box$  If you need to add a new type, copy and existing one, then edit it.
- $\Box$  Once you click *edit*, you will see additional steps in the Process Navigator.

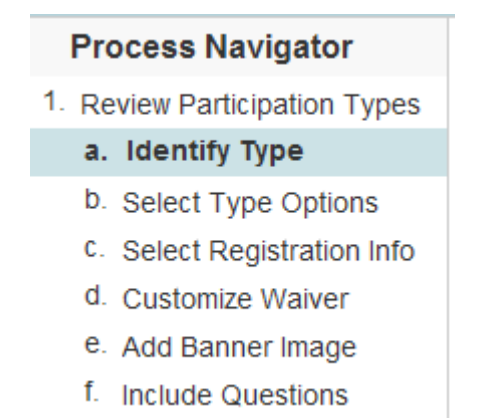

- 3. Click Step  $1a$  Identify Type, then specify the following:
	- a. Name this identifies how the registrant will be participating in the event. It is also the name visible on the registration form.
	- b. Description this provides details to distinguish this participation type from the others. It is also visible to the registrant during registration.
	- c. Registration Fee this is the amount the participant will be charged
	- d. Tax Deductible Amount Make this equal to the amount of the registration fee.
	- e. Click Next >>
- 4. Click Step  $1b$  Select Type Options, then enter the following.
	- a. Availability activate/deactivate a participation type at any time using this setting
- 5. Click Next >>.
- 6. Enter numbers in the Order column to control the order in which the options appear on the registration page of the site.

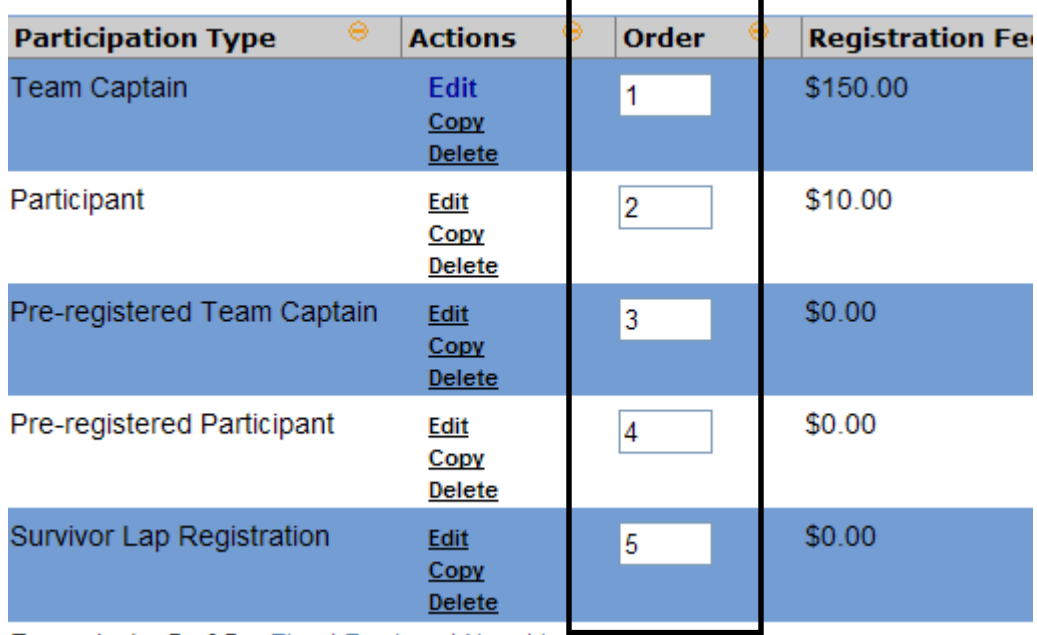

7. Click Save to save your changes.

#### Edit Event Properties

This information will populate your greeting page.

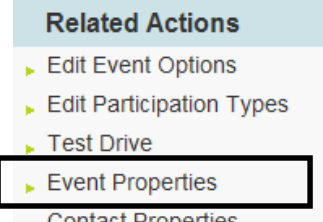

- 1. Click Contact Properties
- 2. Enter your event name (do not include Relay for Life of)
- 3. Enter your event schedule
- 4. Enter Date & Time if the event
- 5. Enter State, City
- 6. Enter Map Link
- 7. Remove address info from Sponsor Name fields
- 8. Click Save and Finish.

#### Edit Contact Properties

This information will populate your greeting page.

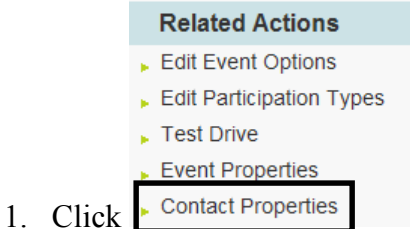

- 2. Enter Contact name, phone and email address (these will appear on the greeting page).
- 3. Click Save and Finish.

#### Test Drive

1. From the Event Manager Center, click Test Drive under Related Actions on the left side of the page.

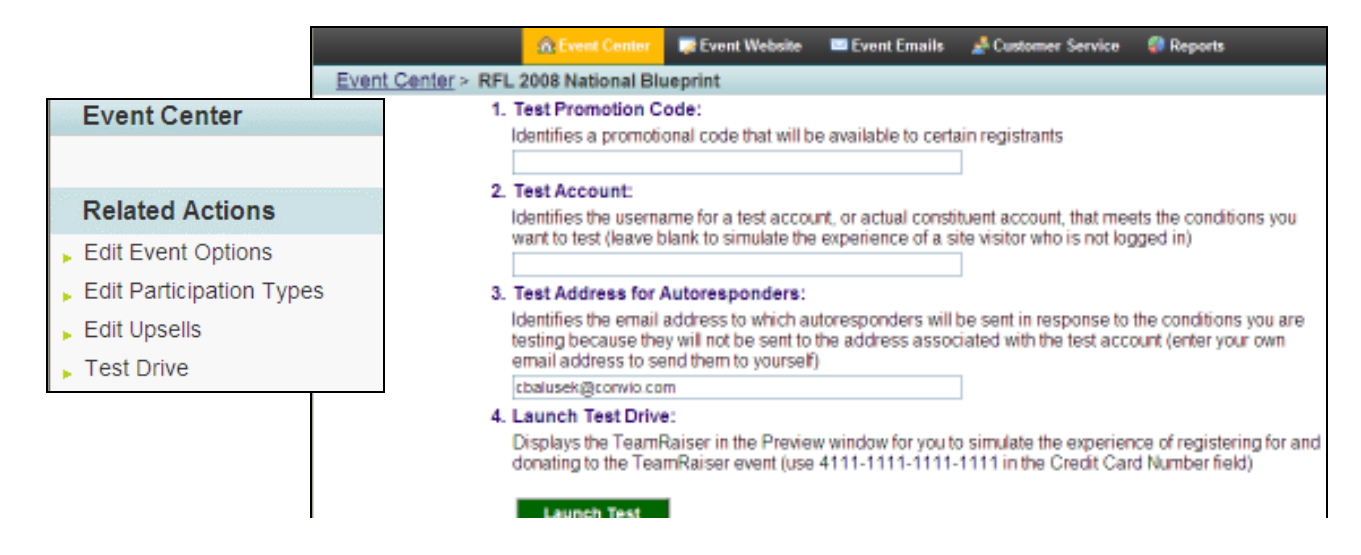

- 2. You can test your TeamRaiser event using any of the following test data parameters:
	- a. Test Promotion Code –enter any promotion codes you might be using
	- b. Test Account enter the username of an actual constituent or a test record to experience the TeamRaiser event from that user's perspective
	- c. Test Address for Autoresponders enter the email address to which the autoresponders will be delivered. NOTE: You will receive all autoresponders that are currently enabled.
	- d. Additional Test Arguments enter a string of up to 255 characters that contains all additional URL arguments to test
	- 8. Click Launch Test to begin the test.
	- 9. Adjust site as needed after testing.
		- $\Box$  Test, modify, then retest until you're comfortable with the setup.
		- $\Box$  Proceed to the next step to publish the site.

#### Publish Event

1. Click 3. Event Status.

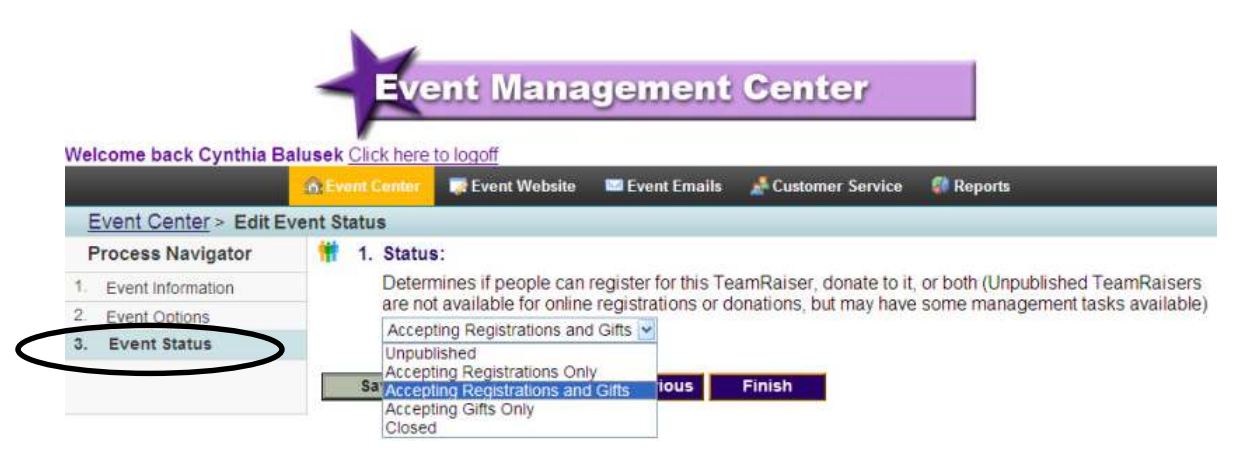

- 2. Select Accepting Registrations and Gifts
- 3. Click Finish

### Manage Pages and Navigation Bar for Your Event

#### Edit a Page

- Event Web Site Event Emails **C** Event Center Customer Service **Reports** 1. Click After a few moments, the event's Greeting page will appear.  $\Box$  To work with another page, select it from this list. ⊳ Create a Custom Page ⊳ Copy a Custom F If you have the appropriate permissions, from this Web site visitors and registered participants as well as crea Navigation Bar that will display on all pages in this Tea Note: For assistance with these tasks, click the Help lin -Select-Choose a page to edit: -Select-**Custom Pages** 
	- $\Box$  The editable regions of the page will be outlined with a dashed line. To edit any page, click the Edit option.

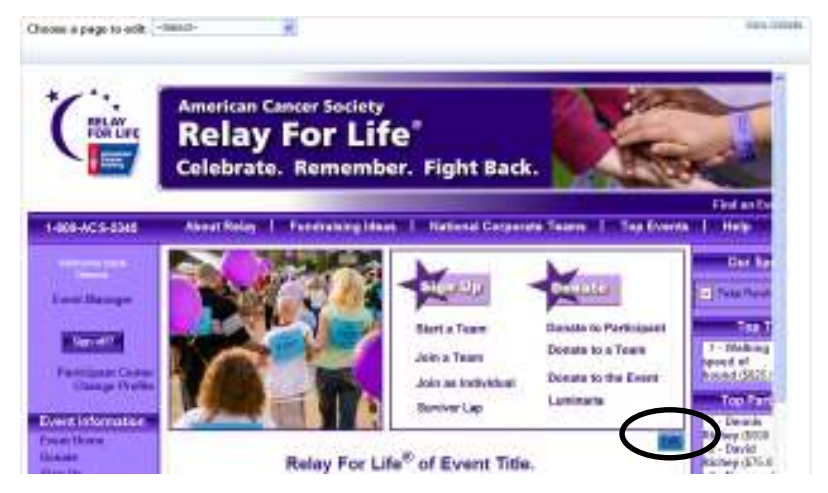

## $\Box$  Create and/or edit the content and click Save.

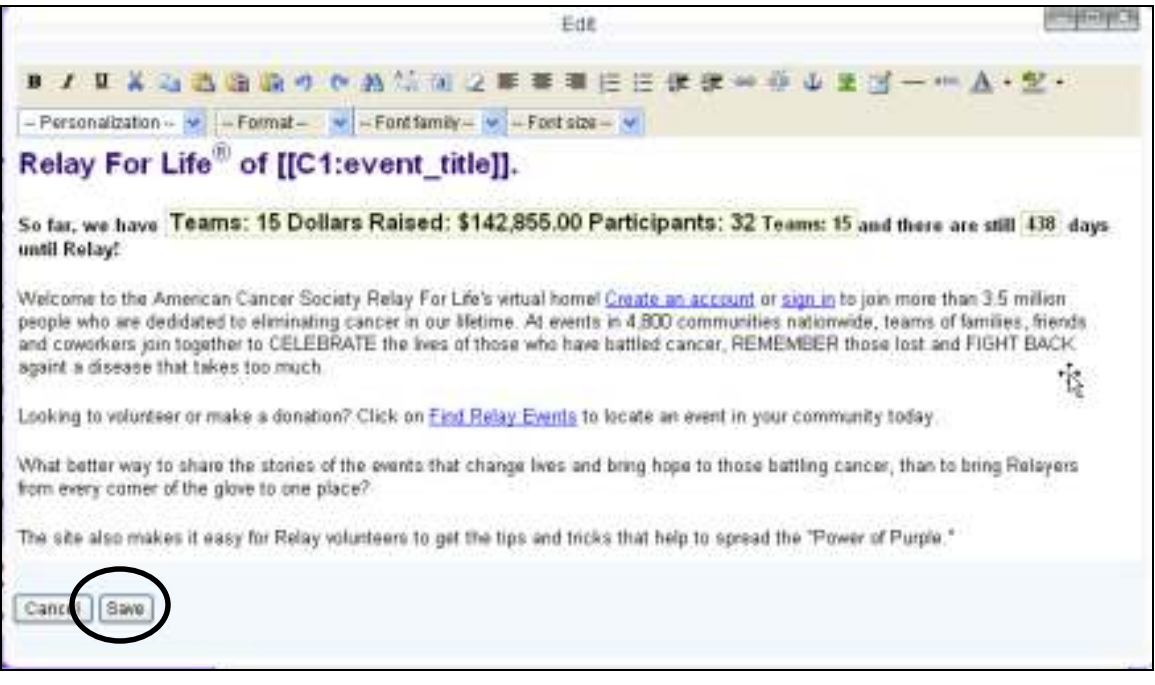

#### $\Box$  Scroll up...

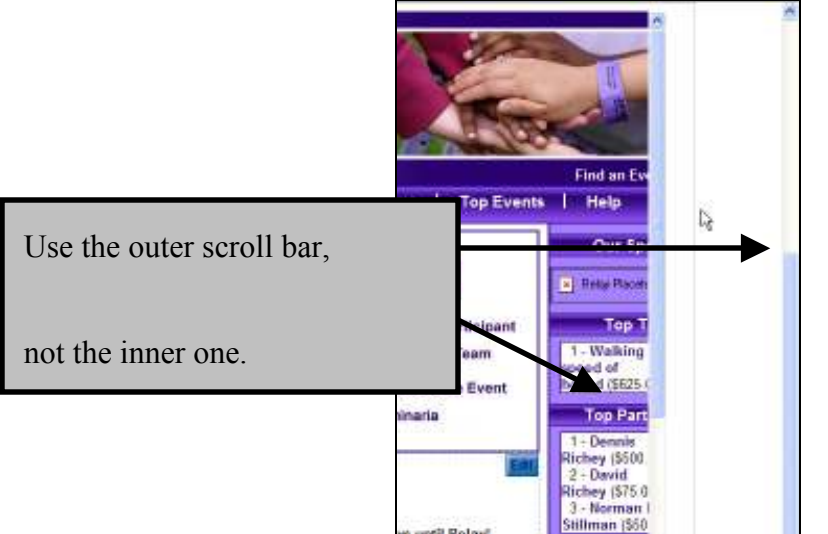

#### to return to these options

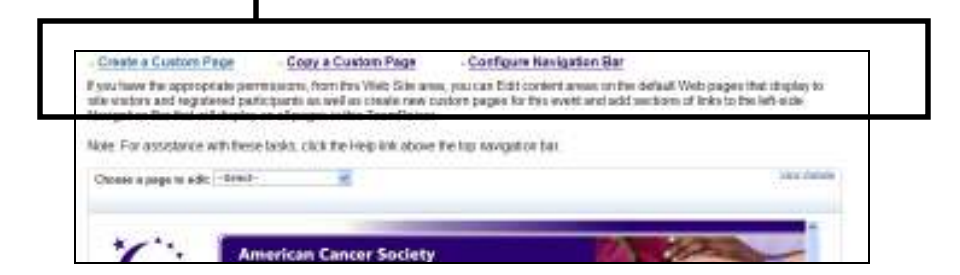

#### Create a Custom Page Event Web Site  $\blacksquare$  Event Emails Customer Service C Event Center **Reports** 1. Click Create a Custom Page - Copy a Custom Page - Configure Navigation Bar 2. Click **CARD MARKET COMMUNIST College And College** z. والمتعاطف والمنافر

- 3. Specify the following:
	- a. Page Name this name is used to identify your page in the list of custom pages
	- b. Page Body use the WYSIWYG to add content to your page.
- 4. Click Save often.
- 5. Click Finish once all work entered.

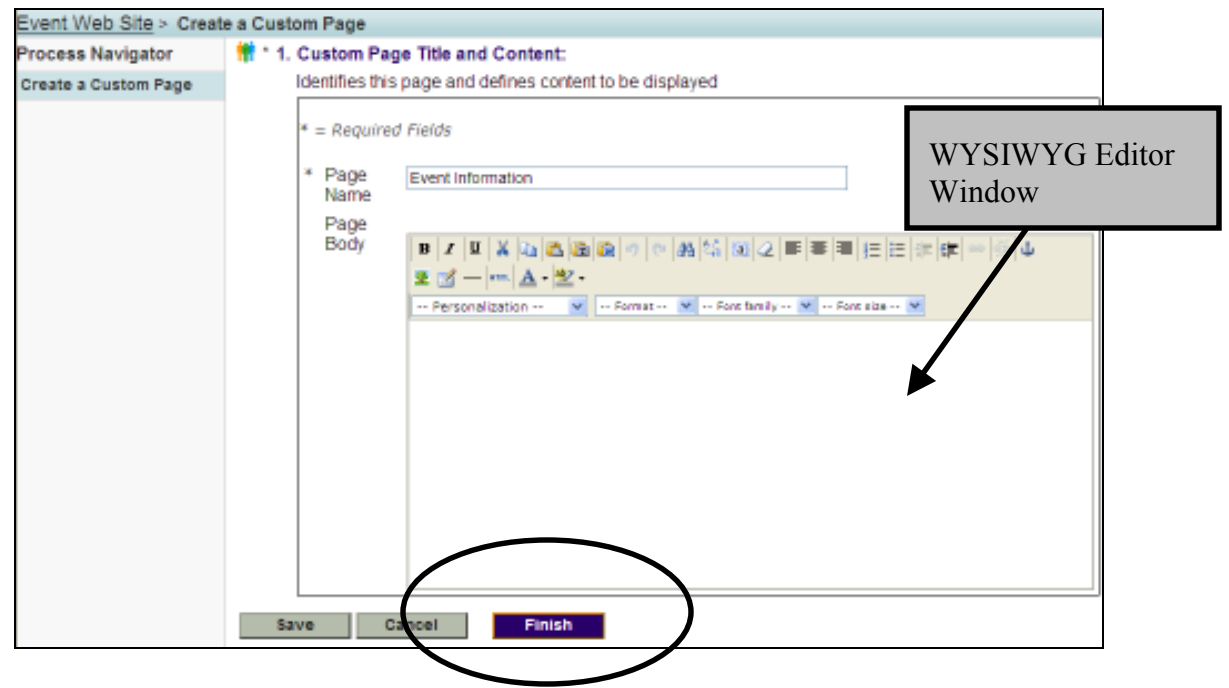

#### Add an Image to a Custom Page

Images must be uploaded before they can be placed on a web page. As of 9/22/2007, Event Admins aren't able to upload their own images. Forward them via email to your region's point person. You'll be notified once they've been uploaded. Enhancements to the system are being made so that you can upload your own images. Anticipated availability is by January 1, 2008.

Event Emails **C** Event Center Event Web Site Customer Service **Reports** 1. Click Create a Custom Page - Copy a Custom Page - Configure Navigation Bar 2. Click

The company's state of the company's

construction (T-20) and the construction of the control of

- 3. Place your cursor where you want to insert the image.
- 4. Click the image icon  $\mathbb{E}$ .

 $\Box$  the insert/edit image dialog box will display.

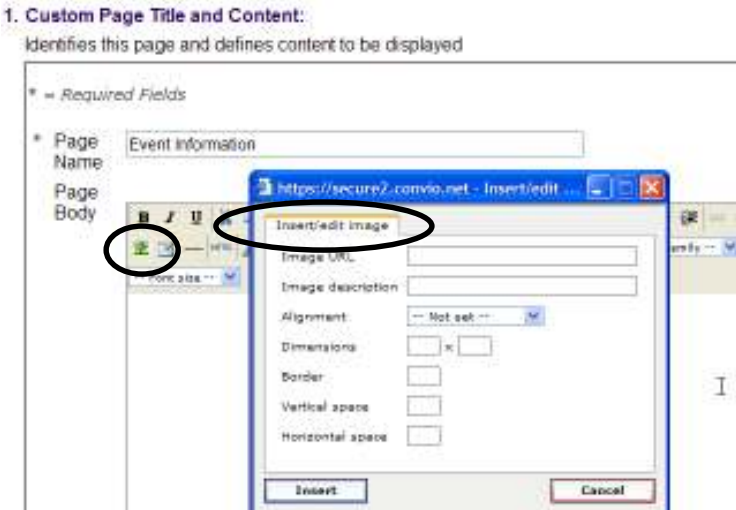

- 5. Enter the following:
	- a. Image URL enter the URL where the picture is located.
	- b. Image Description enter a description of the image
	- c. Alignment select the alignment from the drop-down menu
	- d. Dimensions enter the dimensions of the image
	- e. Border enter the border width (in pixels). Border sizes range from 0-9 with  $0 =$  no border
	- f. Vertical Space enter the amount of white space (in pixels) to the right and left of the image
- g. Horizontal Space enter the amount of white space (in pixels) on the top and bottom of the image
- 6. Click Insert.
- 7. Click Save or Finish when you've finished editing your page.

#### Copy a Custom Page

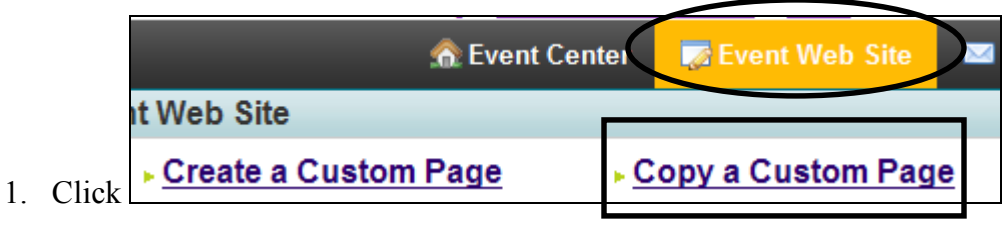

- 2. Click Step 1 Select a Custom Page,
	- $\Box$  Select an existing page.
	- $\Box$  Click Next >>
- 3. Click Step  $2 -$  Edit a Custom Page, then specify the following:
	- a. Page Name change the name of the page from "Copy of…"
	- b. Page Body use the WYSIWYG to enter content on your page
- 4. Click Finish >>

#### Setup Navigation Bar

From this page, you can add/edit/delete the links in the left-hand navigation on your event home page and create a new section of navigation links.

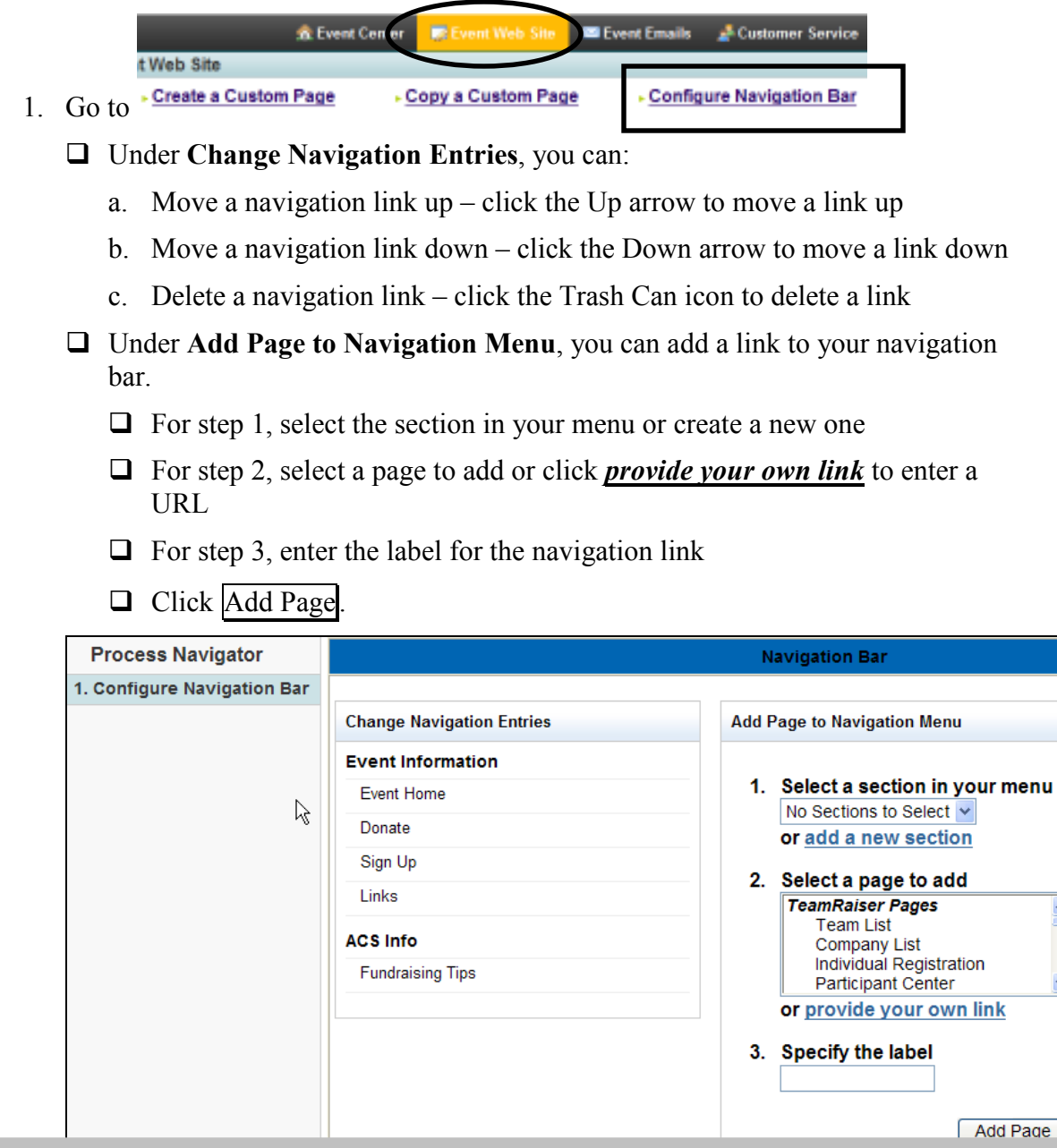

Your greeting page will be easier for people to use if they are not overwhelmed with options on the Nav bar.

We recommend you group links on a custom page, then use one Nav bar link to get people there.

For example, you may have several forms for people to download. Instead links for all the forms on the Nav bar, create a custom page named Forms. Put all the form links on that page. Put one link on your Nav bar to that Forms page.

 $\triangleq$ 

v

#### Manage Event Emails

In the Event Management Center, you will have access to several types of email messages: Coaching Emails, Autoresponders, and Suggested Messages. Coaching Emails are messages you can send to your participants for various purposes like encouraging their efforts, providing tips, and keeping them updated on event happenings. Autoresponders are messages that are sent automatically when a participant performs an action on the site such as registering, joining a team, and/or making a donation. Suggested Messages are the email messages appearing in the Participant Center for participants to use to help recruit team members or raise money.

#### Copy an Existing Coaching Email Message

- 1. From the Event Management Center, click Event Emails in the top navigation bar.
- 2. Click *Edit Coaching Emails* under **Related Actions** on the left side of the page.
- 3. From this page, you can view the messages available to the participants, available actions (copy, preview), status, type, tentative schedule, and when each message was last modified.

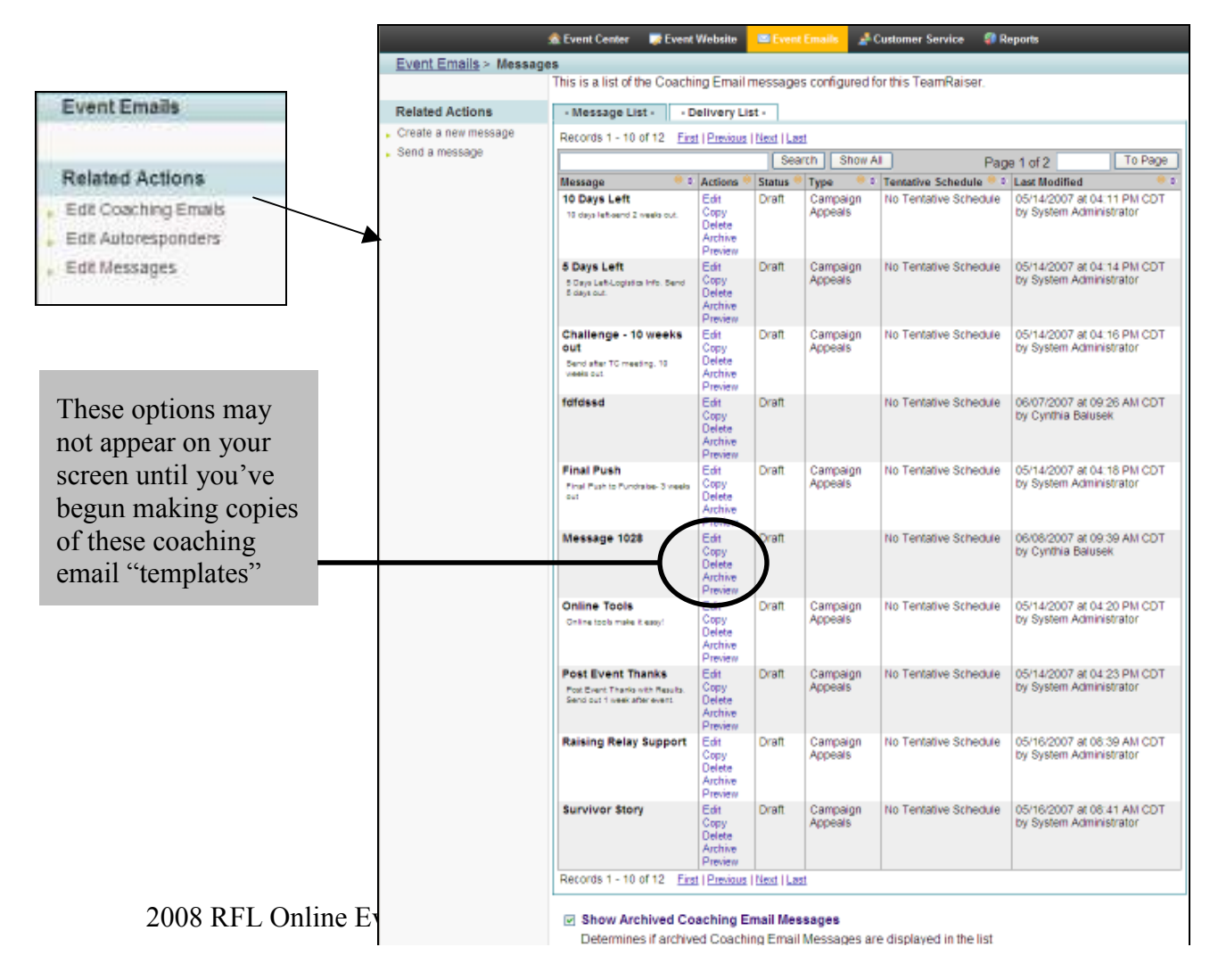

- 4. To copy an existing message:
	- a. Find the message you wish to copy in the list and click  $Copy$
	- b. For the copied message, specify the following:
		- i. Message Name enter a message name that will uniquely identify it in the list of messages
		- ii. Message Purpose enter a brief description of the purpose of the message
		- iii. Perform Copy click Copy Message to create a copy of the selected message.
	- c. Once you've created a copy of the message, it will appear in the list of messages. Next to the message will be a new set of action items: edit, copy, delete, archive, preview
	- d. For instructions on editing the message, see the next step, Create a new message.

#### Create a New Coaching Email Message

- 1. From the Event Management Center, click Event Emails in the top navigation bar.
- 2. Under Related Actions on the left side of the page, click Create a new message.

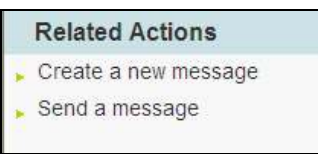

3. You will now see a Process Navigator on the left side to guide you through the process of creating an email message.

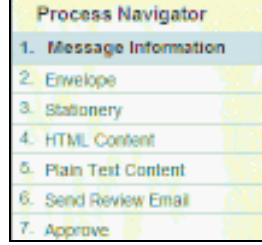

- 4. For Step 1 Message Information, specify the following:
	- a. Enter a name for this message enter a descriptive label that relates to the purpose of your email.
	- b. Enter a description for this message enter a brief statement that will help identify the purpose of this message when browsing the messages list.
- c. Select a type for this message the type is useful in grouping similar messages for organizational as well as reporting purposes. Either select an existing value or create your own type.
- d. Click Next >>
- 5. For Step  $2$  *Envelope*, specify the following:
	- a. Enter the sender's name enter the name that you want recipients to see when they view their email message list.
	- b. Enter the sender's email address enter the return email address to which the recipient can send any Reply email. This MUST be an actual email address.
	- c. Enter the subject of this message enter the phrase that you want recipients to see when they view their email message list.
	- d. Click  $Next$
- 6. For Step  $3$  Stationery, select a stationery to use for your message.
- 7. For Step 4 HTML Content, use the WYSIWYG to create the content of your email. Be sure to click Save often. Once you're previewed your message and it's finished, click Next >>
- 8. For Step  $5$  Plain Text Content, click Update Plain Text to convert the HTML content from the previous step to Plain Text. All HTML code will be removed but Convio-specific code will remain. NOTE: Any changes you make here to the Plain Text content will not be available again if you make additional changes in the HTML area and then click Update Plain Text, which will overwrite the current content in this Plain Text area. If the HTML version is not final, you may not want to make any modifications to the text until you are sure your HTML version is final.
	- a. Before editing, click Preview to view the message and determine if any changes need to be made. Some things to look for are:
		- i. inconsistent spacing
		- ii. placement of hyperlinks when converting HTML content to plain text, hyperlinks will be moved to the end of a paragraph. Adjust your instructions as necessary. For example, you may need to insert something like "Use the link below…" instead of "Click here…"
	- b. Close the Preview window and make the necessary changes.
	- c. Click Save often.
	- d. Preview the message and click  $Next$
- 9. For Step 6 Send Review Email,
	- a. Enter email addresses to which you can send a test message. You should test email addresses from the major email providers like AOL, Yahoo, and MSN to ensure the emails can be received and viewed properly.
	- b. Click Send to send the test copy.
	- c. Click Next >>

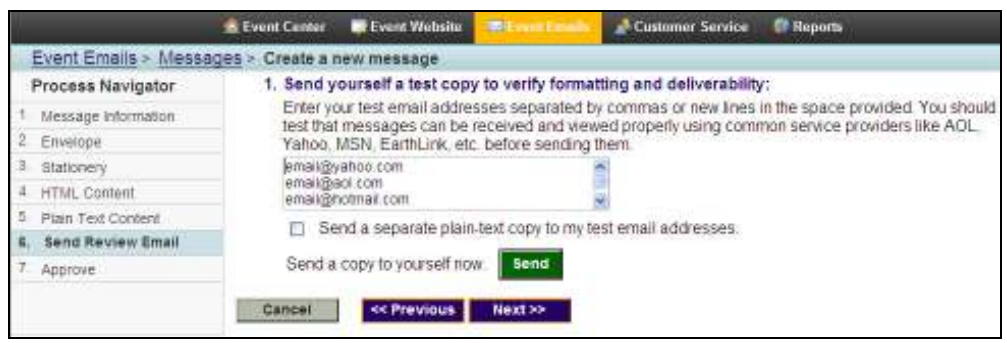

- 10. For Step 7 Approve, click Approve to identify this message as ready to send. A message cannot be sent until it is approved.
- 11. Click Finish. Once you click Finish, you'll be returned to the Message list. The *Edit* link will no longer be available unless you click **Return to Draft**.
- 12. Use the instructions below, Send a message, to send the message you just created.

#### Send a Coaching Email Message

- 1. From the Event Management Center, click Event Emails in the top navigation bar.
- 2. Under Related Actions on the left side of the page, click Edit Coaching Emails.
- 3. Under Related Actions on the left side of the page, click Send a message.
- 4. Once you're on this page you will see a list of approved messages that can be sent. Find your message in the list and click **Send**.
- 5. For Step 1 Select Participation Types, select the participation types that should receive this email.
	- a. To add participation types to your recipient list, use your mouse to select a participation type from the list on the left. To select multiple groups, hold CTRL as you select.
		- i. Click  $\overline{\text{Add}} \gg \text{or } \overline{\text{Add All}} \gg$
- b. To remove participation types from your recipient list, use your mouse to select the participation types you wish to remove from the list on the right. To select multiple groups, hold CTRL as you select.
	- i. Click  $\leq$  Remove or  $\leq$  Remove All
- c. Click Next >>

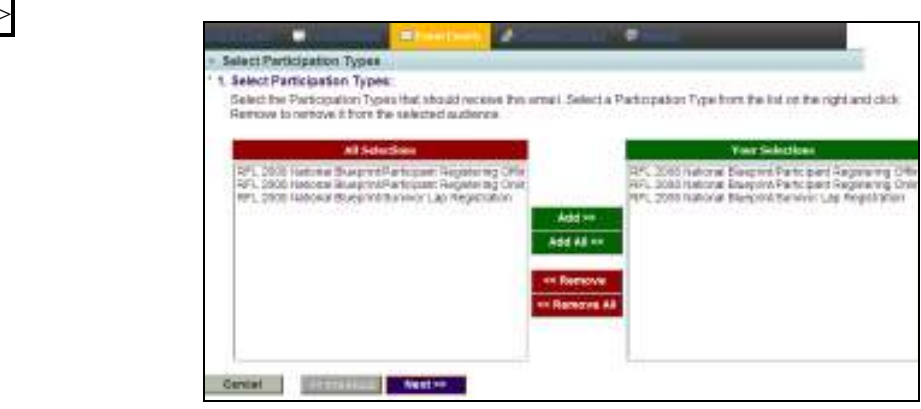

- 6. For Step  $2 Registeration Filters$ , specify the following:
	- a. Previous Event Participation filter your email recipients based on their participation in a previous event. NOTE: Since this is the first year to use the Convio tool, there will not be data from previous events.
	- b. Registration Type (Online/Offline) filter your email recipients based on whether they registered online or offline
	- c. Filter email recipients to include participants who registered during a specific date range – check the box to filter your email recipients based on when they registered. Specify a start and end date (these are inclusive).
	- d. Click Next >>
- 7. For Step  $3 Team Filters$ , specify the following:
	- a. Team Membership filter your email recipients based on team membership criteria (check all that apply)
	- b. Company Affiliation filter your email recipients based on company affiliation
	- c. Click Next >>
- 8. For Step 4 Review the Message, you'll see a summary of the different filters you've selected.
	- a. If you need to make a change to any of the filters, select the corresponding step from the Process Navigator.
	- b. Click  $Next$
- 9. For Step  $5 Send$ , click Send to send your message immediately.
- 10. You can access a list of messages that you've sent from the Delivery List tab.

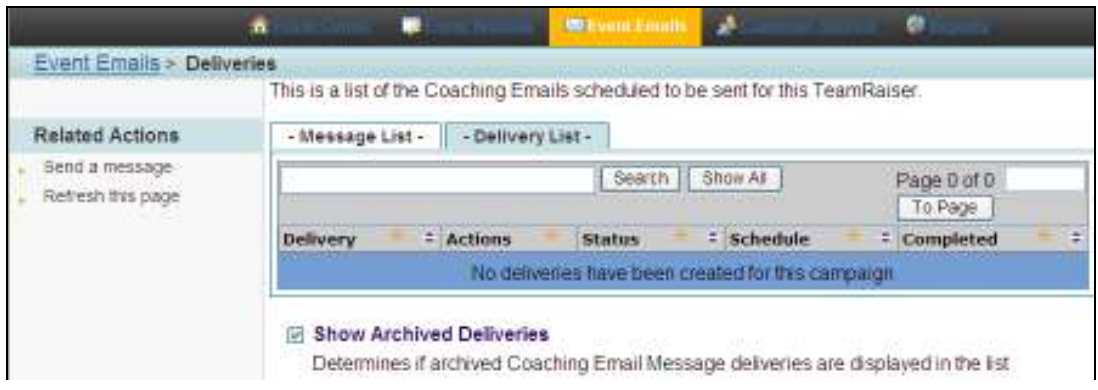

An email will be sent to every distinct instance of name and email address, even it the email address is in the system multiple times. For example, Sally, Bob, Cindy, Danny and John Jones participate in Relay as a family. Each one has registered online, each one has used the same email address: jonesfamily222@hotmail.com.

When coaching emails are sent, five emails will go to this email address, one for each member of the family. If you've personalized the emails by including the first name field, then each email will contain the name of one of the family members.

#### Edit Autoresponders

When a participant or donor takes action on your site (registers, forms a team, makes a donation), you can have a confirmation email automatically generated. You can add any additional information to the autoresponder that is specific to your event.

- 1. From the Event Management Center, click Event Emails in the top navigation bar.
- 2. Under Related Actions on the left-hand side, click Edit Autoresponders.
- 3. On this page, you will see a list of the available autoresponders, the actions available for each autoresponder, and which version (if any) is set to send.
- 4. For each autoresponder listed, there are two different actions you can take:
	- a. **Edit** click this link to edit the autoresponder (see step 5 for instructions).
	- b. **Preview** click this link to preview the message

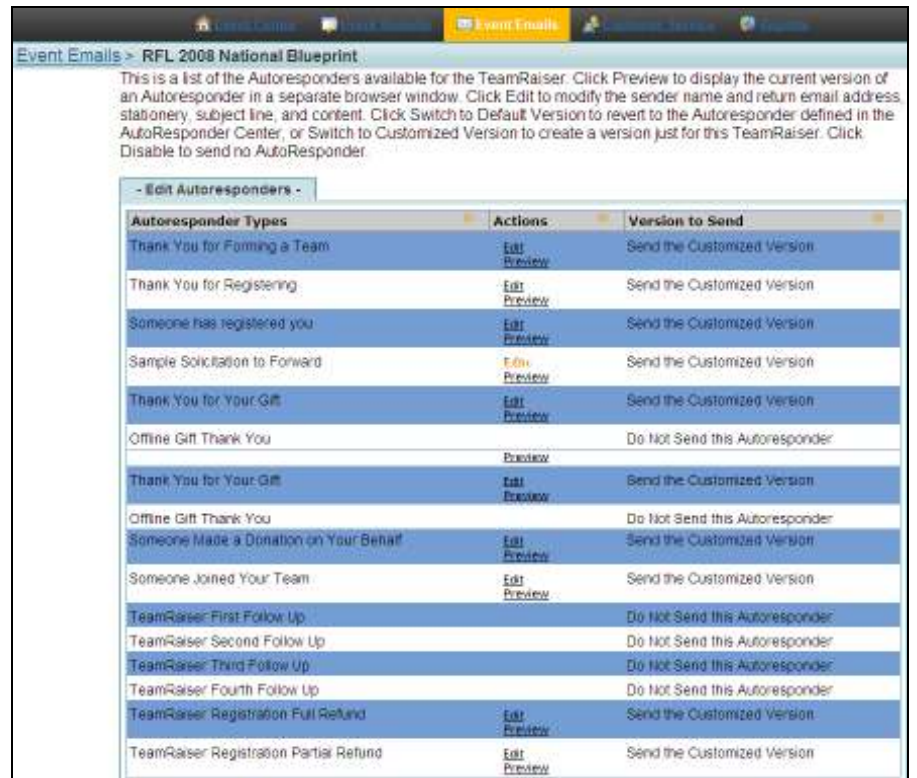

- 5. To edit an autoresponder:
	- a. From the list of autoresponder types, find the autoresponder you wish to edit, and click Edit.
	- b. For *Step 1 Envelope*, specify the following:
- i. Sender Name enter the name of the Sender as you want it to appear in the From line (ex. Relay For Life, High Plains Division)
- ii. Sender Email Address enter the email address to which any replies to this autoresponder will be sent. NOTE: You MUST enter an actual email address.
- iii. Subject Line this is the text that displays in the Subject line when received
- iv. Message Stationery select a stationery for this message
- v. Click  $Next \gg$
- c. For Step  $2$  Event Manager Content, add additional content to the autoresponder that is specific to your event.
- 6. Click Finish >>

#### Edit Suggested Messages in the Participant Center

In the Participant Center, your participants will have access to email messages they can use to correspond with their friends and family to request donations, join their team, or thank someone for a donation. You can also create a blank message which can be used for participants to customize their own messages.

- 1. From the Event Management Center, click Event Emails in the top navigation bar.
- 2. Under Related Actions on the left-hand side, click Edit Messages.
- 3. On this page you will see a list of suggested messages. For each message, you can view the name, the available actions, the type, and the subject line. There is also a link under Related Actions to Add a Message.
- 4. To edit a message,
	- a. Find your message in the list and click **Edit**. Specify the following:
		- i. Suggested Message Template Name this name identifies this message to administrators as well as participants in the Participant **Center**
		- ii. Message Type identify the type of message; this determines how the messages will be organized in the Participant Center
		- iii. Suggested Message Subject this is the subject line for the message
		- iv. Subject Editing determine whether or not participants will be able to edit the subject line
- v. Suggested Message Body Content enter the suggested text for the message. NOTE: Be sure the message you enter can be sent "as is" as some participants will not modify the message before sending it.
- vi. Message Body Editing determine how the participants can modify the text in the body of the message:
	- 1. Read-only participants cannot modify the text
	- 2. Read-only but with additional text participants cannot modify the existing text but they can add to it
	- 3. Allow participants to modify the text

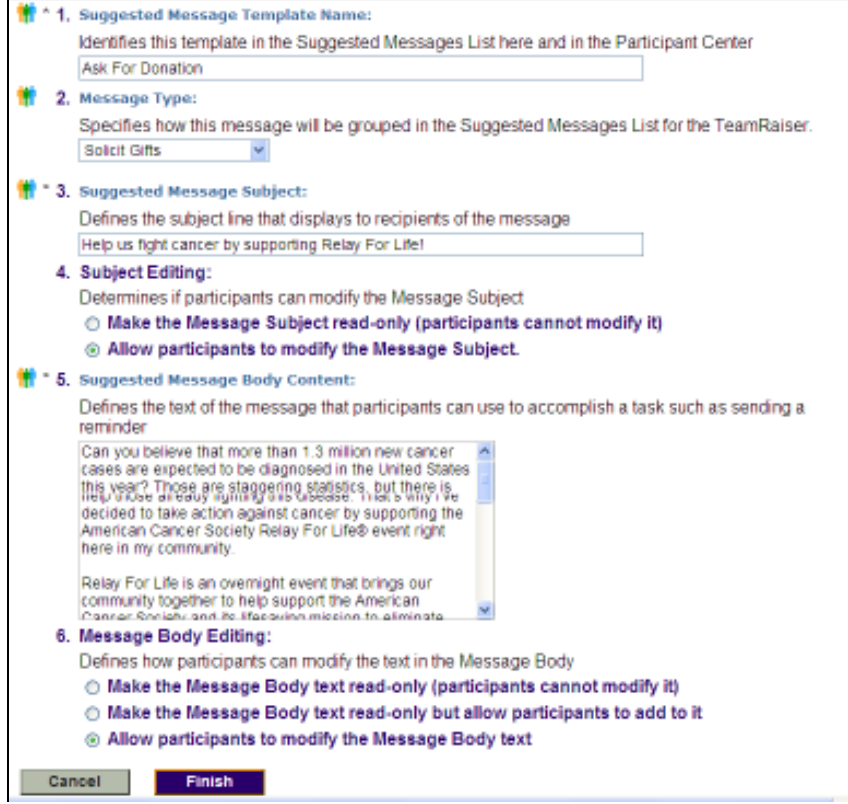

- 5. To delete a message,
	- a. Find your message in the list and click **Delete**.
	- b. Once you delete a message, it will no longer be available in the Participant Center.
- 6. To add a message, under Related Actions on the left side of the page, click Add a **Message**. Follow the instructions listed above in Step 4.

#### Local Event Administration

#### Search for Participants

- 1. From the Event Management Center, click Customer Service in the top navigation bar.
- 2. Under Related Actions on the left side of the page, click Manage Participants
- 3. Click **Search for participants** in the upper left corner.
- 4. Enter first name, last name, and/or email address to search for a participant.
- 5. Click Finish.
- 6. Once the participant's information displays, click View Summary to access the participant's profile.

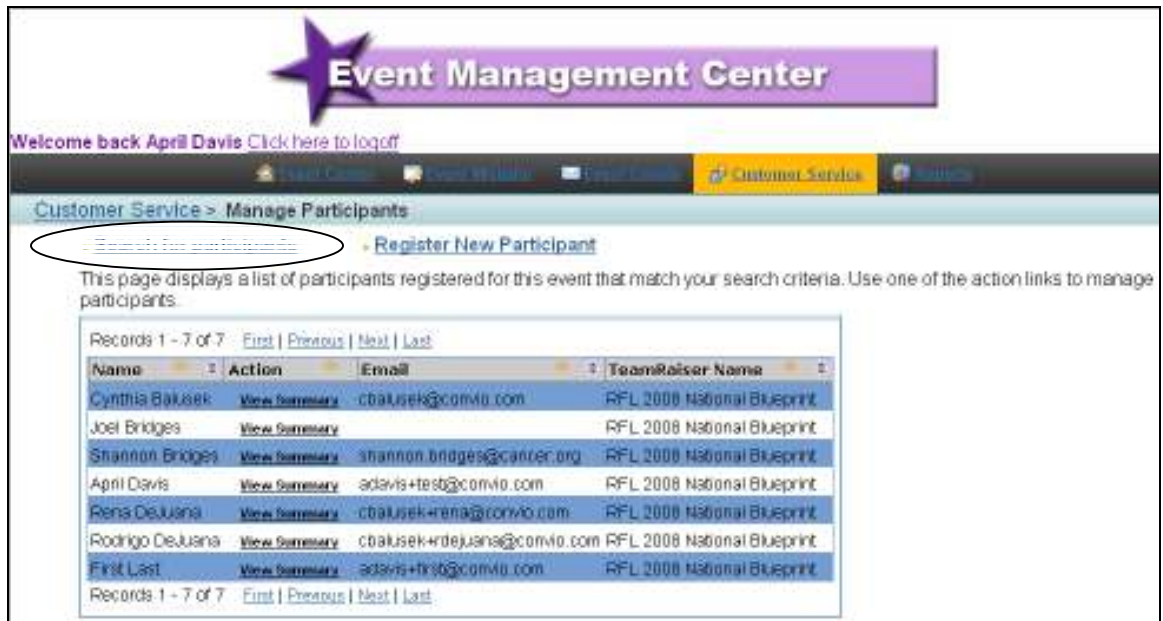

#### Register a New Participant

- 1. From the Event Management Center, click Customer Service in the top navigation bar.
- 2. Under Related Actions on the left side of the page, click *Manage Participants* and then click **Register New Participant**.
- 3. You will see a Process Navigator on the left to help guide you through the steps of registering a new participant.

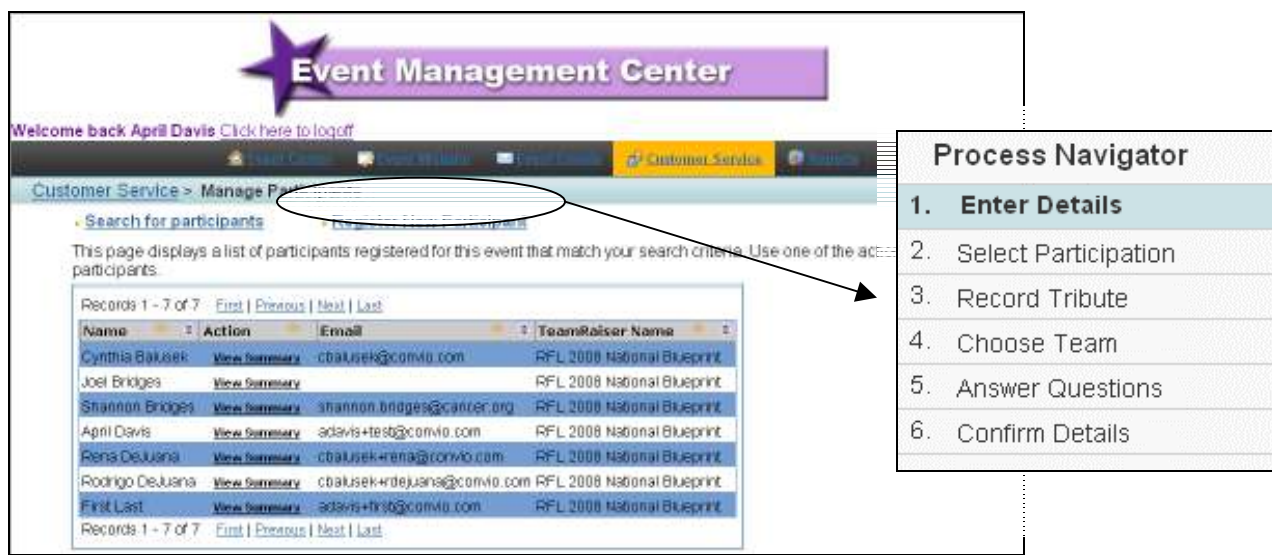

- a. Participant Contact Information you must enter the name of the participant but the other contact information fields are optional
- b. **Email Opt-In** check the box if the participant wishes to receive email from your organization
- c. Click Next >>
- 5. For Step 2 Select Participation, specify:
	- a. Participation Type choose a participation type
	- b. Fundraising Goal enter the fundraising goal for the participant
	- c. Emergency Contact enter the name of the person who should be contacted in case of an emergency
	- d. Emergency Phone enter the phone number that should be used in case of an emergency
	- e. Click Next >>
- 6. For Step  $3 Record$  Tribute Information, specify:
	- a. Tribute Information if the registrant is participating in honor or memory of someone, enter that person's information here
		- i. Check the box if the person is deceased
	- b. Click Next >>
- 7. For Step 4 Team Participation Type, specify the following:
	- a. Team Participation Type choose how this participant will be involved with a team

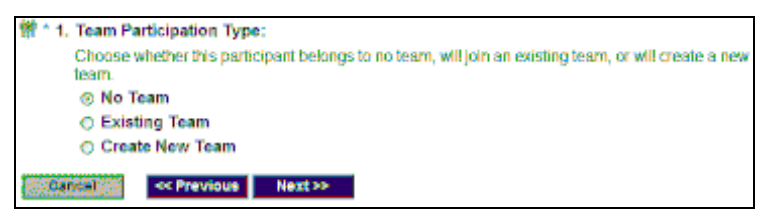

- i. No Team will not be a member of any team
- ii. *Existing Team* will be part of an existing team. If you select **Existing Team**, a text box will appear for you to enter the team name.

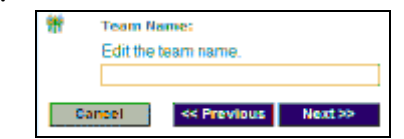

- iii. **Create New Team** will be part of a new team. If you select Create New Team, another set of fields will display to enter the new team information:
	- 1. Team Name edit the team name
	- 2. Team Goal enter a monetary amount for the team goal
	- 3. Team Company associate the team with a company if

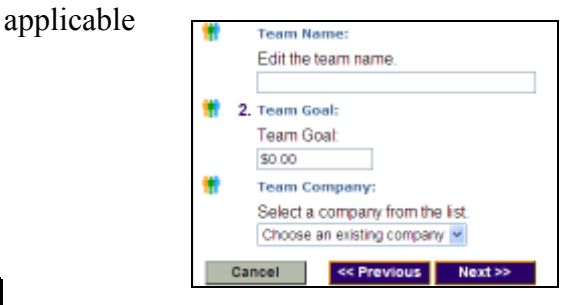

b. Click  $Next \gg$ 

- 8. For Step 5 Answer Questions, specify the following:
	- a. Additional Questions these are the additional fields on the registration form for this participation type. You can answer them if you prefer but you are not required to answer them.
	- b. Click Next >>
- 9. For Step  $6$  Confirm Details, specify the following:
	- a. Fee Paid if you are modifying the fee amount for this participant, enter the new amount here
	- b. Additional Gift if the participant is giving a gift in addition to any registration fees, enter it here.
	- c. Payment Method select the method of payment:
		- i. Cash
		- ii. Check if you select check, an additional field will display to enter the check number
		- iii. Credit Card if you select credit card, additional fields will display to enter credit card number, expiration date, and CVV number.
- 10. Click Finish .

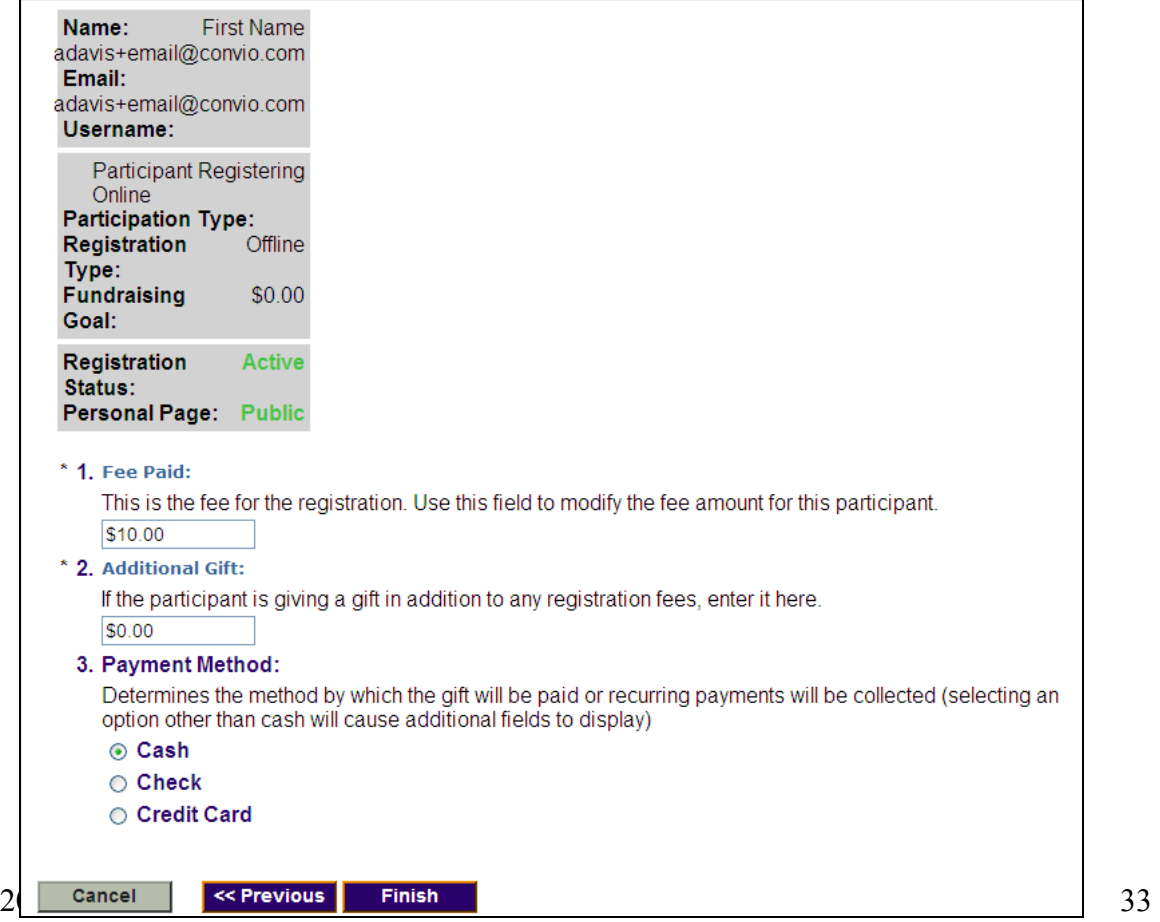

#### Find the Username and/or Password for a Participant

- 1. From the Event Management Center, click Customer Service in the top navigation bar.
- 2. Under Related Actions on the left side of the page, click **Manage Participants**.

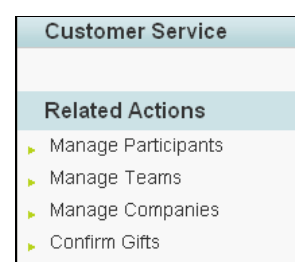

- 3. Find the participant in the list or click Search for participants.
- 4. Once you've found the participant, click **View Summary** next to their name.
- 5. The username will be visible from this page but the password will not be visible.
- 6. For the participant's password, direct the participant to the User Login page (http://events.cancer.org/site/UserLogin) and the participant can enter their email address to have their password sent to them.

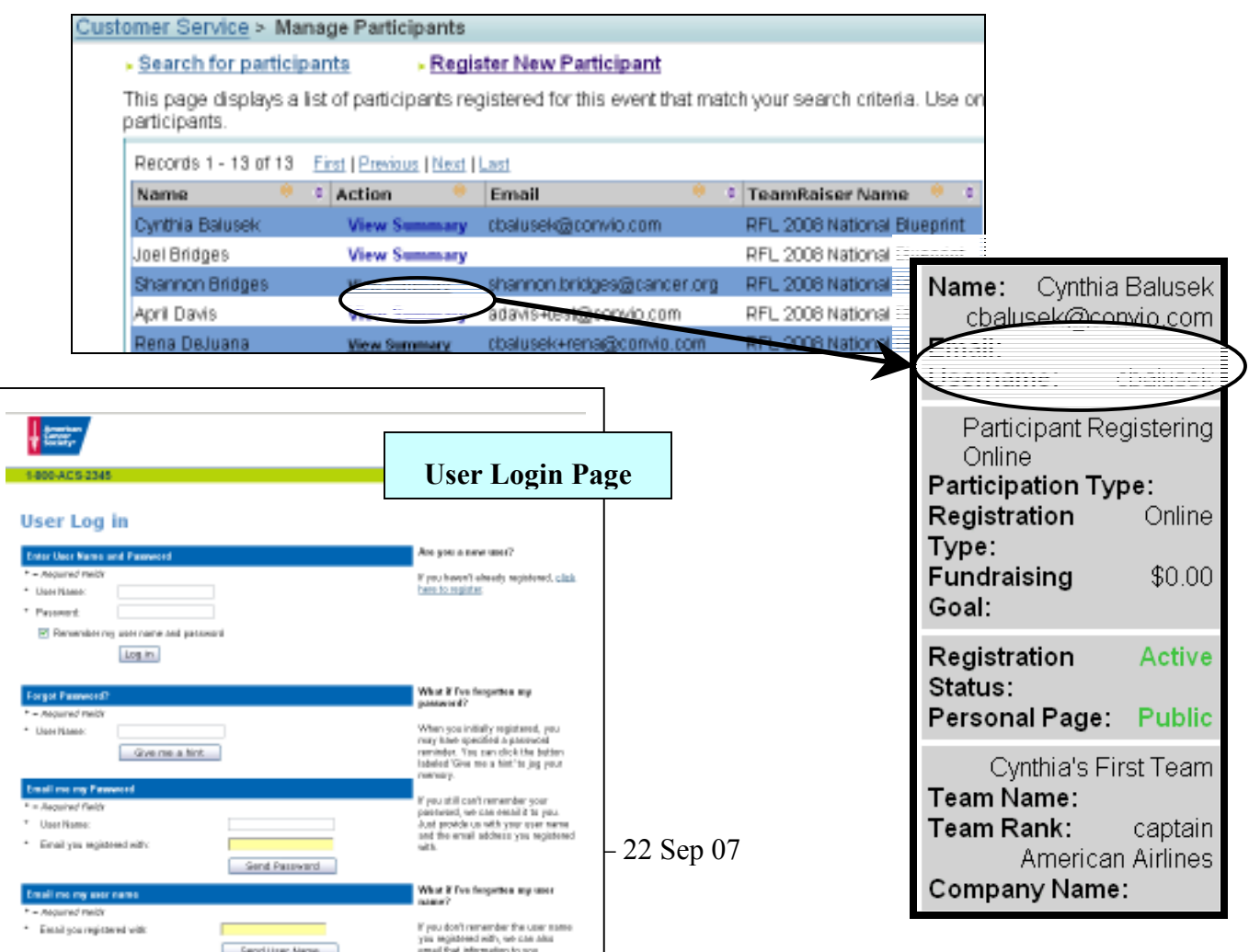

#### Change Donor Name on Honor Scrolls

Honor scrolls with donor names and amounts appear on the personal pages of participants, team pages, and the event home page. Some donors may choose to be referred to by a different name or remain anonymous.

- 1. From the Event Management Center, click Customer Service in the top navigation bar.
- 2. Under Related Actions on the left side of the page, click *Manage Participants*.
- 3. Find your participant in the list or use the search feature. Once you've found your participant, click View Summary.
- 4. Scroll to the bottom of the page and you'll see the Gift History.
- 5. To view/edit a gift, click View/Edit. You will be able to edit:
	- a. Do Not Display Amount check this box if the donor does not wish to have their donation amount displayed
	- b. Recognition Name if the donor wishes to remain anonymous, enter "anonymous" in the field provided
	- c. Batch ID enter a number to identify groups of gifts entered at the same time
- 6. Click Finish

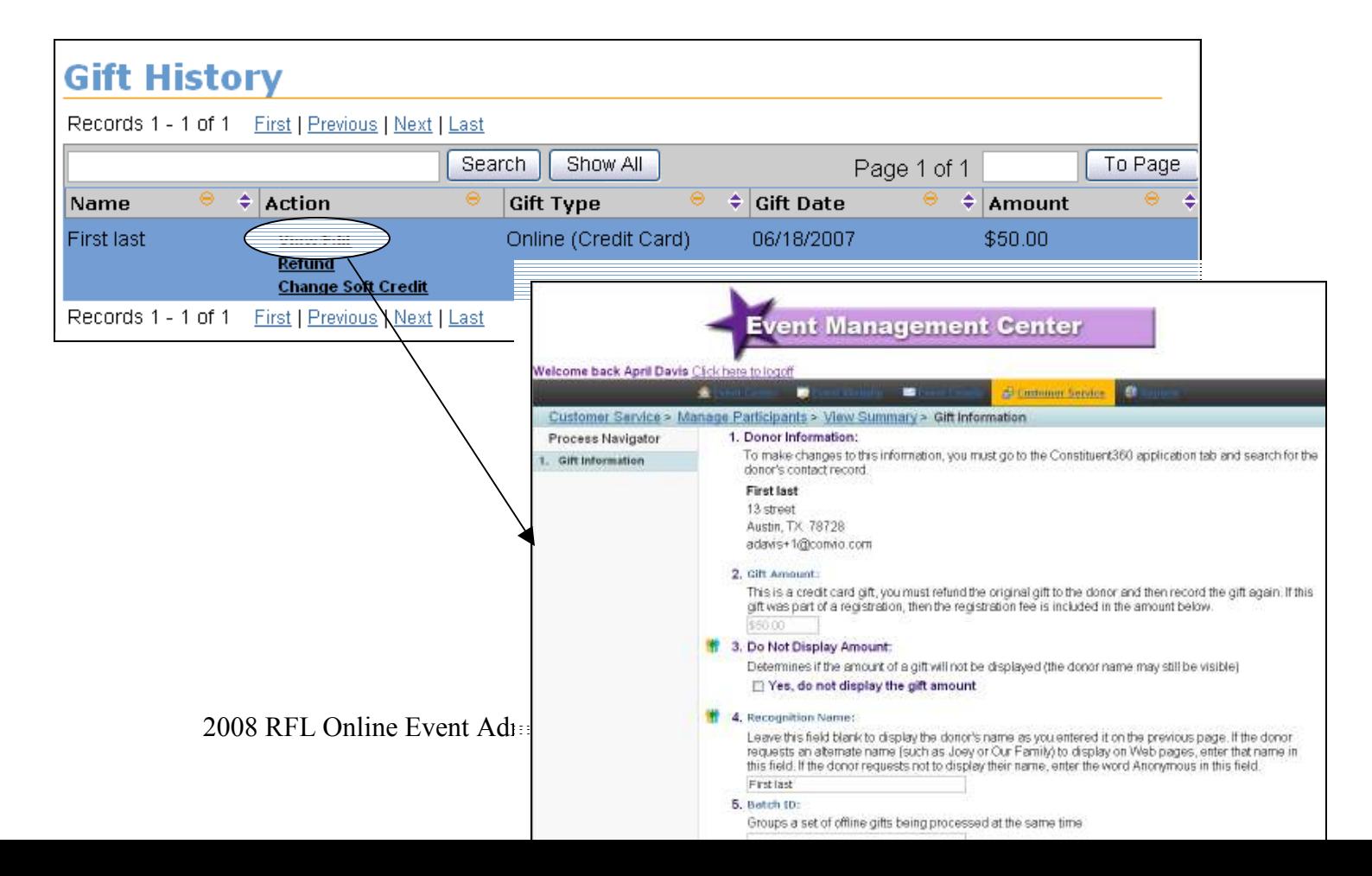

#### Refund a Participant's Registration Fee and Additional Gift

- 1. From the Event Management Center, click Customer Service in the top navigation bar.
- 2. Under Related Actions on the left side of the page, click Manage Participants.
- 3. Find your participant in the list or use the search feature. Once you've found your participant, click View Summary.
- 4. Scroll to the bottom of the page and you'll see the Gift History.
- 5. To issue a refund, click **Refund**:
	- a. For Step  $1$  Choose Amount, specify the following:
		- i. Determine Refund Amount enter the refund amount
		- ii. Credit Card Refund choose whether to process the refund to the same card or just record it in the Convio database
		- iii. Click  $Next>>$
	- b. For Step  $2$  Confirm Refund, click Finish to confirm the refund.

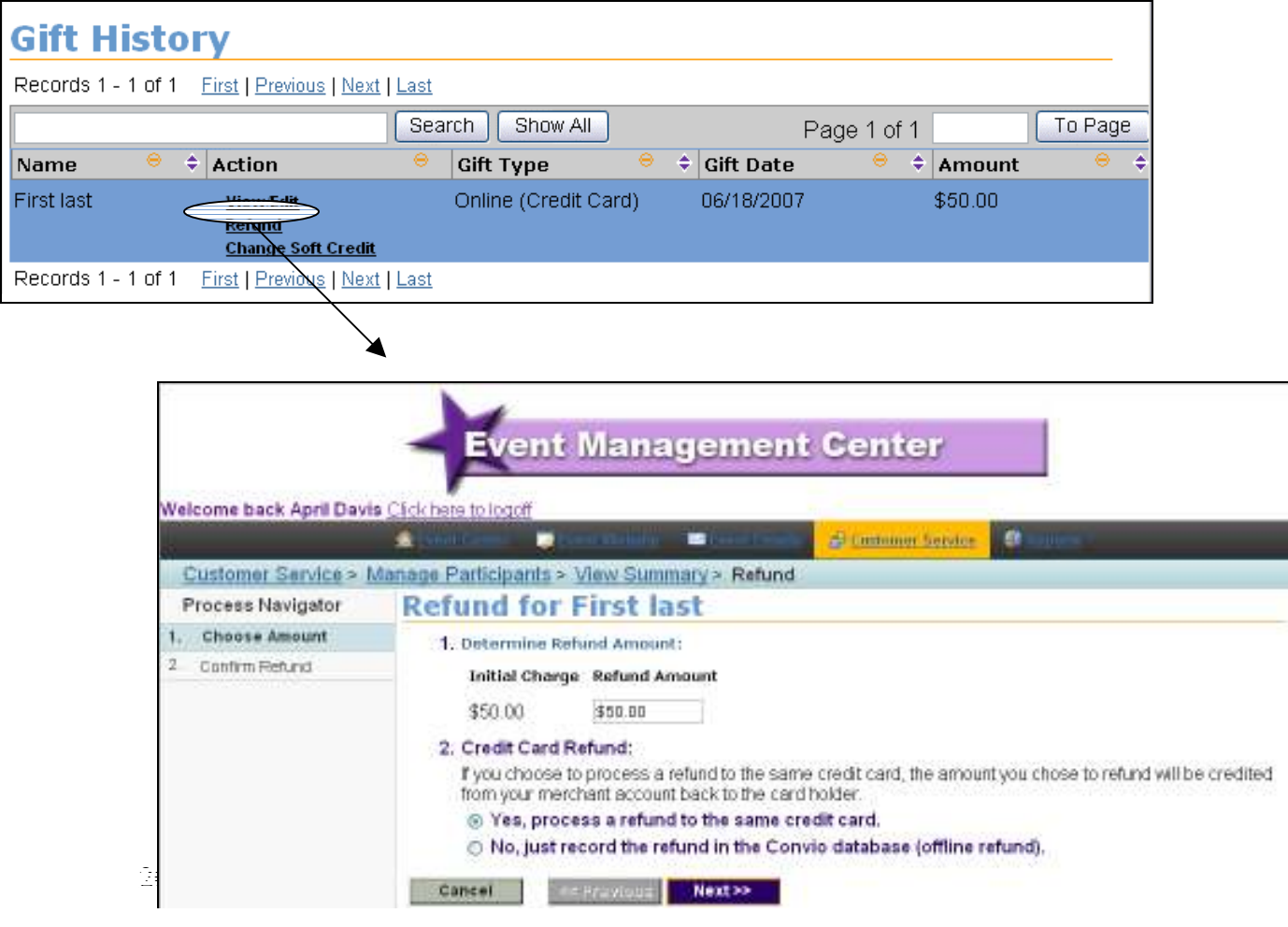
#### Move the Credit of a Donation to a Participant

- 1. From the Event Management Center, click Customer Service in the top navigation bar.
- 2. Under Related Actions on the left side of the page, click Manage Participants.
- 3. Find your participant in the list or use the search feature. Once you've found your participant, click View Summary.
- 4. Scroll to the bottom of the page and you'll see the Gift History.
- 5. To move the credit of a donation, click **Change Soft Credit**:
	- a. For Step  $1$  Select Type, specify the following:
		- i. Select where you would like to change the soft credit for this gift – select whether you'd like to credit this gift to another TeamRaiser Participant or Team
		- ii. Search the corresponding list  $-\text{click}$  Search to find the participant or team
	- b. For Step  $2$  Search Criteria, enter at least one search term and click  $Next$
	- c. For Step  $3$  Select destination participant, once the results are displaying, click Select next to the person or team to whom you are reassigning credit for the donation
	- d. For Step  $4$  Confirm Changes, review the transaction information before confirming.
		- i. If it is incorrect, click on any of the previous steps to make the necessary changes.
		- ii. If it is correct, click Finish

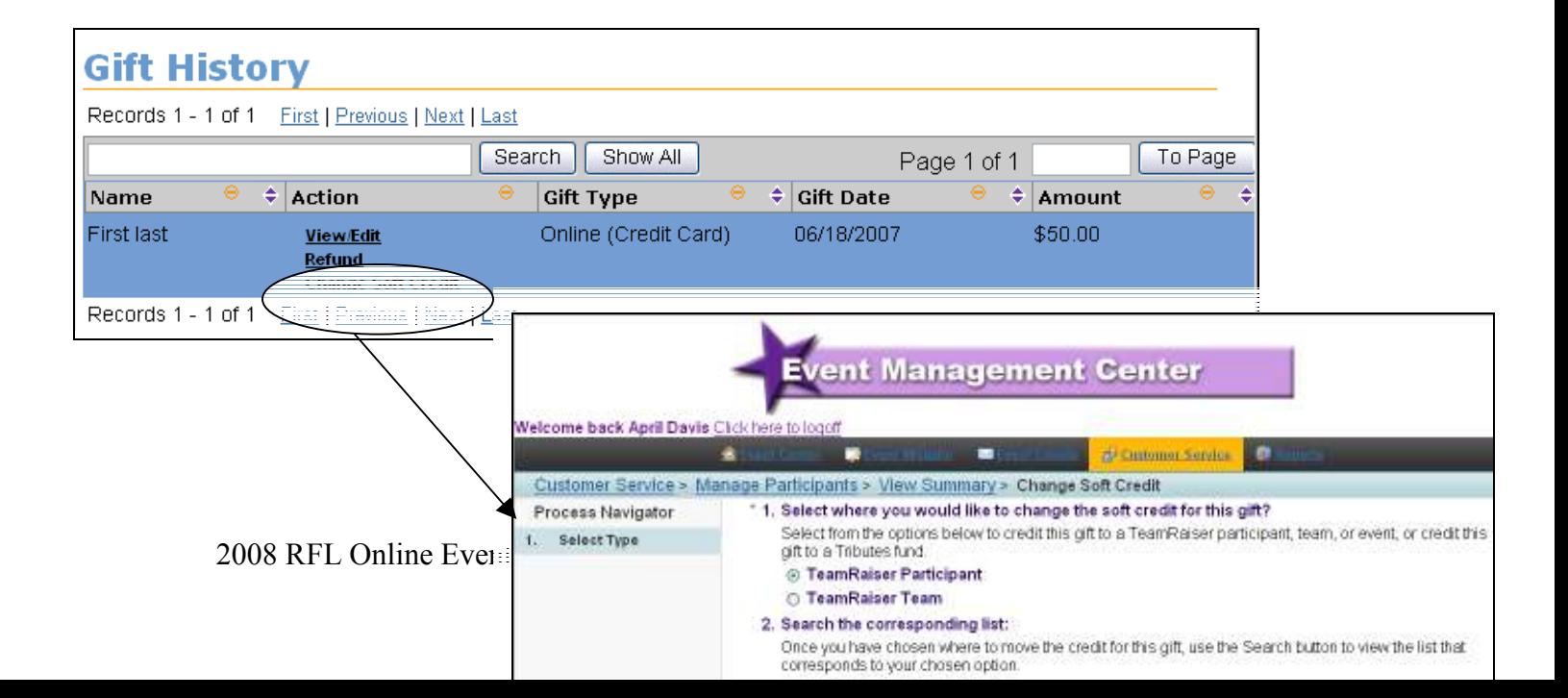

### Enter an Offline Donation

- 1. From the Event Management Center, click Customer Service in the top navigation bar.
- 2. Under Related Actions on the left side of the page, click Manage Participants.
- 3. Find your participant in the list or use the search feature. Once you've found your participant, click View Summary.

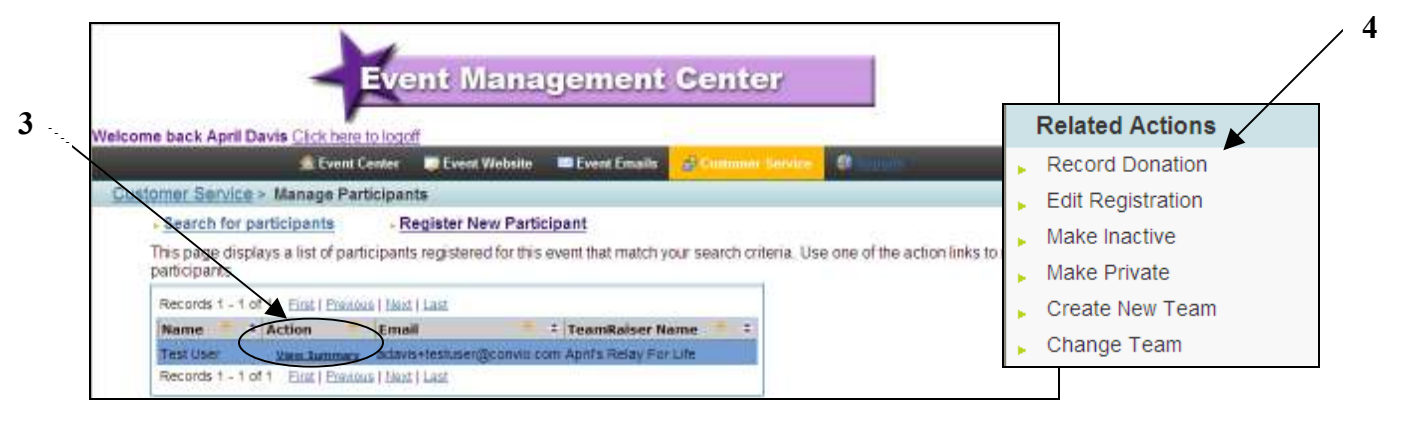

- 4. Under Related Actions on the left side of the page, click Record Donation.
- 5. For Step 1 Enter Donor Information, enter the donor's personal information. Only name is required.
- 6. Click Next >>
- 7. For Step  $2$  Configure Gift, specify the following:
	- a. Gift Type select whether this is a single payment or multiple gift payments on a recurring scheduled basis
	- b. Gift Amount enter the monetary amount of the single payment or of each payment to be collected for this gift
	- c. Do Not Display Amount check this box if the amount is not to be displayed
	- d. Recognition Name enter the recognition name if it is different than the name on the billing information. Enter "anonymous" for someone who does not want their name displayed.
	- e. Batch ID enter a number to identify groups of donations processed at the same time
	- f. Payment Method select the method of payment:
		- i. Cash
		- ii. **Check** if you select check, an additional field will display to enter the check number
- iii. *Credit Card* if you select credit card, additional fields will display to enter credit card number, expiration date, and CVV number.
- g. Payment Status select the payment status:
	- i. **Confirmed** select this status if you have received the money (cash, check, credit card)
	- ii. Unconfirmed select this status if you have not yet received the money
- 8. Click Process or Process and Add Another.

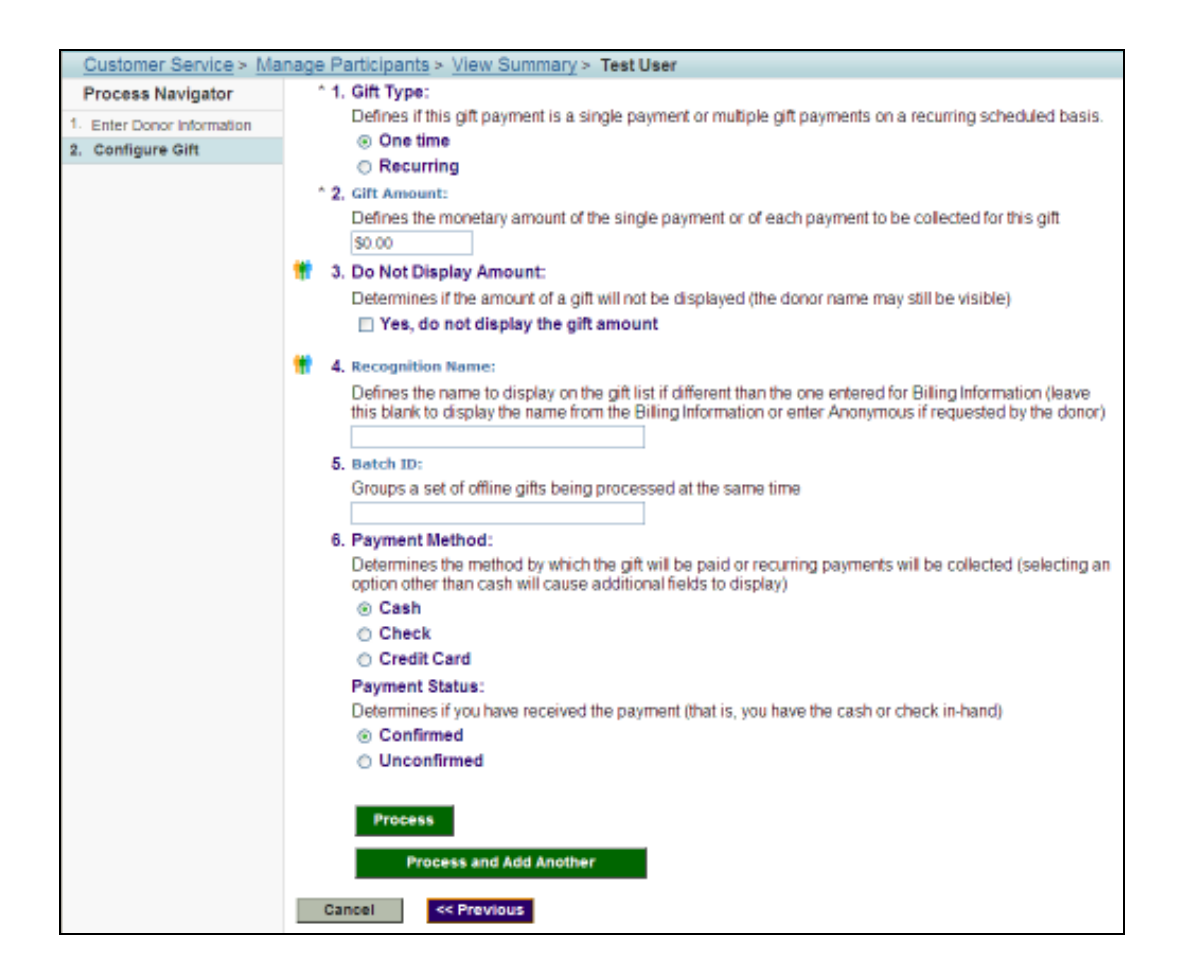

#### Change Participant's Participation Type

- 1. From the Event Management Center, click Customer Service in the top navigation bar.
- 2. Under Related Actions on the left side of the page, click Manage Participants.
- 3. Find your participant in the list or use the search feature. Once you've found your participant, click View Summary.
- 4. Under Related Actions on the left side of the page, click Edit Registration.
- 5. Choose a new participation type and click Finish.

#### Change Participant's Fundraising Goal

- 1. From the Event Management Center, click Customer Service in the top navigation bar.
- 2. Under Related Actions on the left side of the page, click *Manage Participants*.
- 3. Find your participant in the list or use the search feature. Once you've found your participant, click View Summary.
- 4. Under Related Actions on the left side of the page, click Edit Registration.
- 5. Enter a new fundraising goal and click Finish.

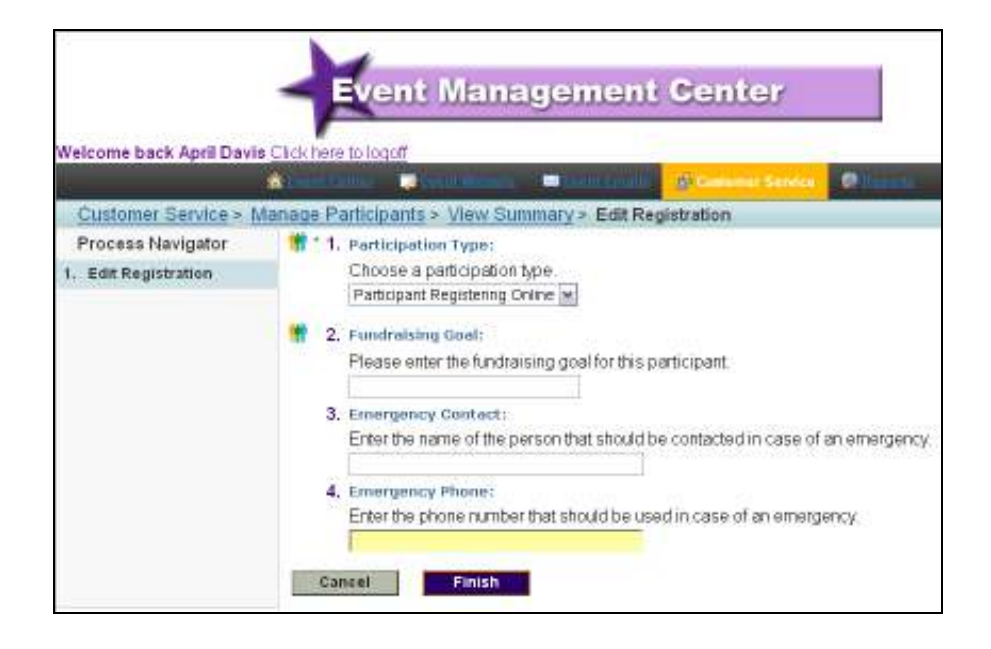

#### Deactivate a Participant's Registration

- 1. From the Event Management Center, click Customer Service in the top navigation bar.
- 2. Under Related Actions on the left side of the page, click Manage Participants.
- 3. Find your participant in the list or use the search feature. Once you've found your participant, click View Summary.
- 4. Under Related Actions on the left side of the page, click Make Inactive.
- 5. Before you deactivate a registration, make sure you are aware of the implications:
	- a. This participant will be removed from the group of participants for this event.
	- b. This participant will be removed from the list of pending autoresponders for this event.
	- c. This participant will not be displayed in search results when donors, people who want to join their team, and other site visitors perform searches.
	- d. This participant cannot log into the Participant Center and access their Personal Page.
- 6. Click Finish to deactivate the participant's registration.

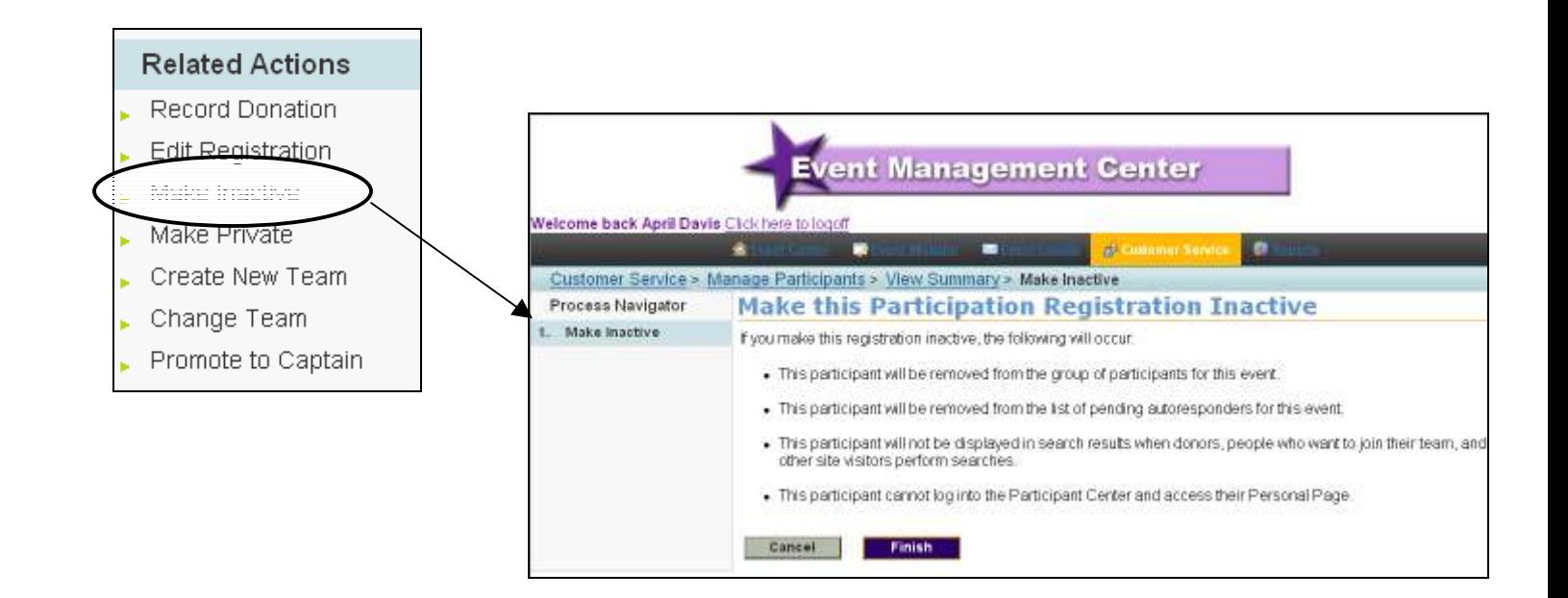

- 1. From the Event Management Center, click Customer Service in the top navigation bar.
- 2. Under Related Actions on the left side of the page, click Manage Participants.
- 3. Find your participant in the list or use the search feature. Once you've found your participant, click View Summary.
- 4. Under Related Actions on the left side of the page, click *Make Private*. NOTE: When you make a registration private, site users will not be able to search for this participant.

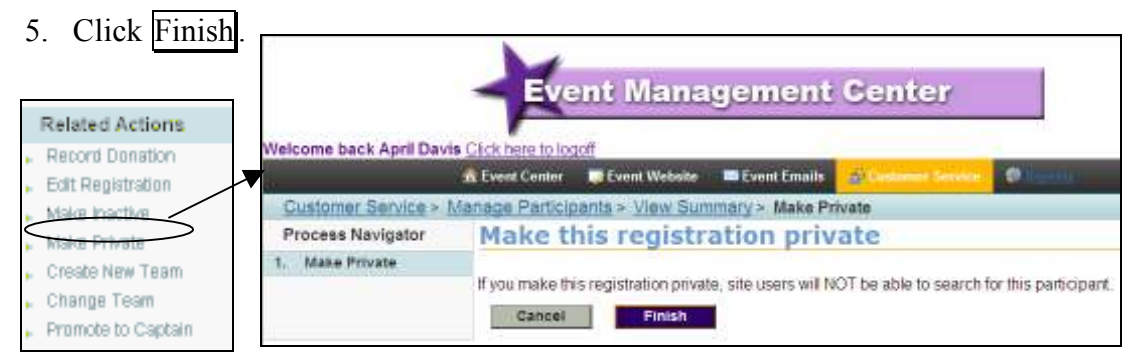

Move a Team Member to Another Team

- 1. From the Event Management Center, click Customer Service in the top navigation bar.
- 2. Under Related Actions on the left side of the page, click Manage Participants.
- 3. Find your participant in the list or use the search feature. Once you've found your participant, click View Summary.
- 4. Under Related Actions on the left side of the page, click *Change Team*.
- 5. Search for the team to whom you are going to assign the participant.
- 6. Click Select next to the team name.
- 7. Confirm this is the correct team and click Finish.

#### Make Member a Co-Captain

The system does not use the co-captain designation. If a team has co-captains, they'll both be labeled as captains. Ask your region's point person for help with this.

### Edit Team Name, Goal, and Associated Company

- 1. From the Event Management Center, click Customer Service in the top navigation bar.
- 2. Under **Related Actions** on the left side of the page, click *Manage Teams*.
- 3. Search for your team and click Manage.
- 4. Under Related Actions on the left side of the page, click **Edit Team Details**.
- 5. From this page, specify the following:
	- a. Team Name edit the team name
	- b. Team Goal enter a monetary amount for the team goal
	- c. Team Company associate the team with a company if applicable
- 6. Click Finish.

#### Record a Team Donation

- 1. From the Event Management Center, click Customer Service in the top navigation bar.
- 2. Under Related Actions on the left side of the page, click Manage Teams.
- 3. Search for your team and click **Manage**.

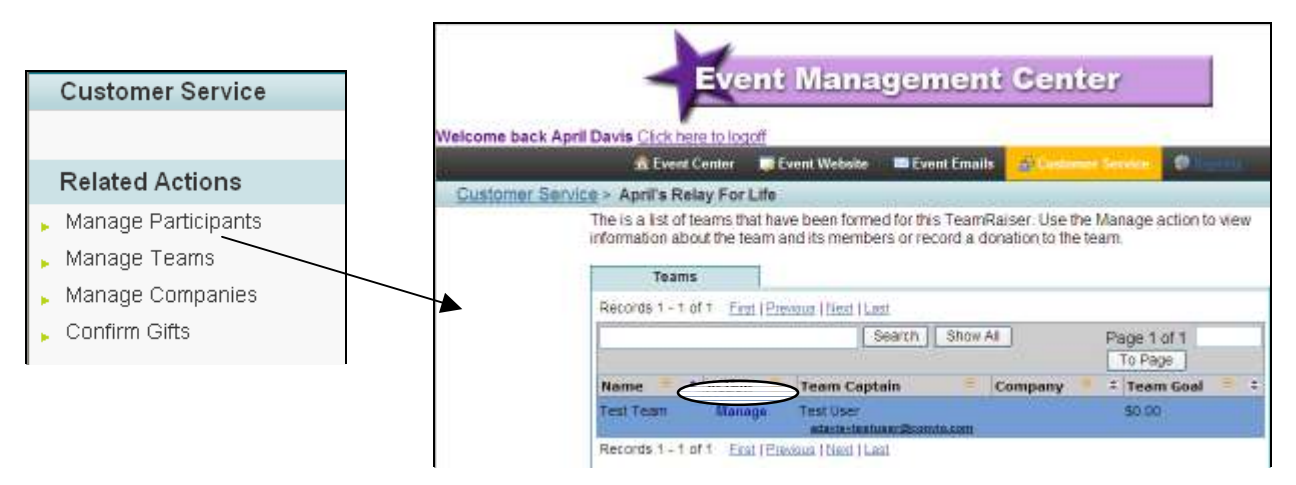

- 4. Under Related Actions on the left side of the page, click Record Team Donation.
- 5. For Step 1 Enter Donor Information, enter the donor's personal information. Only name is required.
- 6. Click Next >>
- 7. For Step 2 Configure Gift, specify the following:
- a. Gift Type select whether this is a single payment or multiple gift payments on a recurring scheduled basis
- b. Gift Amount enter the monetary amount of the single payment or of each payment to be collected for this gift
- c. Do Not Display Amount check this box if the amount is not to be displayed
- d. Recognition Name enter the recognition name if it is different than the name on the billing information. Enter "anonymous" if the donor does not want their name displayed.
- e. Batch ID enter a number to identify groups of donations processed at the same time
- f. Payment Method select the method of payment:
	- i. Cash
	- ii. **Check** if you select check, an additional field will display to enter the check number
	- iii. *Credit Card* if you select credit card, additional fields will display to enter credit card number, expiration date, and CVV number.
- g. Payment Status select the payment status:
	- i. **Confirmed** select this status if you have received the money (cash, check, credit card)
	- ii. Unconfirmed select this status if you have not yet received the money
- 8. Click Process or Process and Add Another

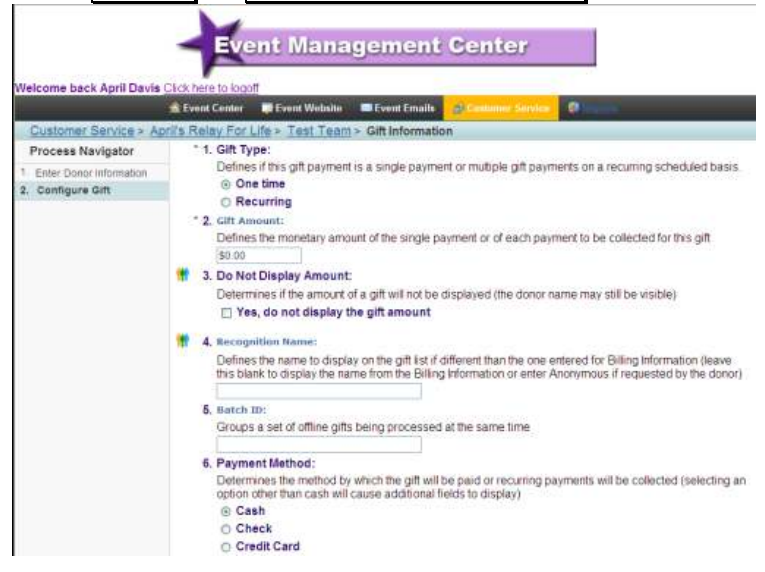

#### Change Name on Honor Scroll for Team Gift

- 1. From the Event Management Center, click Customer Service in the top navigation bar.
- 2. Under Related Actions on the left side of the page, click Manage Teams.
- 3. Search for your team and click **Manage**.
- 4. Under the Gifts tab, search for the gift that needs editing and click *View/Edit*.
- 5. Once you click *View/Edit*, you can edit the following:
	- a. Do Not Display Amount check this box if the donor does not wish to have their donation amount displayed
	- b. Recognition Name if the donor wishes to remain anonymous, enter "anonymous" in the field provided
	- c. Batch ID enter a number to identify groups of gifts entered at the same time
- 6. Click Finish.

#### Move the Credit of a Team Donation

- 1. From the Event Management Center, click Customer Service in the top navigation bar.
- 2. Under **Related Actions** on the left side of the page, click **Manage Teams**.
- 3. Search for your team and click Manage.
- 4. Under the Gifts tab, search for the gift that needs to be reassigned and click Change Soft Credit.

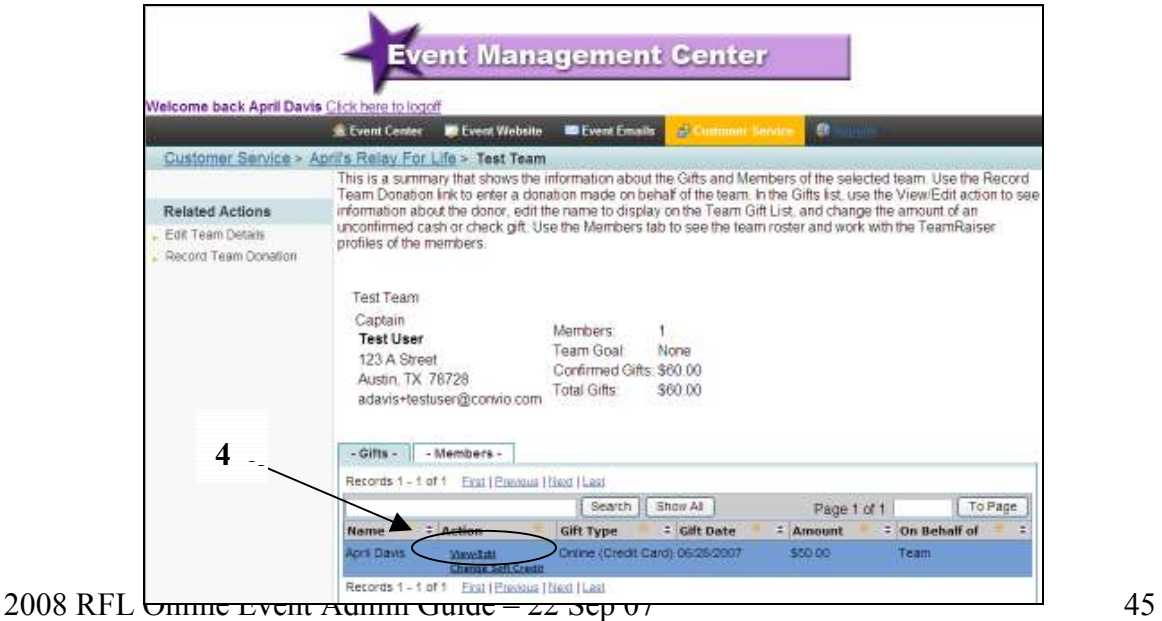

- i. Select where you would like to change the soft credit for this gift – select whether you'd like to credit this gift to another TeamRaiser Participant or Team
- ii. Search the corresponding list click  $\overline{\text{Search}}$  to find the participant or team
- f. For Step 2 Search Criteria, enter at least one search term and click  $Next \gg$
- g. For Step  $3$  Select destination participant, once the results are displaying, click **Select** next to the person or team to whom you are reassigning credit for the donation
- h. For Step  $4 Confirm Changes$ , review the transaction information before confirming.
	- i. If it is incorrect, click on any of the previous steps to make the necessary changes.
	- ii. If it is correct, click Finish

#### Add a Local Company

If you have local companies with teams participating in your event or local companies sponsoring your event, enter them in the Event Management Center. When participants register, they will be able to associate their teams with these local companies. However, if the company has not been entered yet, a participant CANNOT associate their team with the company as the company will not appear in the drop-down menu on the registration form.

- 1. From the Event Management Center, click Customer Service in the top navigation bar.
- 2. Under Related Actions on the left side of the page, click Manage Companies.
- 3. Under Related Actions on the left side of the page, click *Add a New Company*.
- 4. For Step  $1 Name$  and Notes, specify the following:
	- a. Company Name this is the name that displays on pages where the companies associated with this event are listed
	- b. Notes enter additional details that you may need later for reference
	- c. Click Next >>
- 5. For Step 2 Company Summary, click Finish to confirm the company information.

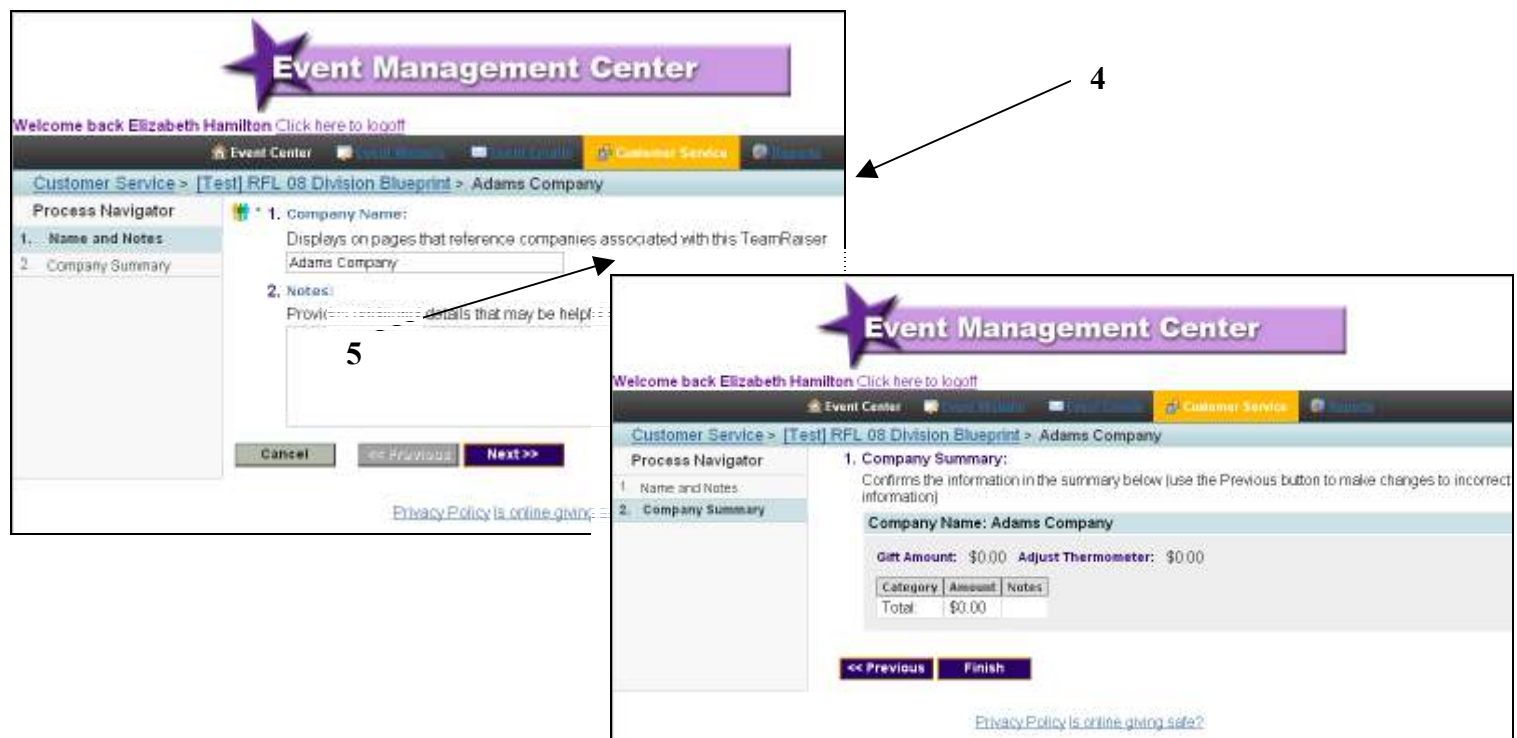

#### Edit the Primary Contact for a Local Company

- 1. From the Event Management Center, click Customer Service in the top navigation bar.
- 2. Under Related Actions on the left side of the page, click Manage Companies.
- 3. Find the company for which you're editing the Primary Contact and click **Edit** Primary Contact.
- 4. For Step 1 Contact Name, Email, and Telephone Number, enter the contact information for the person who will be the primary contact for information and questions about general company involvement in the event.
- 5. Click Next >>
- 6. For Step 2 Company Summary, click Finish to confirm the company information.

### Record a Gift Donated by a Local Company

- 1. From the Event Management Center, click Customer Service in the top navigation bar.
- 2. Under Related Actions on the left side of the page, click *Manage Companies*.
- 3. Under Related Actions on the left side of the page, click *Add a New Company*.
- 4. If the company is in the list of companies, skip to step 5. If the company has not been entered already, follow steps 4a and 4b.
	- a. For Step  $1 Name$  and Notes, specify the following:
		- i. Company Name this is the name that displays on pages where the companies associated with this event are listed
		- ii. Notes enter additional details that you may need later for reference
		- iii. Click  $Next \gg$
	- b. For Step 2 Company Summary, click Finish to confirm the company information.

5. On the next page, find the company you just added in step 4 and click **Edit Gifts**.

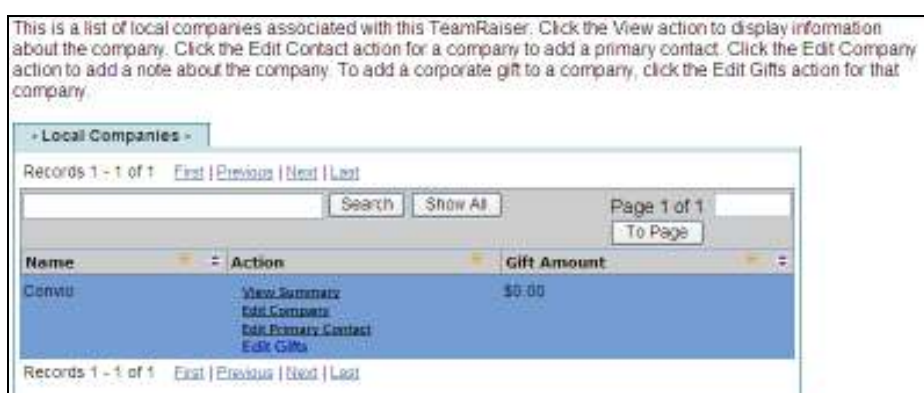

- 6. Under Related Actions on the left side of the page, click Add a new gift.
- 7. Specify the following:
	- a. Gift Category select the type of gift received
	- b. Gift Amount enter the monetary amount of the gift
	- c. Notes enter any additional notes that might be helpful for bookkeeping purposes
- 8. Click Finish.
- 9. The amount of the company gift that you entered has been added to the total amount for the event. If you'd prefer NOT to have this amount added or if you'd like to adjust the amount added, click **Edit Thermometer Amount** in the upper right corner.
- 10. On the page that displays, you can adjust the total thermometer amount.
- 11. Click Submit to save your changes.

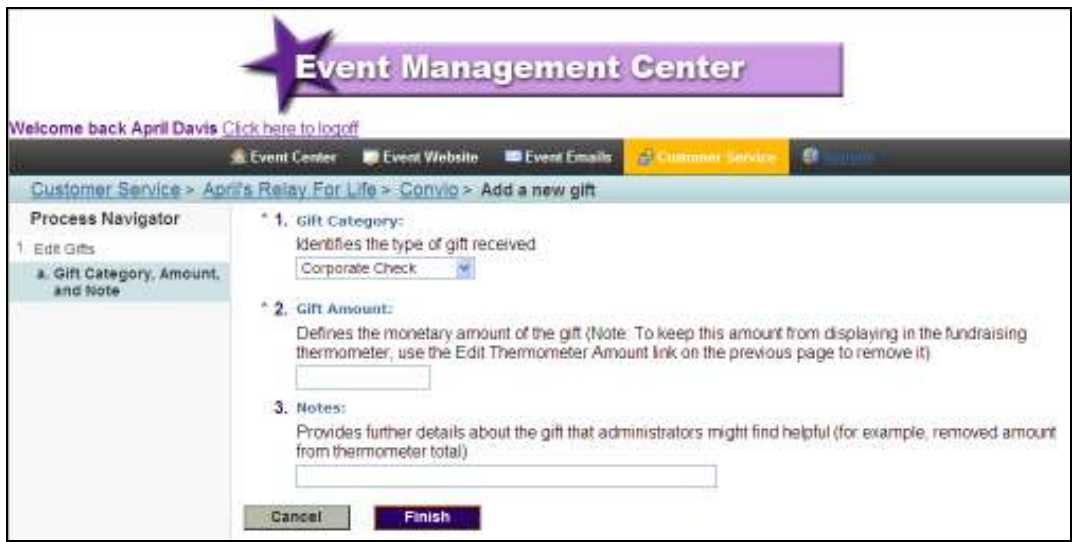

### Confirm Offline Donations

- 1. From the Event Management Center, click Customer Service in the top navigation bar.
- 2. Under Related Actions on the left side of the page, click Confirm Gifts.
- 3. Search for the participant whose gift you are confirming and click Confirm.
- 4. If a possible match to the donor is found in the database, you will see the message "Create a new record or select an existing one."
	- a. If it is a match, select the existing record.
	- b. If it is not a match, create a new record.
	- c. If you're unsure, create a new record.
- 5. Click Finish.

# Add Sponsor Logos to Event Home Page

To add sponsor logos to your event home page, you will first create an animated GIF. Once you've created the animated GIF, send it to your region point person. It will be uploaded to the website for you and you'll be sent the URL to link to your image. You will then log into the Event Management Center and enter the URL for the image.

#### Create Animated Logos Using Microsoft Gif Animator

The animated GIF will allow you to create one image that is a collection of many images. Each individual image displays for a brief period of time (2-3 seconds) before rotating to the next image.

- 1. Go to http://www.geocities.com/SiliconValley/Horizon/6013/graphics.html and download and install the Gif Animator (second in the list).
- 2. Be sure to store all of your graphic logos in the same location on your computer so that you don't have to search for them. Your graphics can be no larger than 100 pixels x 100 pixels.
- 3. Once you've got all your logos stored on your computer you're ready to create your animated gif. It's best to have your folder of logos open on the desktop and over to one side. Start the Gif Animator program and move it over to the other side of your desktop. See below:

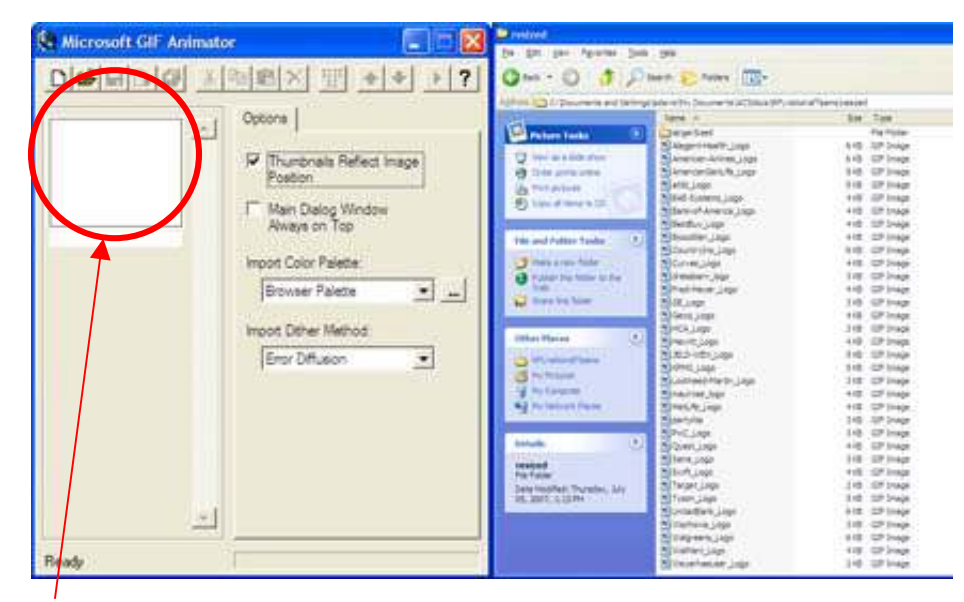

4. Drag your logos from your desktop folder onto the white paper-looking area on the gif animator. The program automatically adds on the next sheet of paper so you can just keep adding them.

5. Once your images are all added, click on the animation tab, double check that your animation is set to be 100x100. Check the options for "looping" and "repeat forever" in order for your animation to continue rotating through the images continuously.

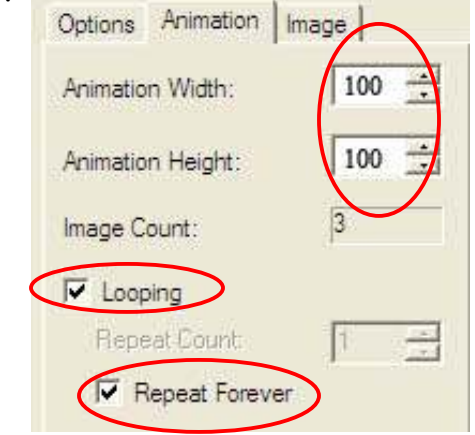

6. Once you have your Animation settings set you'll need to go back and set the duration of each image. Select the image (starting with the first) by clicking on it, then click on your image tab and choose the duration you'd like for the image. The durations are done in 1/100 of a second, so a setting of 100 would be a duration of 1 second. A good setting is 200-250.

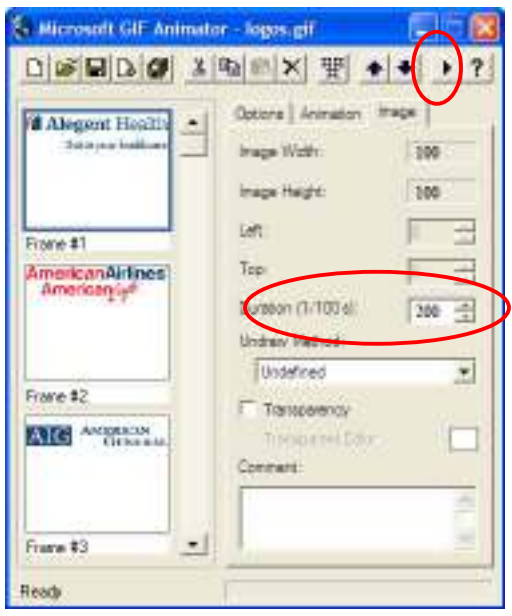

- 7. You can preview your image to double check that you like the duration by clicking on the play button in the top right. If you don't like the duration just adjust the number and preview it again until you are happy with the results.
- 8. To save your image, click on the Save icon (the disk icon) and it will automatically save as a gif.
- 9. Your logo is ready to use!

#### Insert Animated Gif into Event Home Page

2

3

You will not actually be inserting the animated GIF but the URL which links to the image. Before continuing, be sure you have already sent your image (or images) to your division administrator and they have sent you the URL to link to the image.

- 1. From your event home page, enter the username and password for your Event Manager login.
- 2. From the home page of the Event Management Center, click **Edit Event Options** under Related Actions on the left.

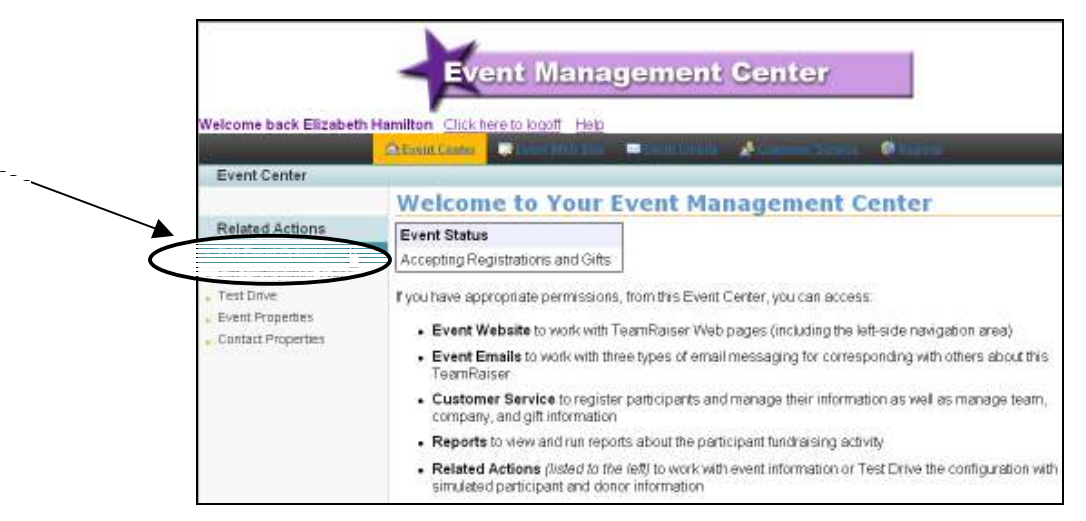

3. Click Step 2 – Edit Event Options in the Process Navigator and then click Advanced Options under Related Actions on the left.

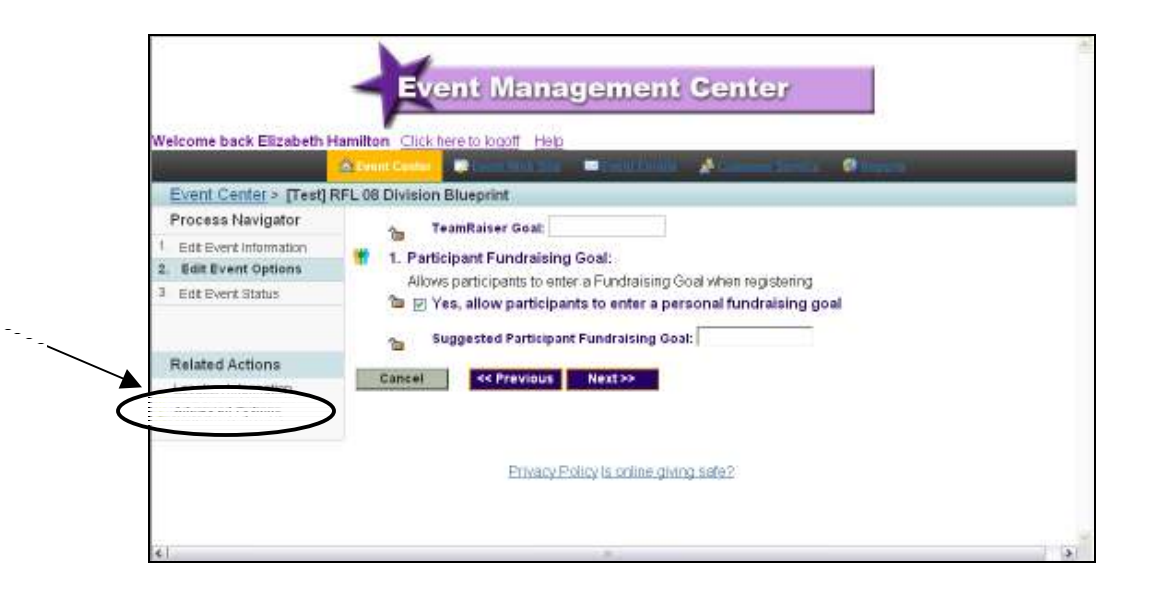

- 4. For Question 15, Sponsor Image Relative Path, enter the URL you received from your division administrator.
- 5. Click Finish.

### Reports

As of 9/22/2007, the reports you'll need to run as an Event Admin have not yet been written. Since we'll likely add new reports as the season progresses, we'll cover all reports in a separate document which can be updated frequently.

We'll notify all Event Admins via email when the report running instructions are available. We hope to have them available in late November. If you're reading this in December of 2007, and do not yet have the report running instructions, contact your region's point person.

This page intentionally left blank.

# PROMOTIONAL TIMELINES

#### Business Unit - Best Practices for Success

#1 Get Relay Online Volunteers: Have dedicated Relay Online volunteers to promote the tool, preferably one promotional and one technical volunteer.

#2 Ensure event Committee buy in: Have Relay Online volunteers present online to the event committee so that everyone can understand it, promote it, and generate excitement.

#3 Talk about it: Talk about Relay Online at every opportunity (team captain meetings, Walk Talks, etc.) and include the friendly URL on all materials.

How to keep Relay Online fresh:

- $\Box$  Transitioning volunteers every two years is key to keeping the energy flowing with Relay Online.
- $\Box$  Highlight site enhancements and increased opportunity to customize and localize the web site.
- $\Box$  Utilize a theme each year, preferably one tied in with the overall season's theme.
- $\Box$  Incorporate the mission and Society accomplishments into your online messaging.

How to make it relevant for different demographics:

- $\Box$  Encourage volunteers to both localize the site and their email campaign. Show examples of personalized team and individual pages.
- $\Box$  First year events should build a foundation starting with Sign up, Set Up, Send. More experienced events can move into highlighting successes as they master the basics.
- $\Box$  Consider highlighting online sponsorship opportunities, especially with community events.
- $\Box$  Think about your community's experience with cancer and highlight resources or survivor features that would be meaningful to your community.
- $\Box$  Assess whether your college community has a likely rivalry and leverage that competition to increase online activity.

### Relay Online Best Practices

#1 Send out Relay Online emails: Actually making sure that blast emails go out is a key to success, as the more emails you send, the more donations you raise. Emails are the driving force behind Relay Online and as the most successful online fundraisers will testify! As the staff partner, promotional chair, and online chair it is your responsibility to encourage each participant to send emails and for you to send out motivational emails promoting the online tool.

#2 Clear and concise "online" calls to action: Going hand in hand with the emails are the calls to action. It is imperative to the success of the project that participants not only visit but use the Web site. The mantra "Sign up. Set up. Send!" should be a familiar phrase to all. Equally important is expressing the Society's mission and successes and why raising money is so important.

#3 Issue challenges to teams and communities: A little healthy competition can really fire people up. For example, one event set a challenge for their participants to send out 2,500 emails by the end of the month, with the promise of pizza and an ice cream party as a reward. Who can pass up free food?

#4 Identify successful teams and participants: In an email or at your next meeting, showcase your online stars, encourage others to visit their personal pages, and share their keys to success. Better yet, find your online all star and invite him/her to talk to team captains at a meeting, offering help, ideas, and inspiration.

#5 Share FAQs with team captains: Click on the 'Help for online participants' link in the left navigation of your event's Web page and click on the FAQ link. Providing this information to the group can not only cut down on the number of questions, but also can help break down the barrier of the unknown and encourage online participation.

#6 Be creative and customize: Whether you're doing an online presentation at the next committee meeting, or recruiting a great online participant to share his/her experiences, try and think outside of the box when promoting Relay Online. People will be inspired by your enthusiasm and, because of that, there will be many more online participants. Think about what will appeal to your community when developing your promotion plan. Generate excitement!

#7 Start the promotion of the Web Site early: Introduce the tool to your committee first and try to have your first team captains' meeting in a computer lab. This strongly encouraged for all events. The key is booking a school's computer lab well ahead of time.

# Relay Online Technical Tips

- 1. Register your Web site with online search engines. How many times have you visited Google or another search engine to gather information? Who knows, someone in your community might be trying to find your Relay, and a search engine is the first place they may start with. Register your event's url (Web address) with top online search engines like DMOZ Open Directory (http://dmoz.org/add.html to get on AOL Search, AltaVista, HotBot, Google, Lycos, Netscape and more) and Yahoo (http://docs.yahoo.com/info/suggest/).
- 2. Determine your site enhancements. Relay Online can be personalized for each event. If there are any site enhancements that your community needs or is asking for, send an email to your region's point person. They will contact Division staff to see what changes might be possible.
- 3. Get a list of email addresses for past Relay participants. You'll need a receiver list for your pre-Kickoff email. Send an email to nedivonlinefundraising@cancer.org to request that your offline 2007 participants (without email restrictions) be uploaded to Convio. Also, check with your team development committee to see if they have a list of participants with email address that you can upload to Convio.
- 4. Find out if you can have computers at your kick-off site. One fun way to show your participants how easy Relay Online is to get on the site during the Kickoff. You could have the Promotional Online Chair give a brief tour of the site, and have extra computers in the back of the room for people to sign up as they leave. Remember, participants' online fundraising will be stalled if their team captain doesn't sign up online ASAP.
- 5. Practice good customer service. Inevitably there will be people who have questions about the site. Do your best to be patient and helpful. If you do not know the answer, that is all right! Just let them know that you will send an email to nedivonlinefundraising@cancer.org and get back to them. Please respond to emails in a timely fashion the more frequently you respond to online questions, the better.
- 6. Hold a Relay Online email-a-thon at your event. If your facilities allow it, hold a one- or two-hour Relay Online email session where participants can get in a last minute donation request, right at the event! What could be more influential than a mid-Relay email?

# Online Promotional Checklist for Staff - Prior to Site Launch

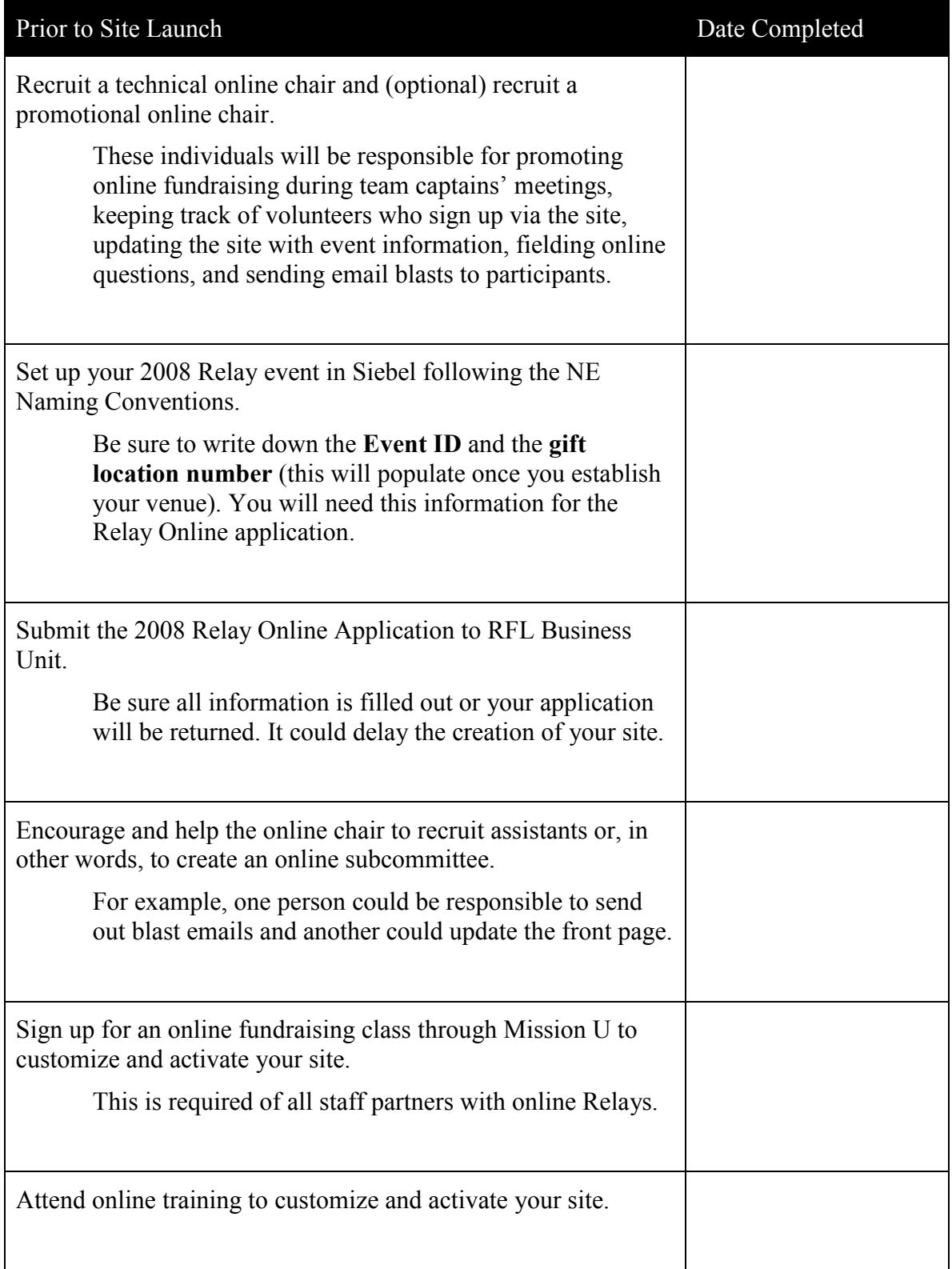

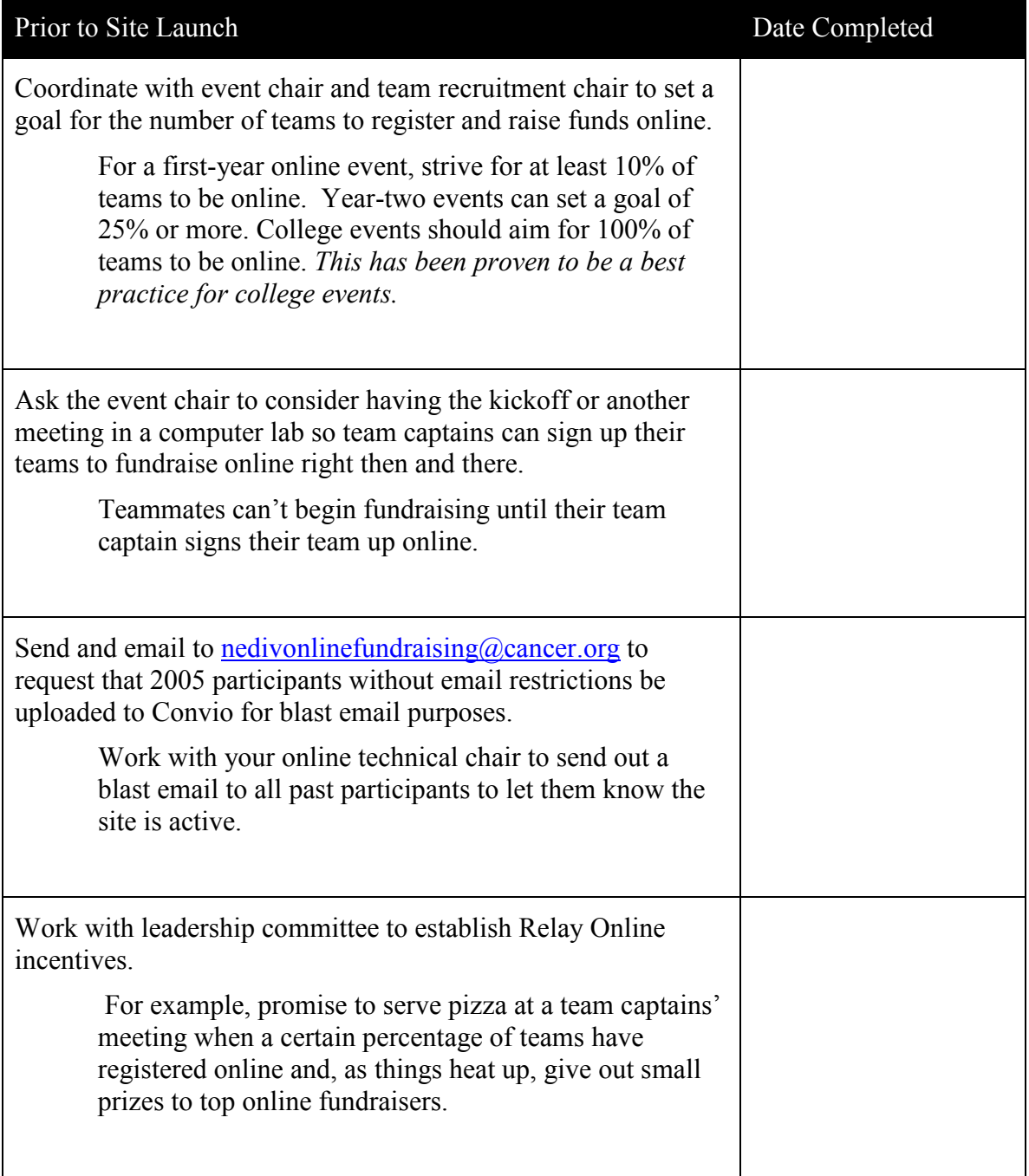

# Online Promotional Checklist for Staff - Pre-Kickoff

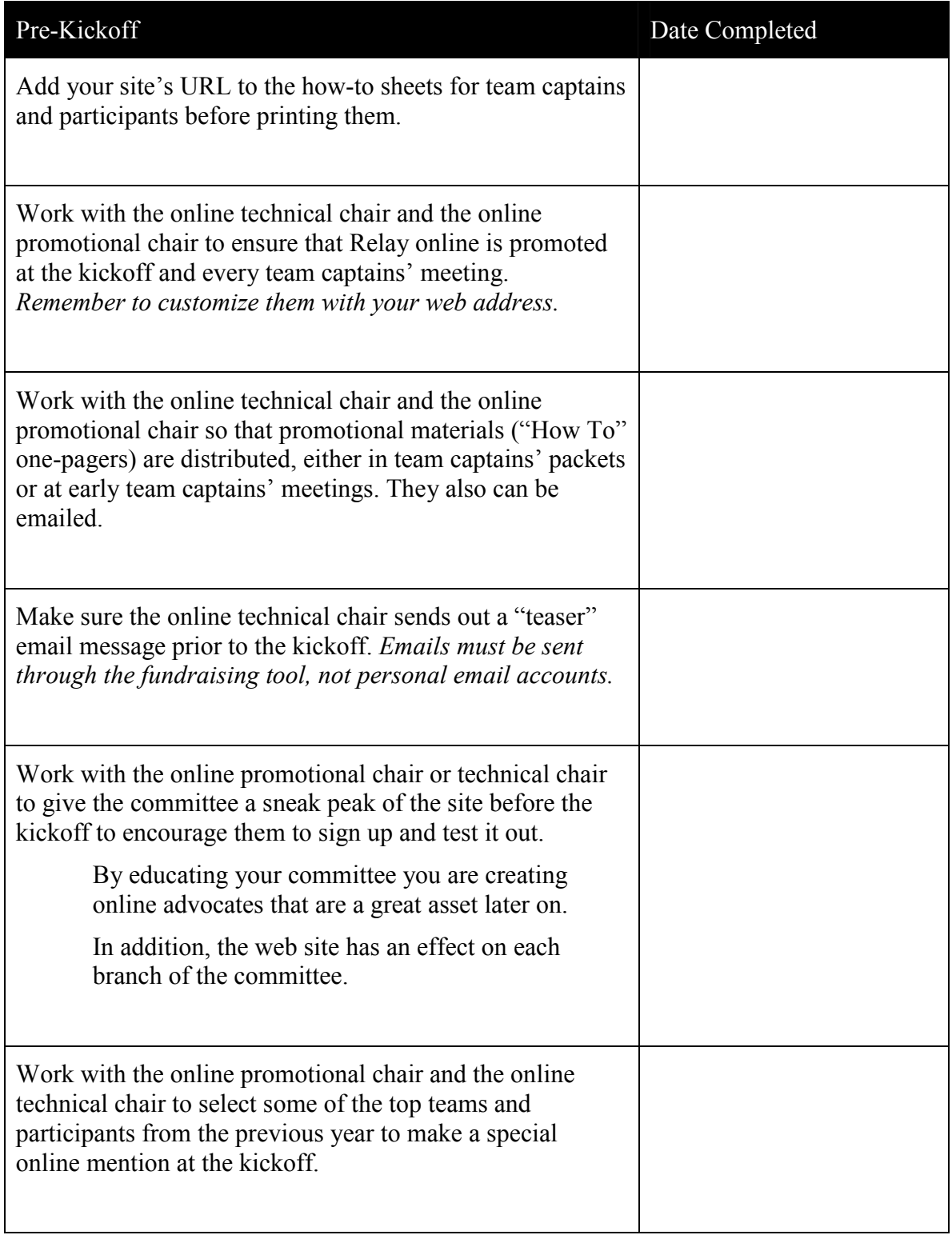

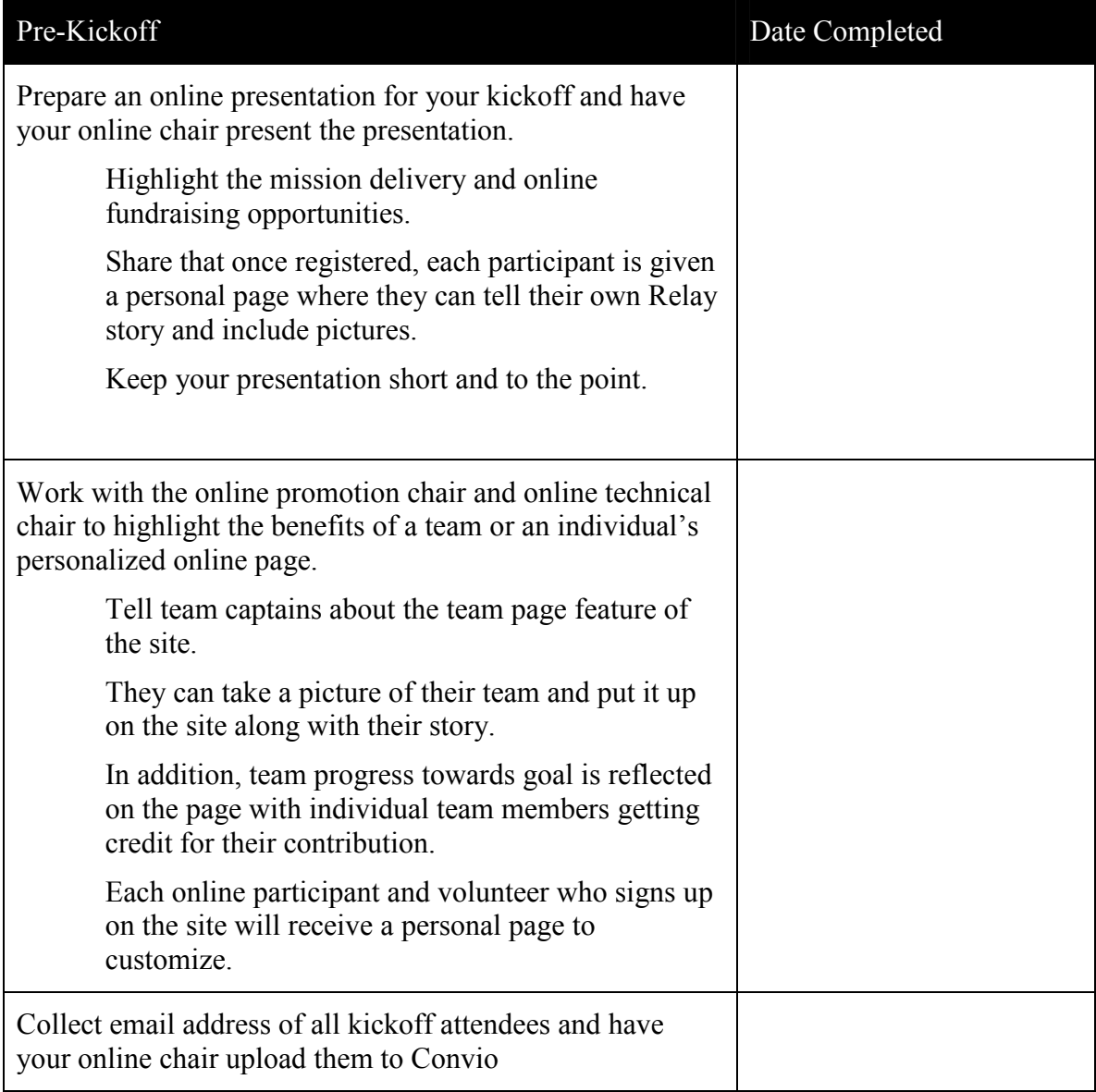

# Online Promotional Check list for Staff - Post Kickoff

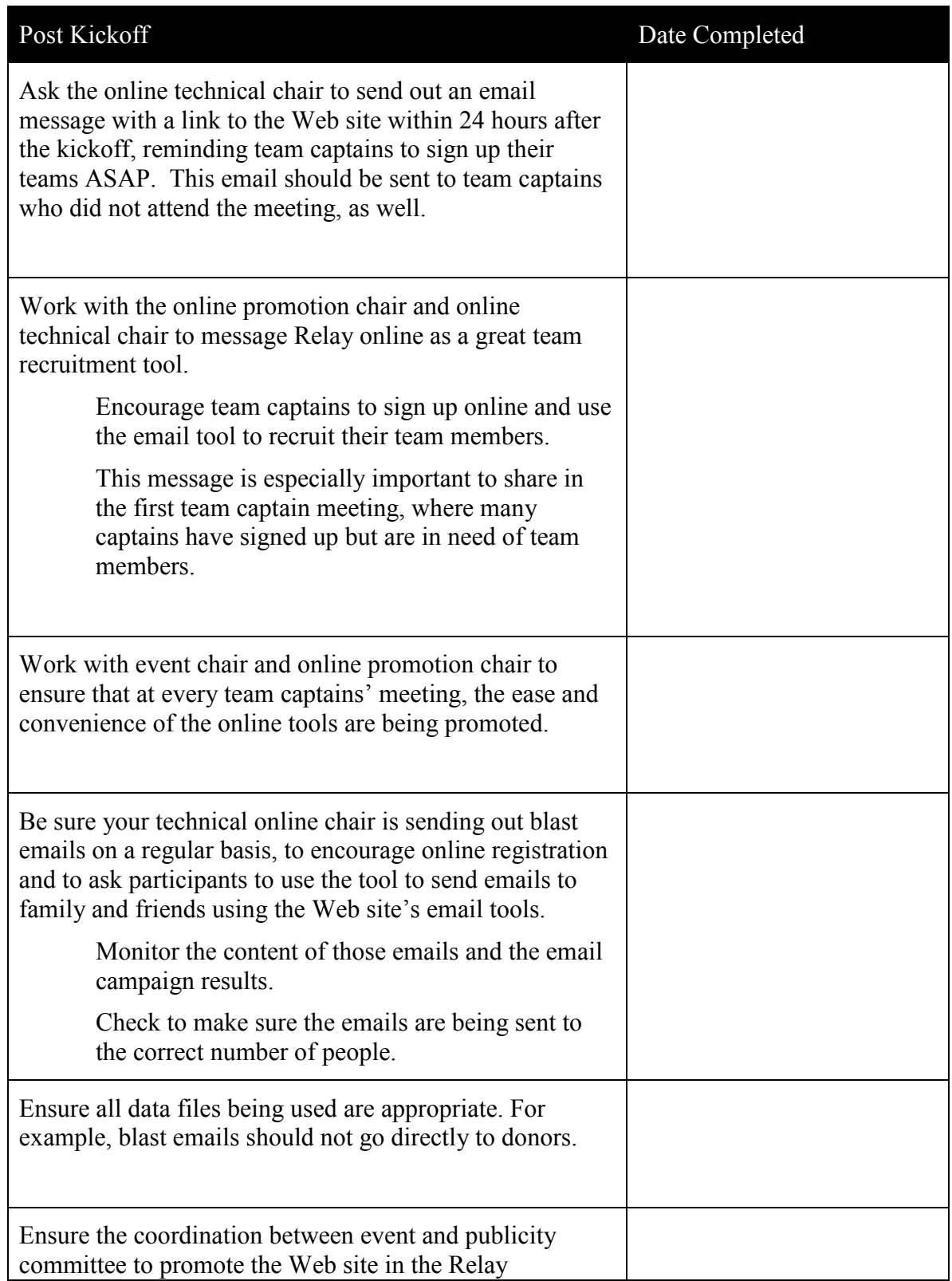

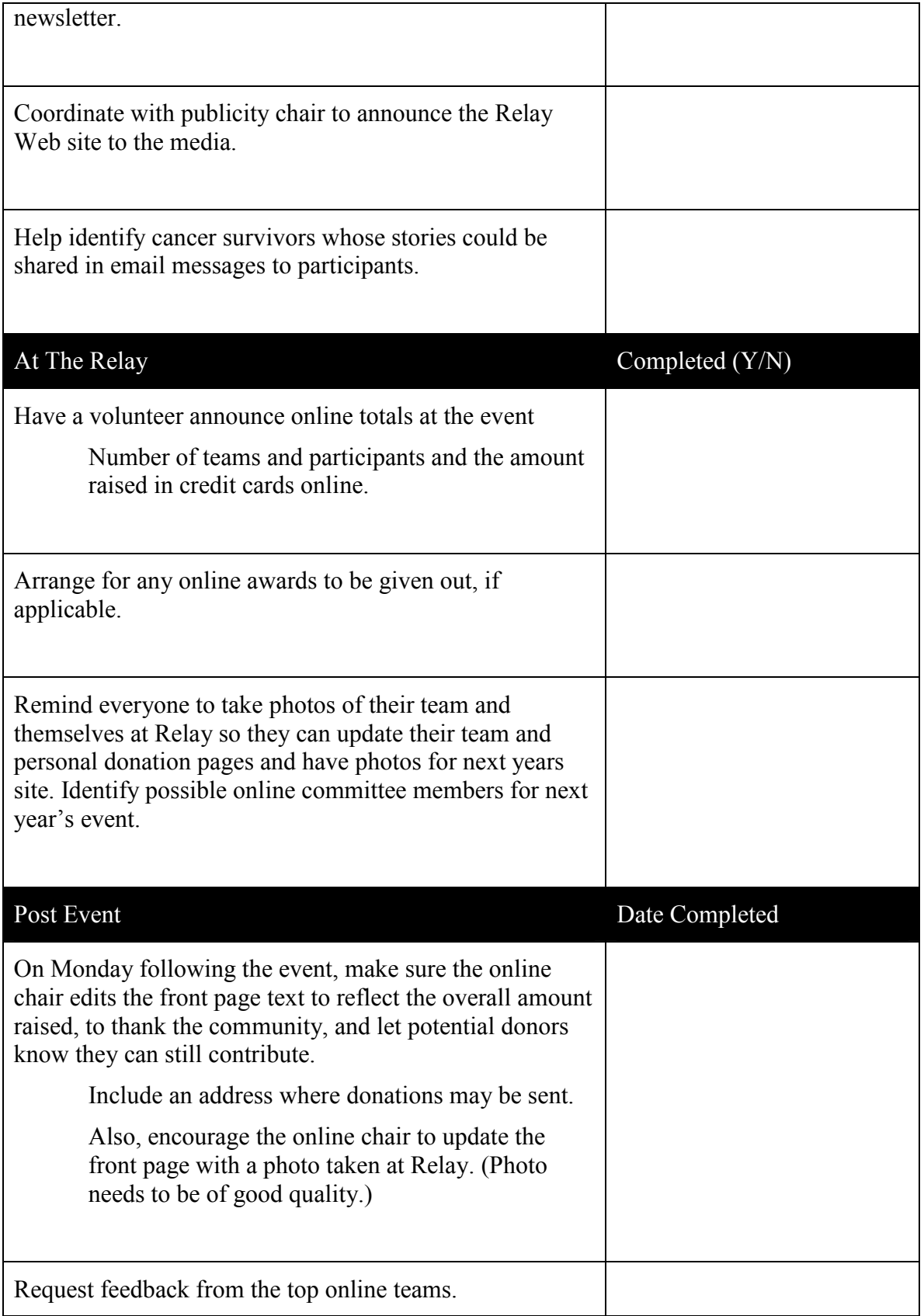

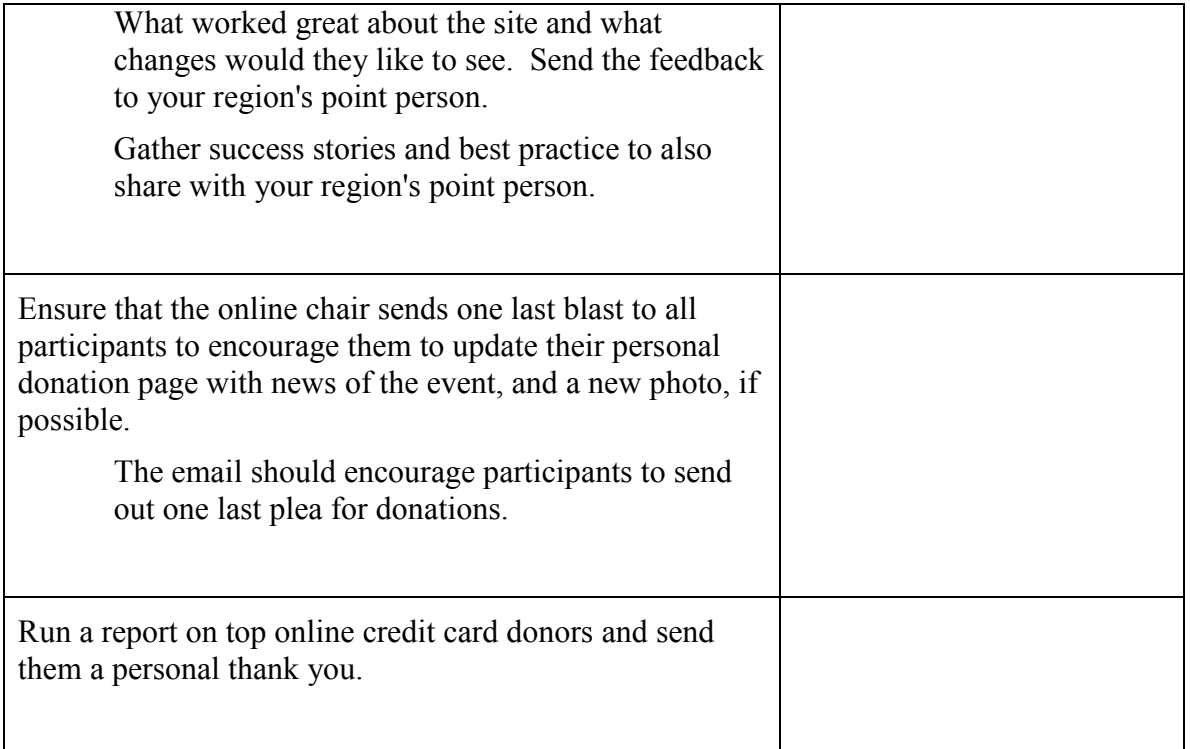

# Online Promotional Checklist for Volunteers - Prior to Site Launch

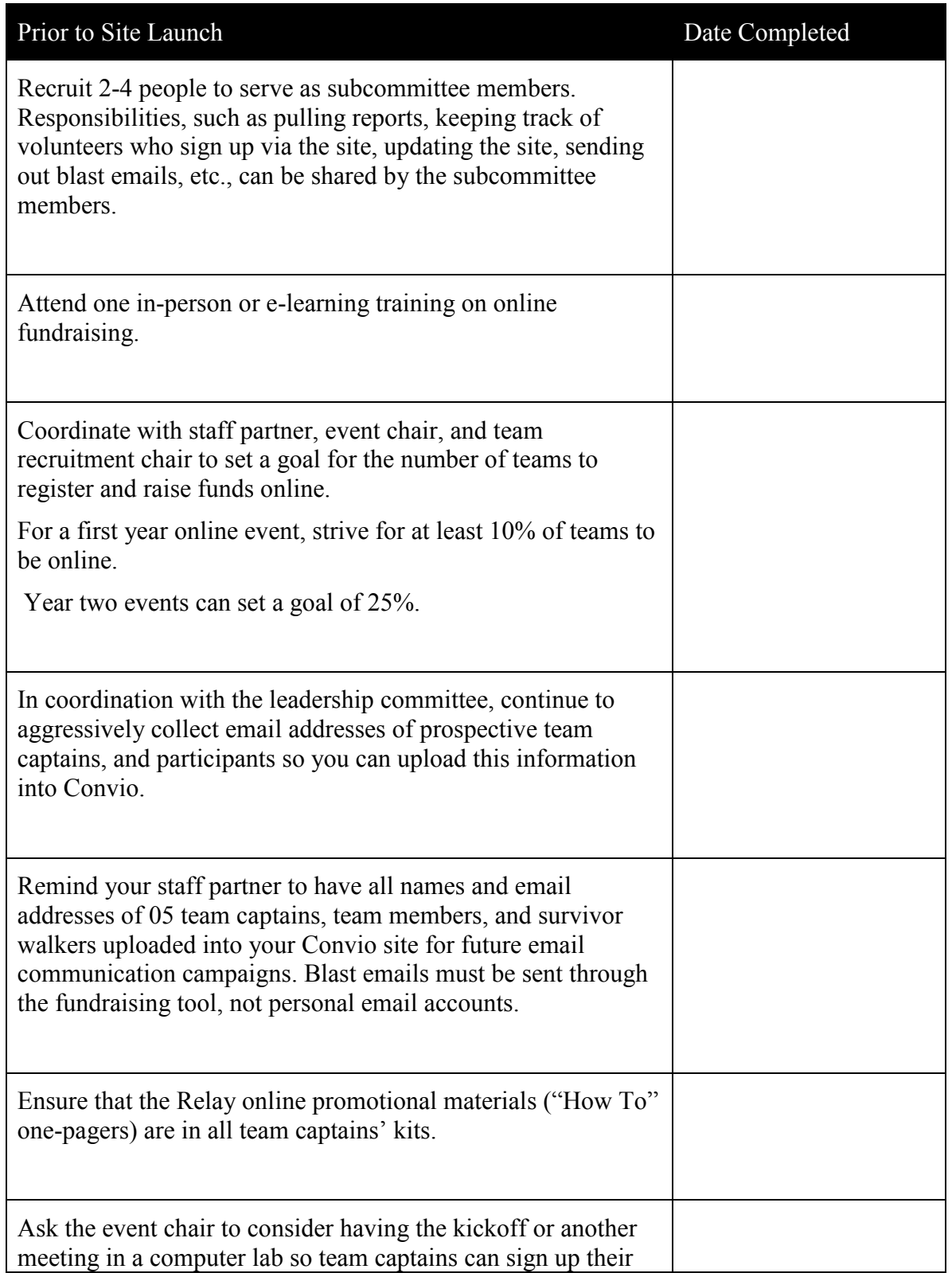

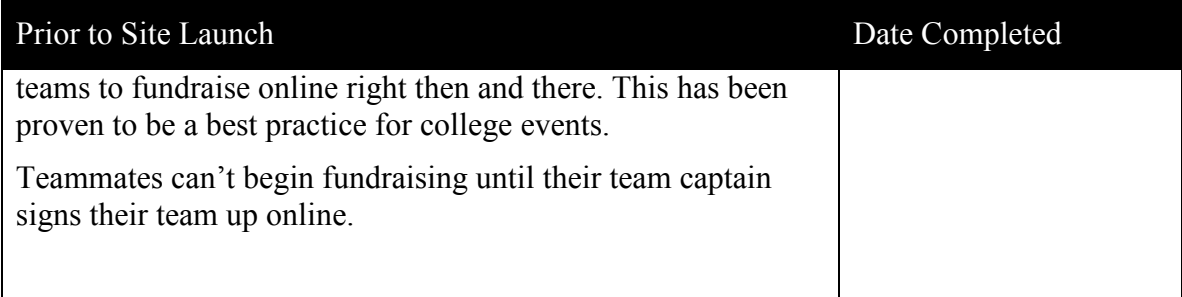

# Online Promotional Checklist for Volunteers - Pre-Kickoff

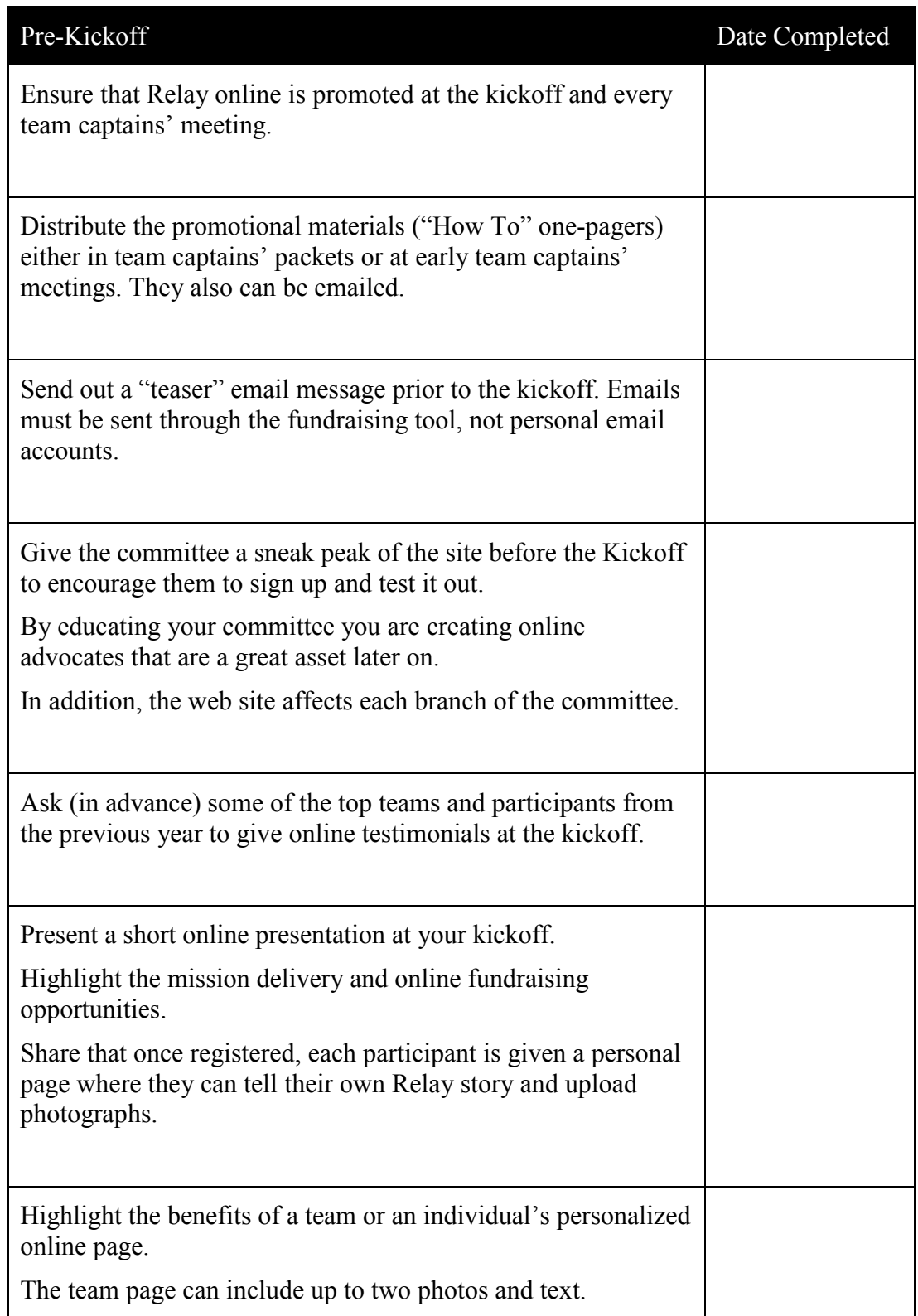

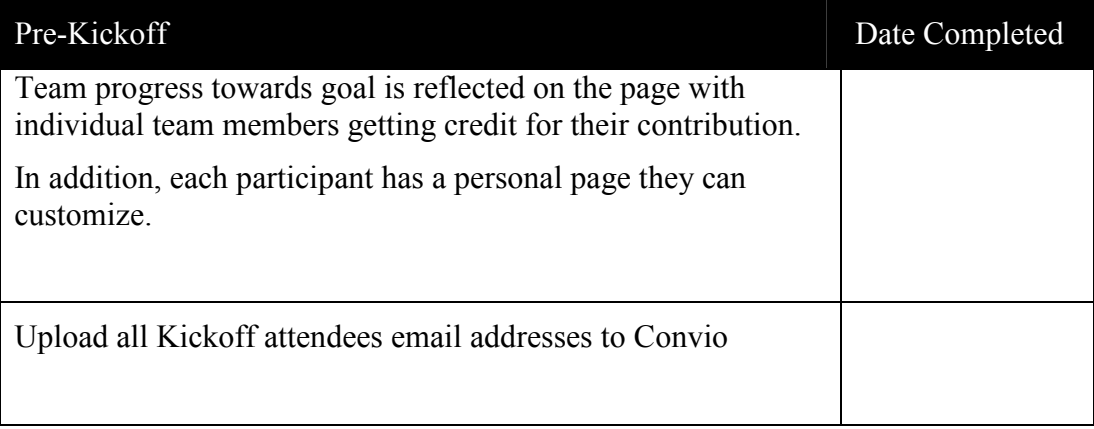

# Online Promotional Checklist for Volunteers - Post Kickoff

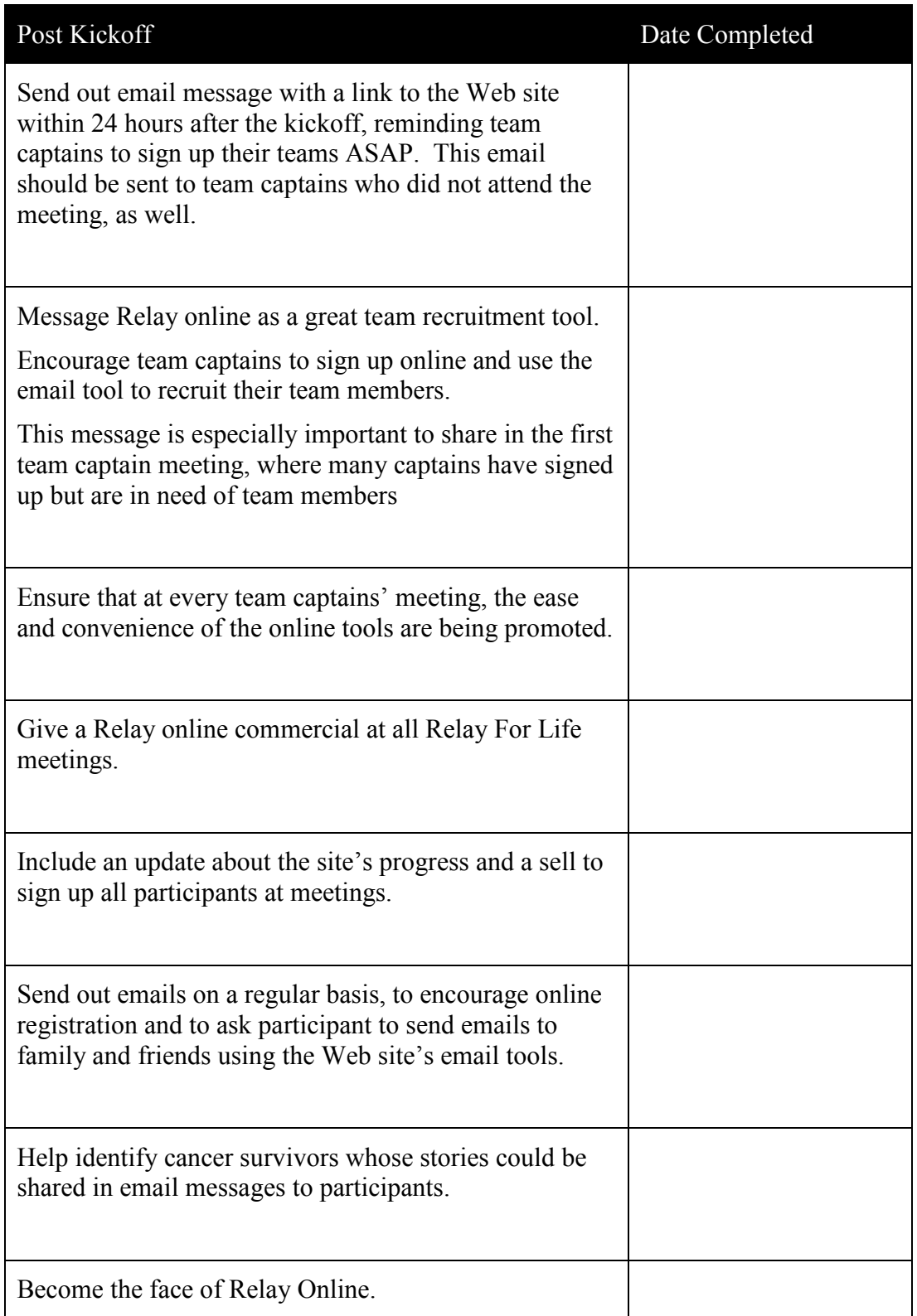

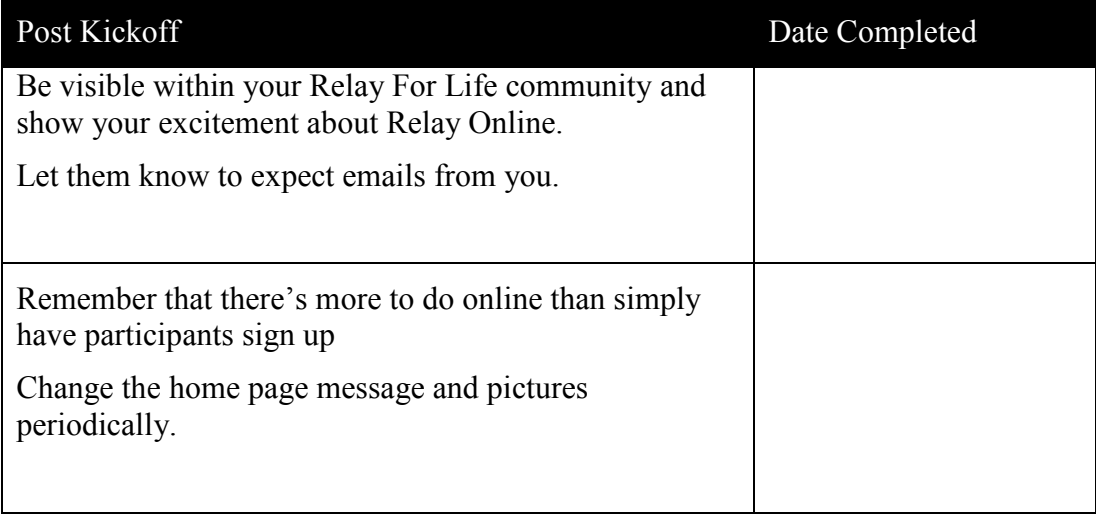
## Online Promotional Checklist for Volunteers - Pre Event Kickoff

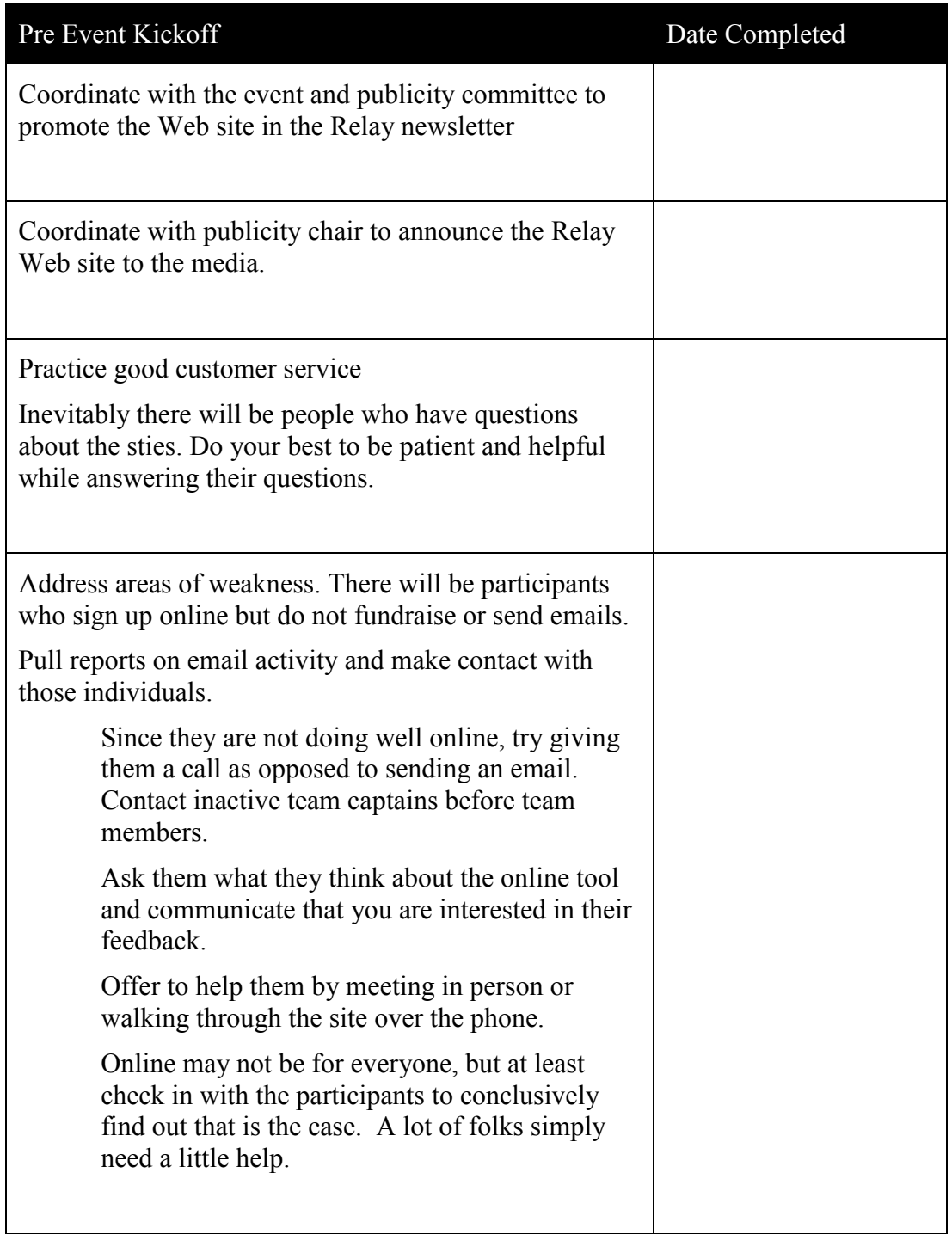

### Online Promotional Checklist for Volunteers 4-6 Months from Relay

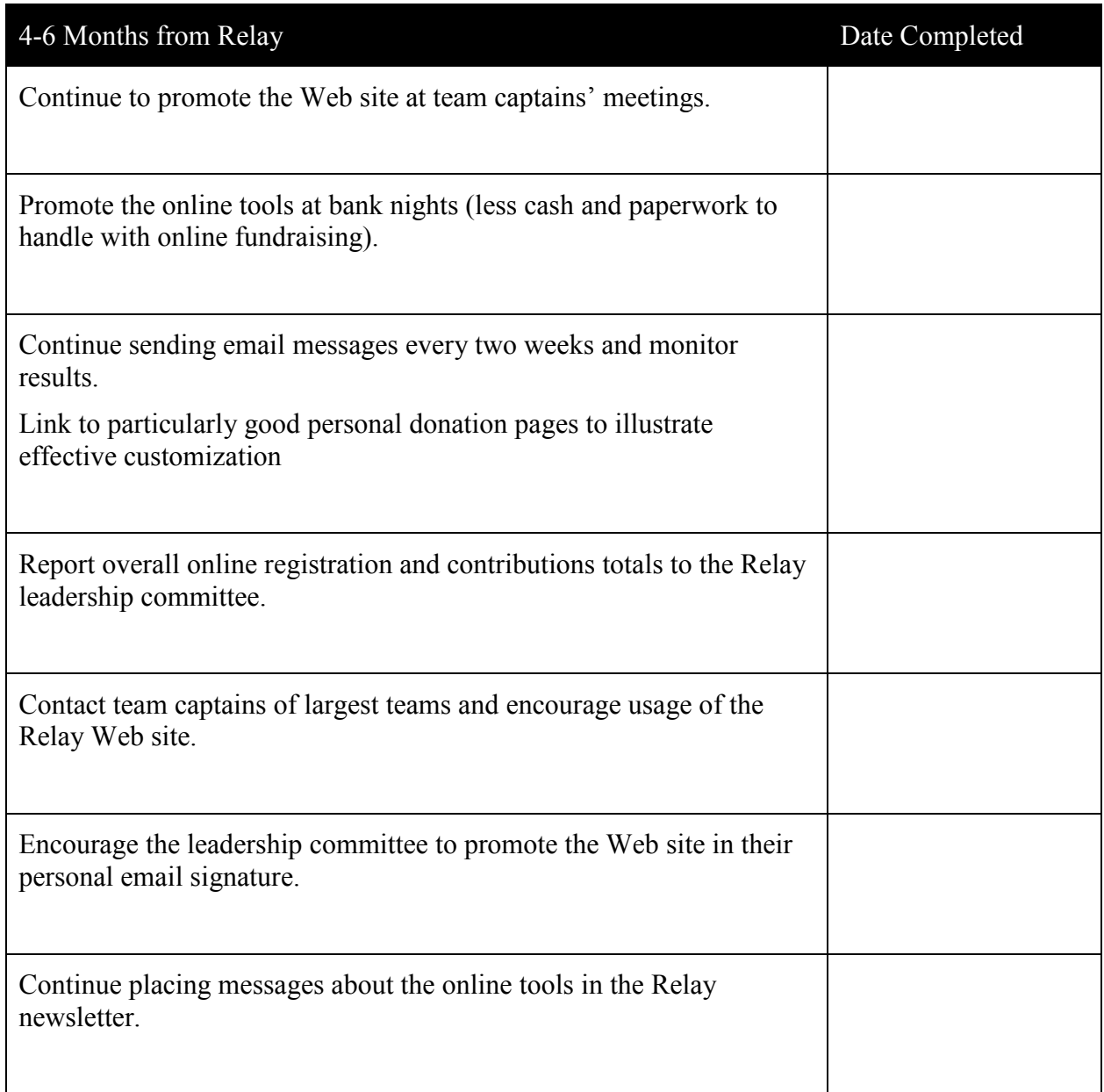

## Online Promotional Checklist for Volunteers 2-4 Months from Relay

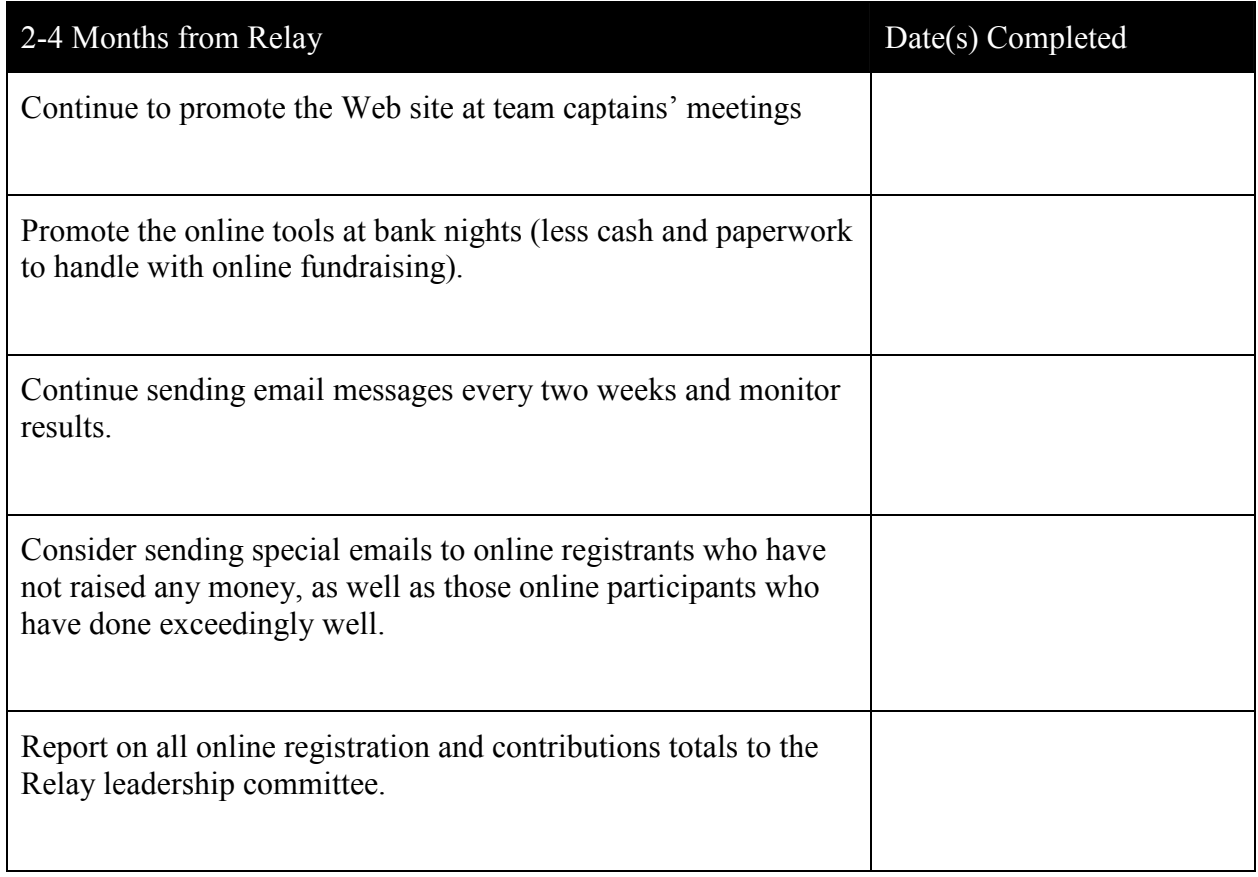

## Online Promotional Checklist for Volunteers 6-8 Weeks from Relay

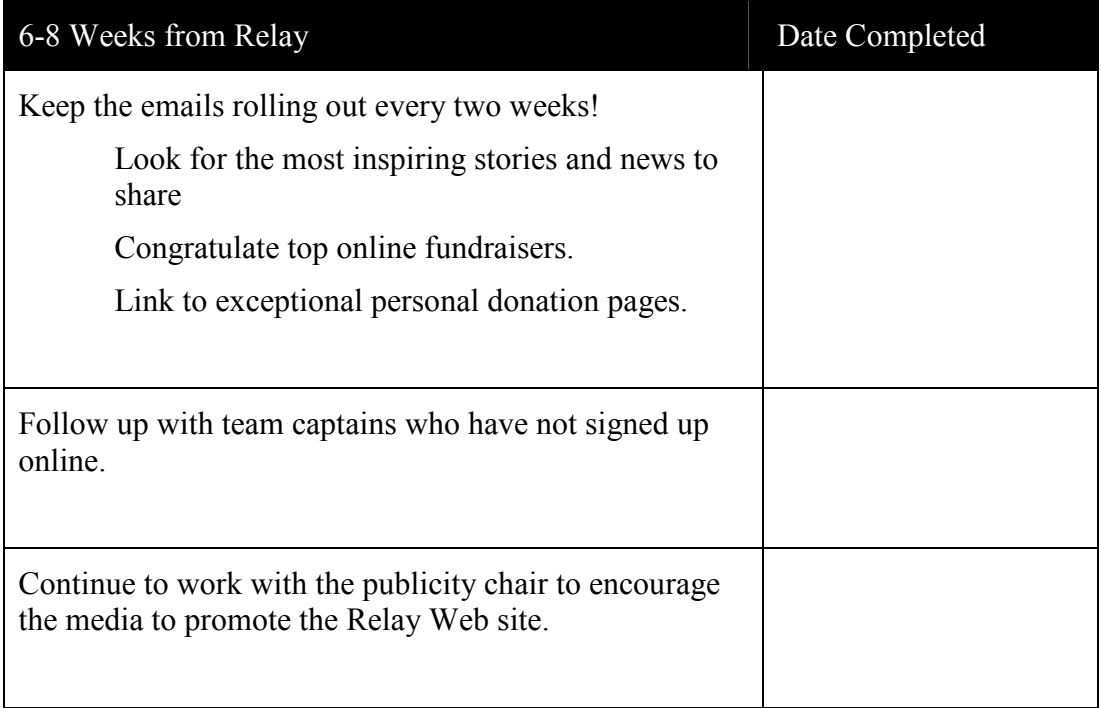

## Online Promotional Checklist for Volunteers 1 Month from Relay

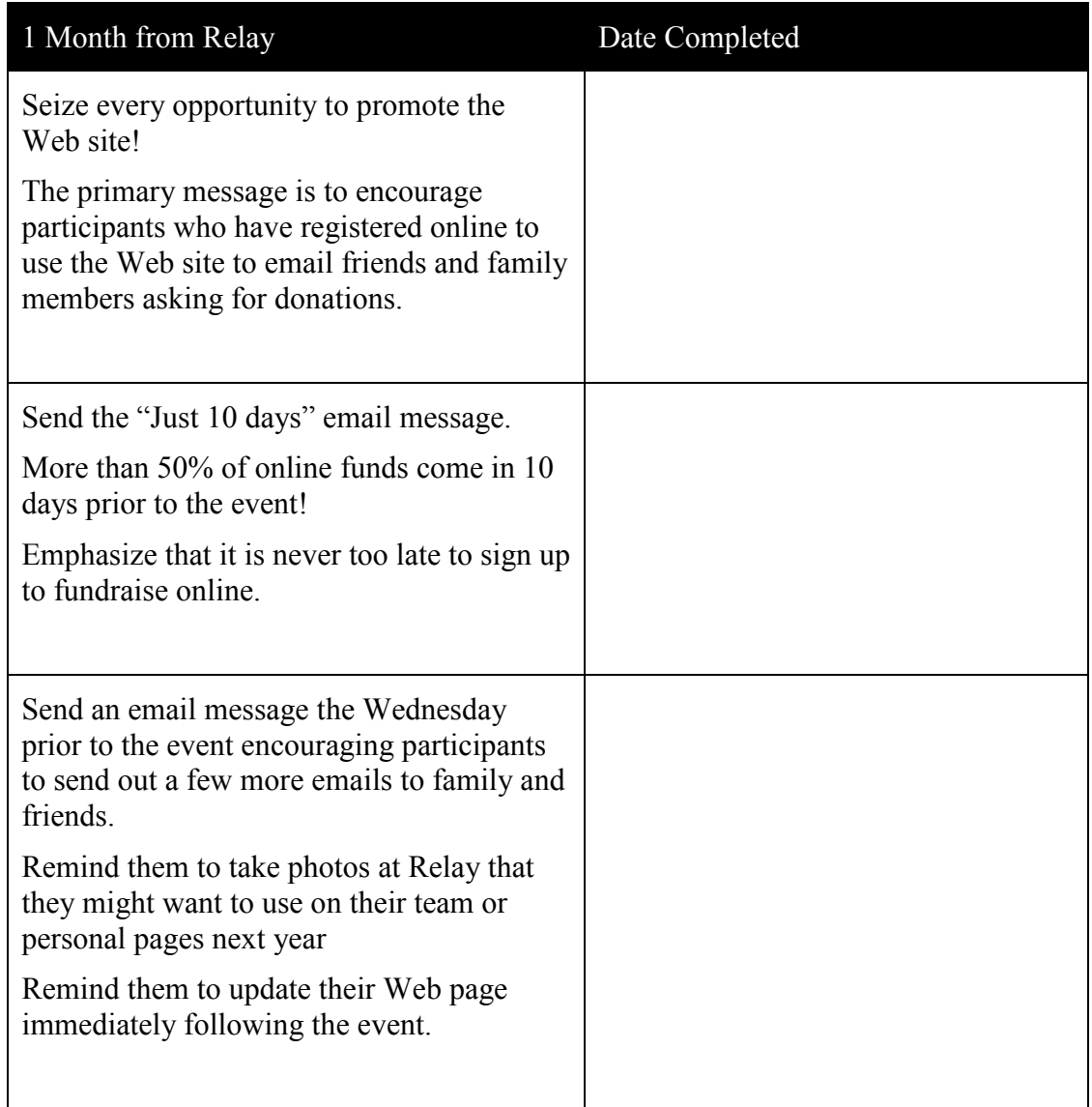

## Online Promotional Checklist for Volunteers at the Relay and Post-Event

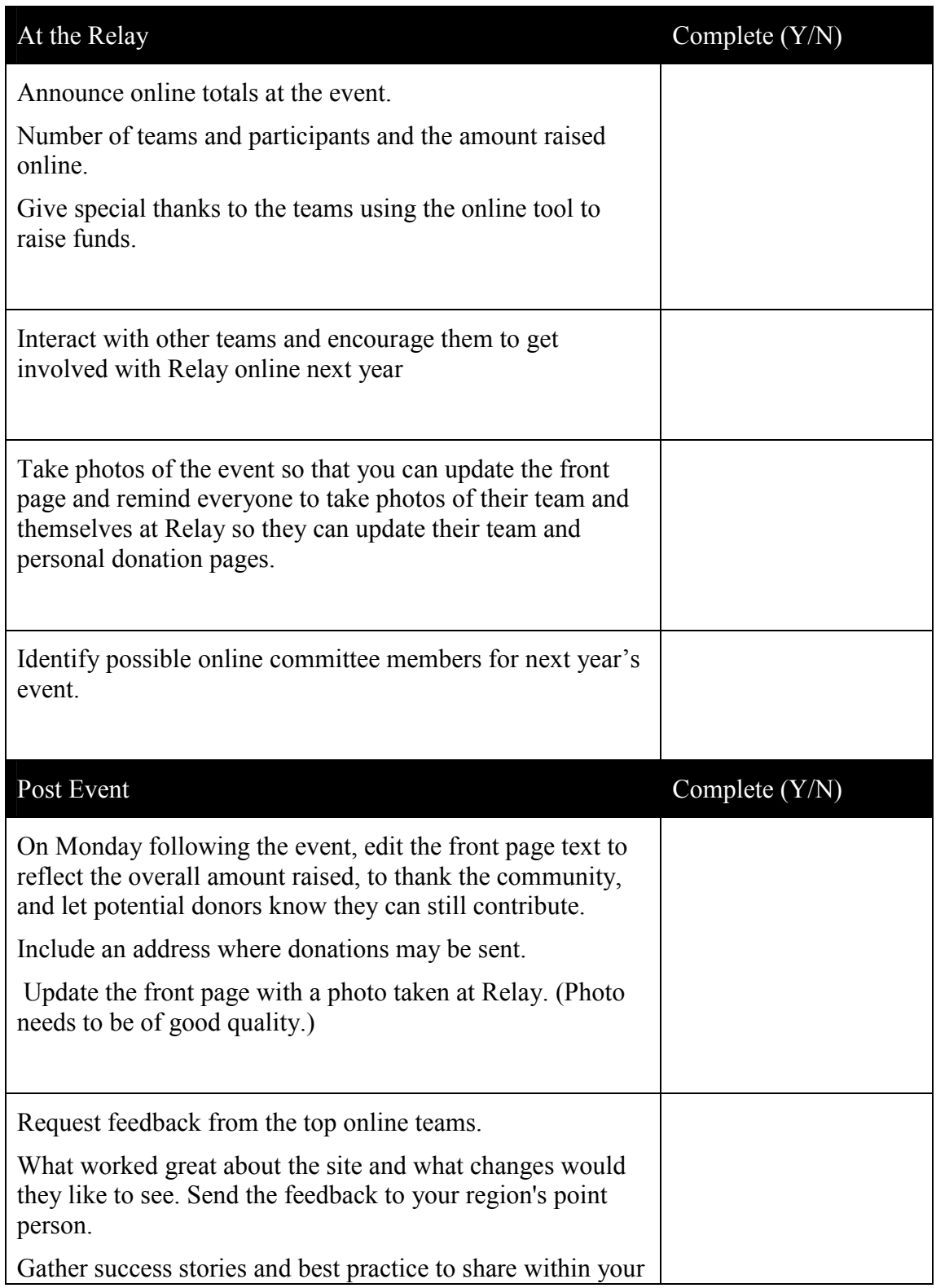

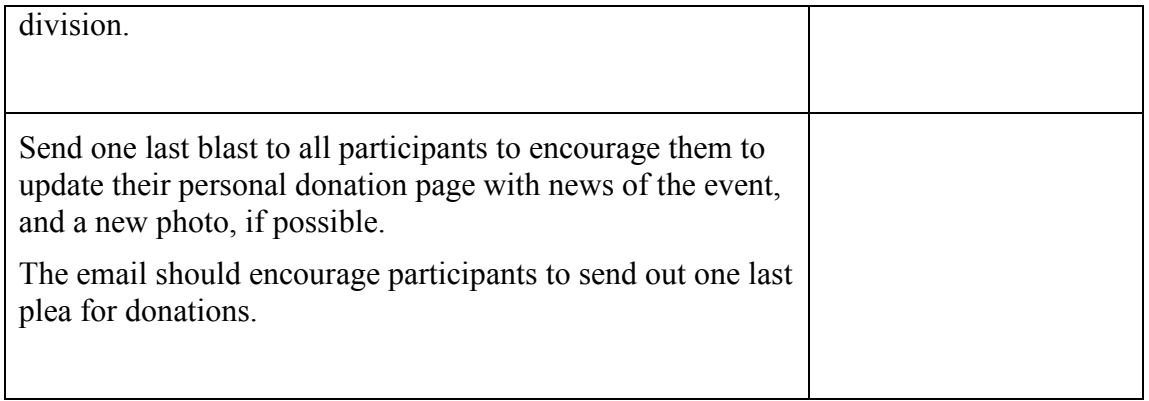

This page intentionally left blank.

## Appendix A: WYSIWYG Basics

### Inserting a Table

Before entering any content, you will need to insert a table to control the layout of your content. The table will be invisible to the user but it will help you place your content appropriately.

To insert a table, click the table icon  $\boxed{=}$  in the second row toolbar of the WYSIWYG editor. The Table Properties window will display.

- Set the *Border Size* to "0" so the table border is not visible to the user
- Set the *Vertical Alignment* to "top" so content entered in the table cell aligns to the top of the cell.
- Adjust the number of rows and columns so it correlates to the initial sketch of your page.
- Use the row and column span settings to merge cells if necessary.

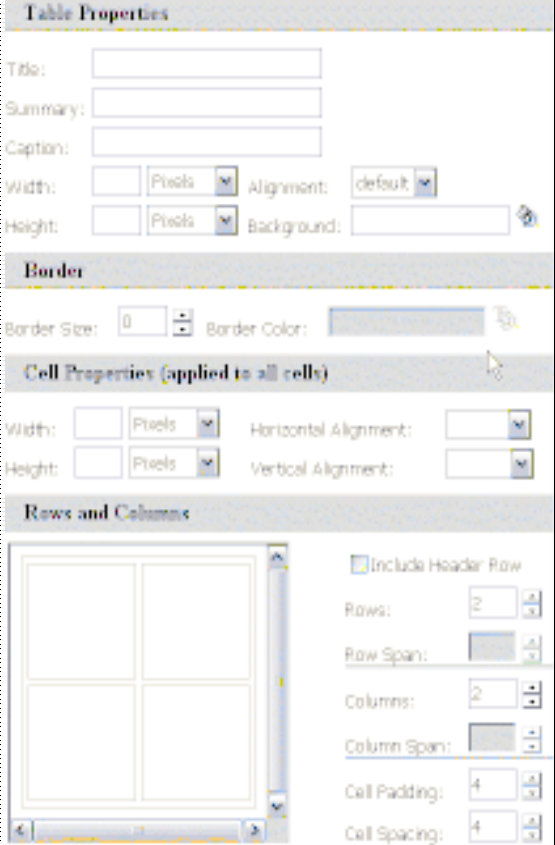

### Merging Two Cells into One Column

To merge two cells into one column, do the following:

- 1. Highlight one of the cells to be merged
- 2. Change the Column Span from "1" to "2"

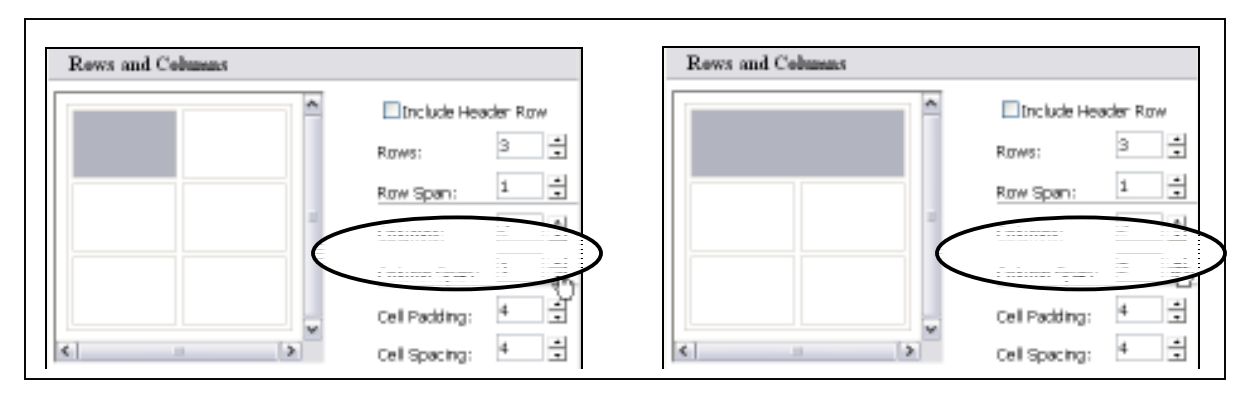

### Merging Two Cells into One Row

To merge two cells into one row, do the following:

- 1. Highlight one of the cells to be merged
- 2. Change the Row Span from "1" to "2"

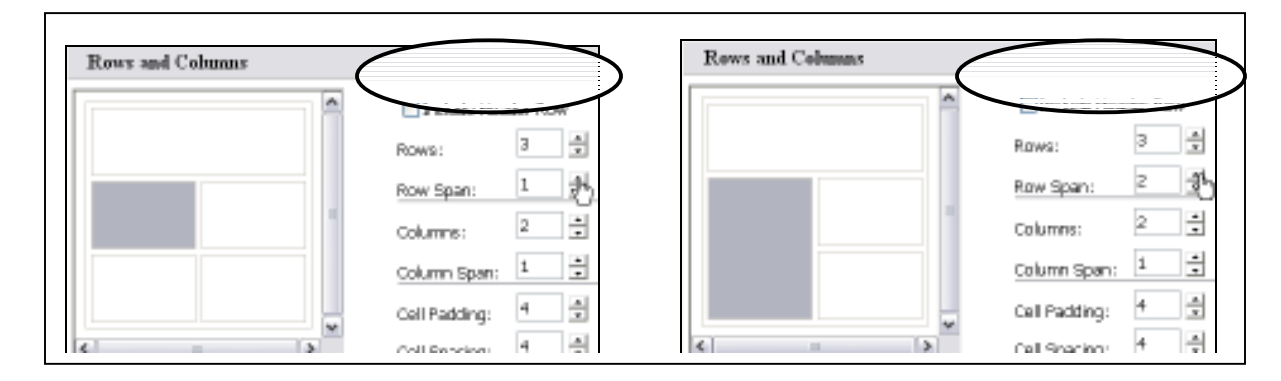

Once you've configured your table options, click  $OK$  and your table will appear in the WYSIWYG. As you add content, the table will expand to fit your content.

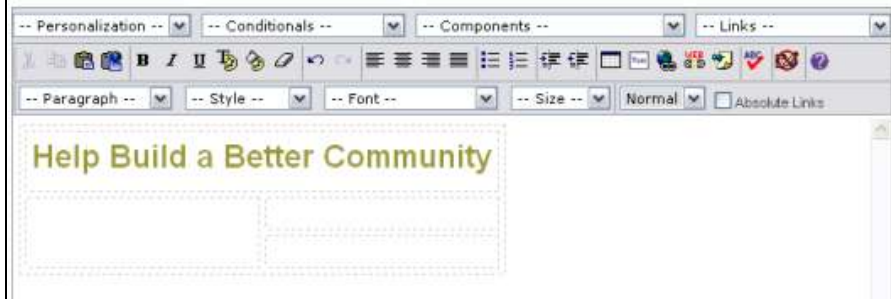

### Adding Components

Along with text, you can add components to your web page. The Components menu can be found at the top of the WYSIWYG.

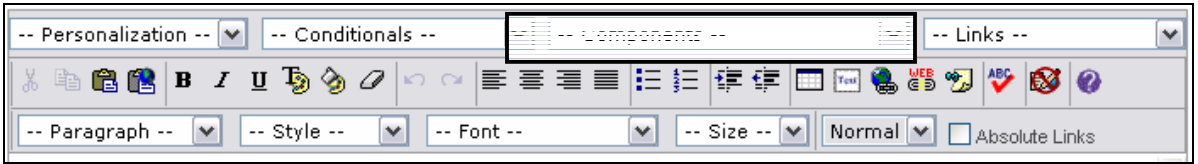

The components that you will most likely use as you set up your event web pages are:

- *Image* insert an image from the Image Library
- Reusable Page create a separate PageBuilder page (minus the PageWrapper) that can be inserted into other PageBuilder pages
- Survey create a survey and embed it into the content of your page
- TeamRaiser Components add TeamRaiser status fields that update dynamically

### Creating Hyperlinks

To create hyperlinks, click on the *Links* drop-down menu in the top of the WYSIWYG.

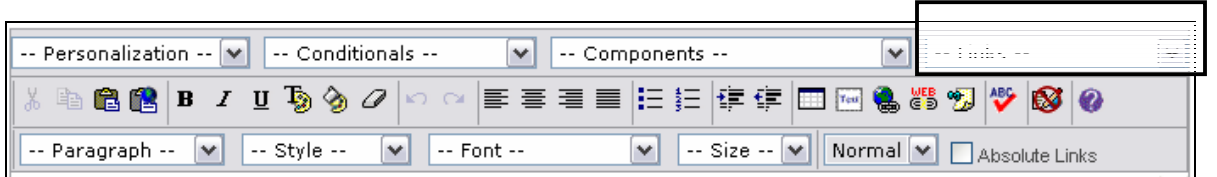

To create links to modules within Convio, select a module from the menu. The links that you will most likely use are:

- *Document Library* link to documents uploaded through the Document Library
- *Donation Form* link to your TeamRaiser donation form
- *PageBuilder* link to a page created in PageBuilder
- **Survey** link to a survey or registration form
- **Team Raiser** link to any of the pages within your Team Raiser event

You can also create links to web addresses external to Convio (ex. www.relayforlife.org). To create external web addresses, select **Web Address** from the bottom of the menu.

When the window displays, either select an existing web address or click *Create a New* Link.

## Personalization

A great way to make the user's experience more relevant is to insert personalization into your content.

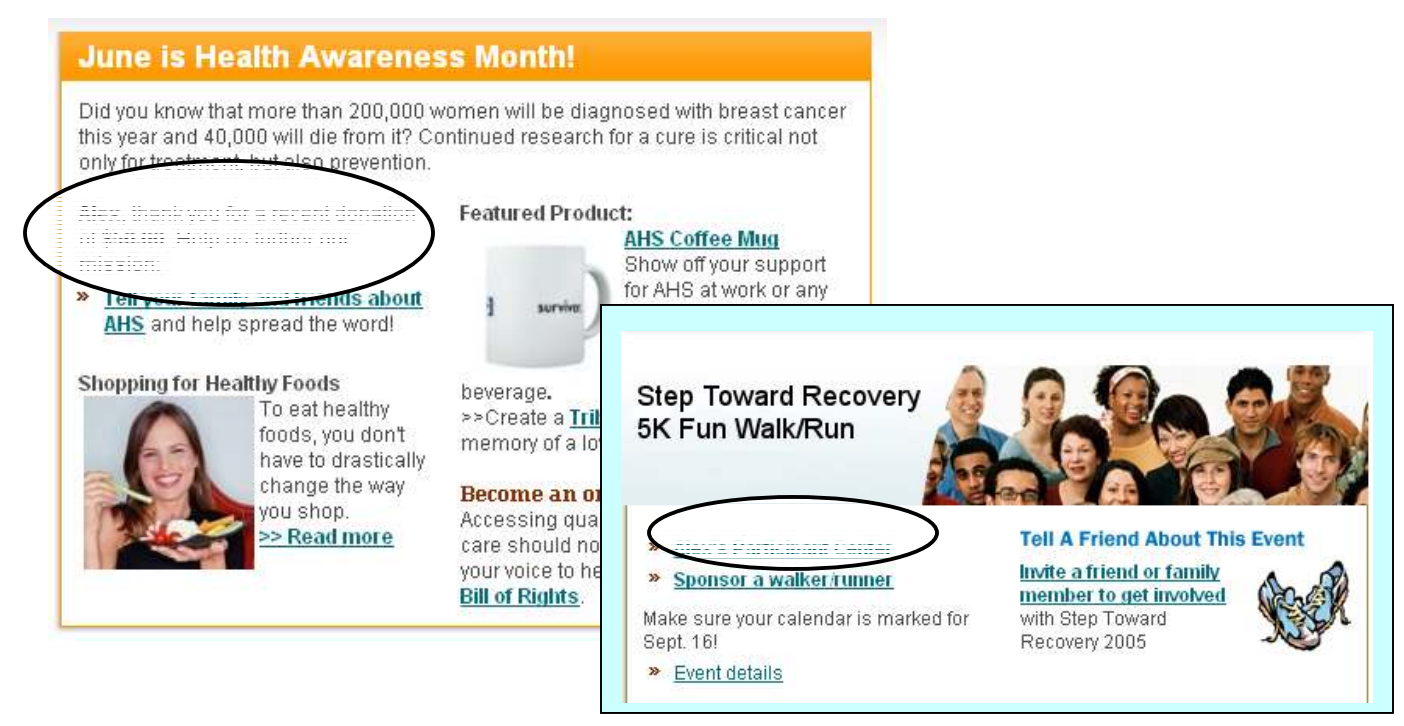

To add personalization to your web content, click on the Personalization menu at the top of the WYSIWYG and you'll find a shortcut to personalize your content with the first name or last name of the user.

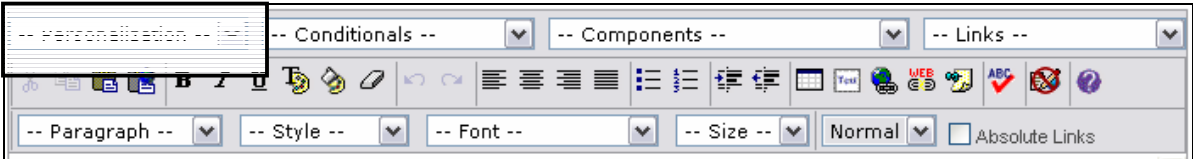

If you choose *Other*, you can personalize your content with a number of other Constituent360 profile fields.

NOTE: When creating content within the TeamRaiser module, you have additional choices from which to personalize.

M -- Personalization --**First Name** Last Name Amount Raised Company Name Days Since Registering Days Until the Event Donation Count **Emails Sent Fundraising Goal** Goal Remaining Honorary Team ID Honorary Team Name Participant ID Participation Type Participation Type ID Percent of Goal Race Number Team ID Team Name

### Conditional Content

Another great feature to add to your web pages is conditional content. Conditionalizing content allows you to create one page with messages for different groups of constituents (ex. Team Captains, participants who have not updated their personal page, etc.) The two examples below are from the home page of the Participant Center:

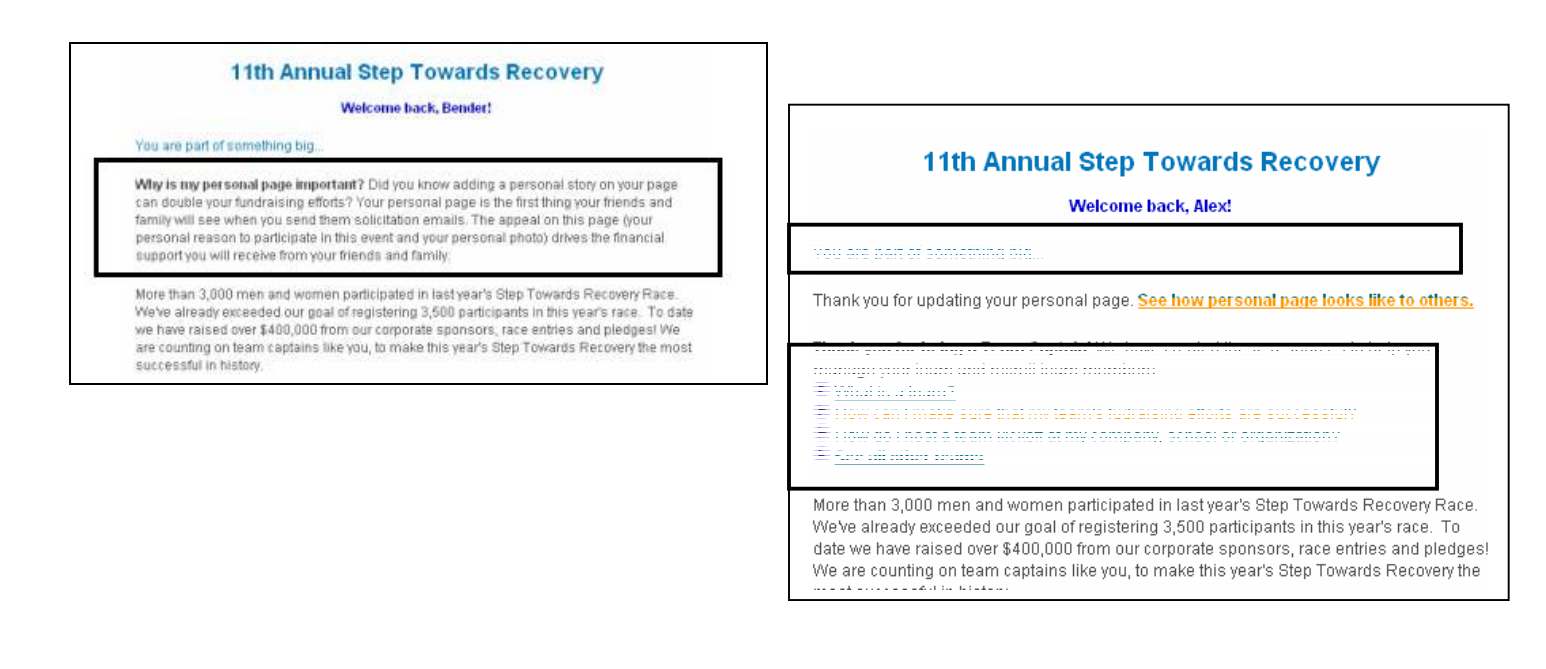

# Appendix B: HTML Quick Sheet

HTML (Hypertext Markup Language) is the simple markup language of the World Wide Web. Most documents you view on the Web are written in HTML, this includes document formatting, hyperlinks, graphics, fill-in forms, and multimedia documents.

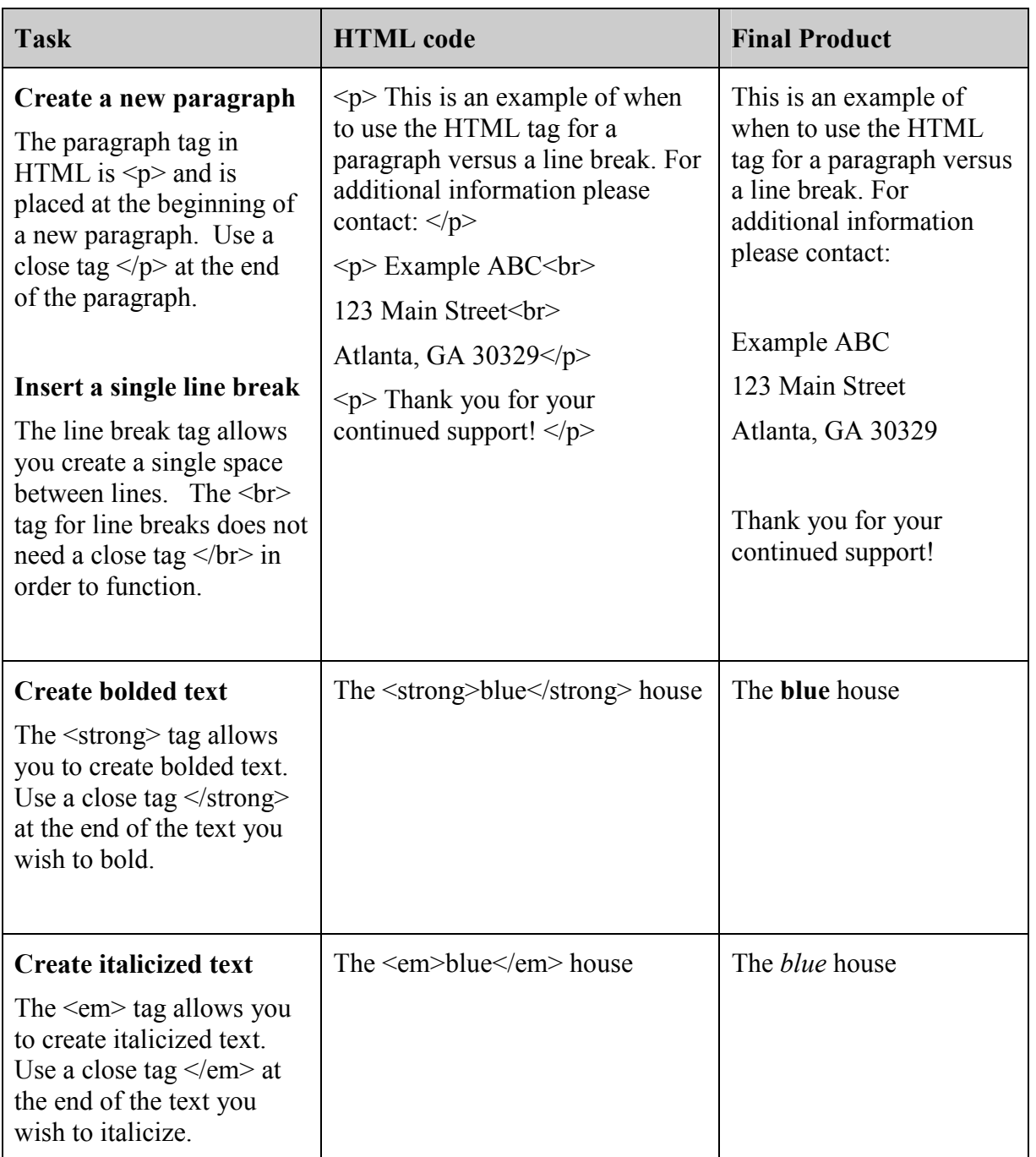

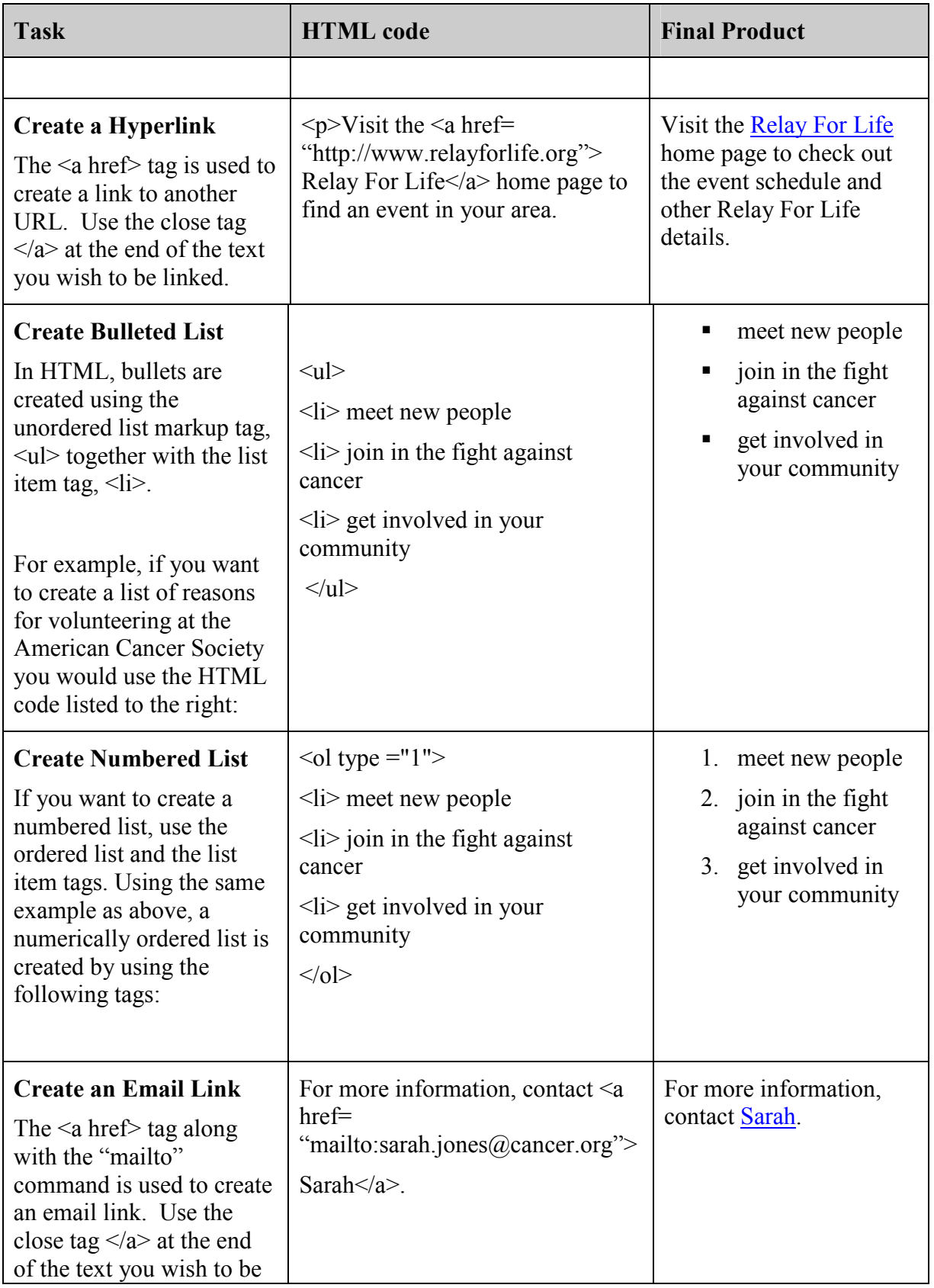

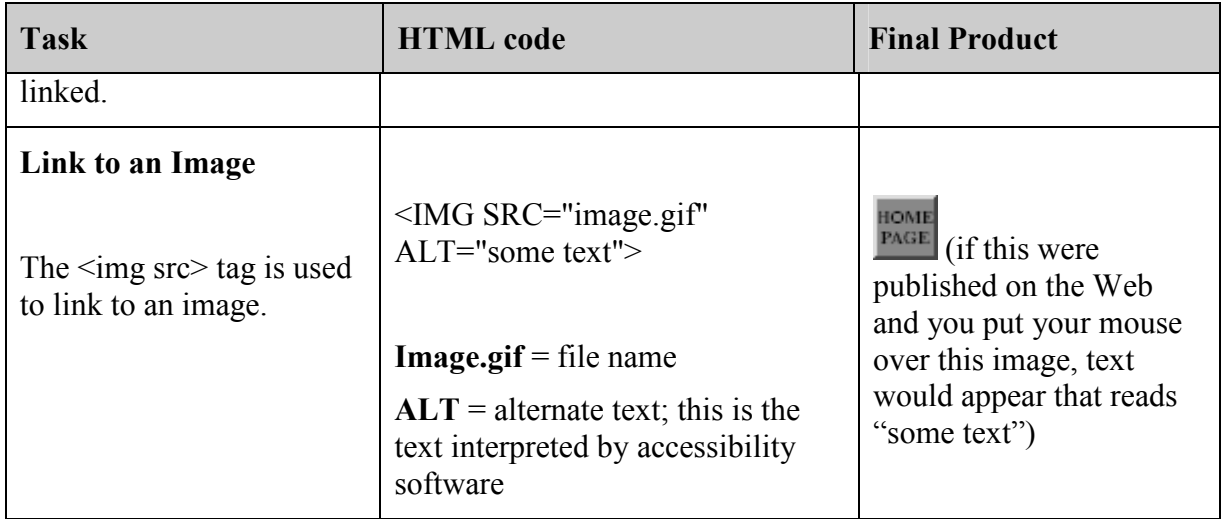

# Appendix C: List of Available Autoresponders

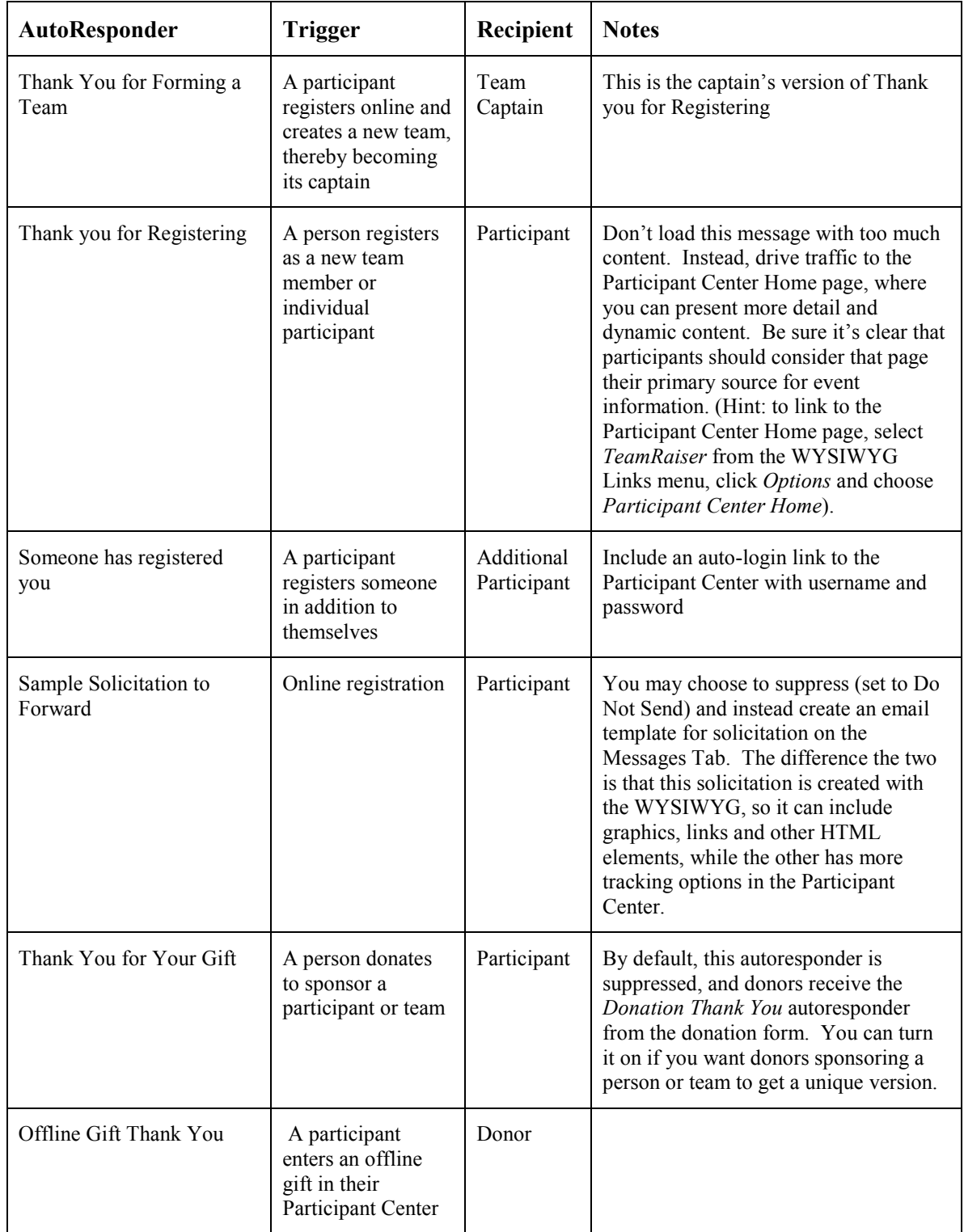

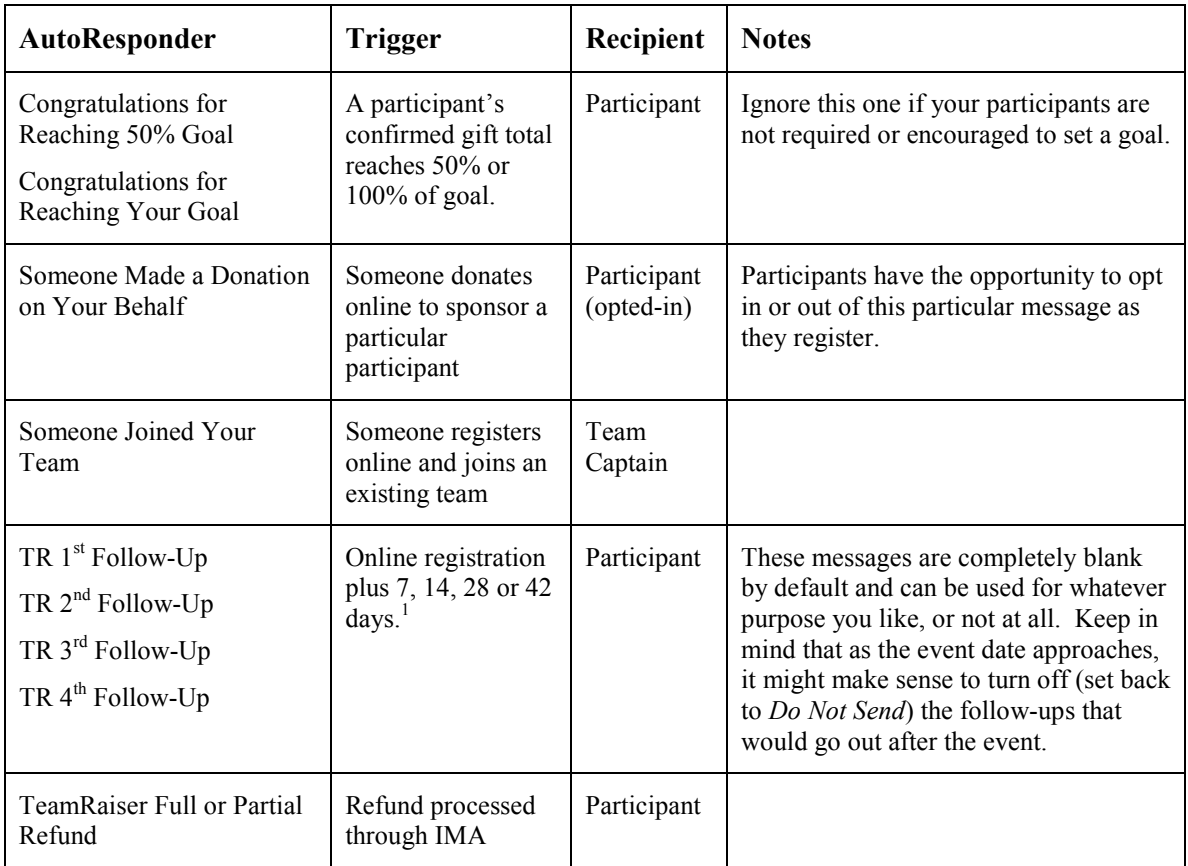

-

<sup>&</sup>lt;sup>1</sup> You can change these default settings via Site Setup> Site Options> TeamRaiser. Look for the F2F\_FOLLOW\_UP\_DAYS attributes..

## Appendix D: Homepage Text Samples

Celebrate. Remember. Fight back.

#### Pre-Kickoff

Each year, across the nation, one event brings together entire communities to take part in the fight against cancer. That event is the American Cancer Society Relay For Life®. It's a time and place where people come to celebrate those who have survived cancer, remember those we've lost, and fight back against a disease that touches too many lives.

Won't you join us this year and be a part of Relay?

It's not just an opportunity to celebrate, remember, and fight back – your involvement will help the American Cancer Society work toward a mission of eliminating cancer as major health issue and will support much-needed services in your community. Thanks in part to the donations from Relay For Life and other events, the Society is saving lives, helping those touched by cancer, and empowering people to fight this disease all over the world.

If you want to be a part of the fight against cancer, sign up today for the Relay For Life of  $\le$ name $\ge$ .

After you register, make plans to join us at the 2008 kickoff celebration. We'll get the season started with an informative and inspirational event on <date> at <location> at <time>. If you're interested in learning more or receiving an invitation, please email us at <email address> or call <number>.

Thanks for being a part of Relay For Life!

#### Post-Kickoff

Relay is under way! And that means that people right here in  $\leq$  name of community $\geq$  are busy making plans for this year's American Cancer Society Relay For Life®. We've already had a great kickoff celebration, and right now people are forming teams, raising funds, and letting people know about this incredible event.

As you may know, cancer affects millions of people across the globe and many people right here in our hometown. By being a part of Relay For Life, everyone has an opportunity to celebrate survivors, remember the people we've lost to cancer, and fight back against this disease. We will be joining millions of others to support the American Cancer Society and the lifesaving mission of eliminating cancer as a major health issue. Plus, we'll be helping fund the important services that the American Cancer Society provides right here in our own community.

We want you to join your friends and neighbors and be part of Relay For Life of  $\leq$  insert Relay here>. Sign up to participate, form a team, and raise money and awareness for this important fight. Don't worry if you couldn't attend the kickoff – it's not too late to be a part of Relay!

If you want to learn more or discover what you can do to help, email us at  $\leq$  address $\geq$  or call <number>. We need your help to spread hope for a future where cancer no longer threatens the lives of the people we love.

#### Survivor Message

In this country and around the world there are many people touched by cancer each year. In fact, more that 10 million Americans are cancer survivors. The American Cancer Society Relay For Life<sup>®</sup> provides an important opportunity to celebrate survivorship and to connect with others experiencing the cancer journey. By coming together as survivors, and as a community, each person can help spread hope and fight back against this disease.

Survivors have a very special place at Relay: they represent the progress we've already made in the fight against cancer. At each Relay event, many are honored during the survivors' lap and with brightly glowing luminaria during the Ceremony of Hope. Each one has a unique story about how cancer has affected them, and each Relay presents an opportunity to celebrate those stories.

Local cancer survivor  $\le$ name $\ge$  is just one survivor taking a personal role in the fight against this disease through Relay.

<INSERT A LOCAL RELAY SURVIVOR STORY.>

If you're a cancer survivor, or if you know of someone who is, we want you to get involved with the American Cancer Society's Relay For Life of  $\leq$ name $\geq$ . Sign up today or learn more by emailing us at  $\leq$  address $>$  or calling  $\leq$  number $\geq$ .

#### Saving Lives Message

There is good news in the fight against cancer: according to recent statistics, the actual number of people losing their lives to this disease has gone down.

As a result of advanced research and early detection, more and more people are living longer and beating cancer. And the American Cancer Society is working to save even more lives. Over the last several decades, the Society has contributed to almost every major discovery in cancer research, including many that resulted in better ways to prevent, detect, and treat cancer. In 2008, two more Society-funded researchers were awarded the Nobel Prize, bringing the total number of Nobel Prize winners who have received Society funds to 40.

And these lifesaving efforts have made a difference right here in our own community. Just ask local cancer survivor <name>.

<INSERT A LOCAL SURVIVOR STORY ABOUT SOMEONE WHO HAS BENEFITED FROM SOCIETY-FUNDED RESEARCH OR SOCIETY-FUNDED EARLY/DETECTION TESTING, I.E., GLEEVEC, MAMMOGRAPHY, PAP TEST, ETC.>

There is reason to celebrate – we are making progress. But there is still work to be done.

By raising much-needed funds and awareness, you can help the American Cancer Society continue its lifesaving work. Take part in the Relay For Life of <name>. If you need more information about how you can participate, email <name> at <address> or call <number>.

#### Helping Those Touched By Cancer Message

For people facing cancer, or those caring for someone who is, a helping hand can be very important. That's why the American Cancer Society offers information and services in communities across the country. Whether it's finding answers to questions about insurance and finances, offering patients and caregivers a place to stay during cancer

treatment, or simply connecting people with someone who's "been there," the American Cancer Society offers help when it's needed most.

In fact, the American Cancer Society is the only nationwide cancer organization to offer its information service 24 hours a day, seven days a week – so those seeking help can find it anytime, day or night.

These programs and services are made possible through the donations raised at American Cancer Society events, like Relay For Life<sup>®</sup>. By being a part of Relay and raising funds and awareness, you can help make sure those important services are there to make a difference to people touched by cancer.

And they do make a difference. Just ask <name>, a local cancer survivor who relied on the American Cancer Society in a time of need.

### <INSERT A LOCAL SURVIVOR STORY OF SOMEONE WHO HAS BENEFITIED FROM A SOCIETY PROGRAM OR SERVICE.>

Relay For Life gives you an opportunity to celebrate survivors, remember those we've lost, and fight back against cancer. It also is a chance to help the American Cancer Society deliver help and hope through the valuable services it provides. For more information about how you can get involved in the Relay For Life of <name>, email  $\langle$  and  $\rangle$  at  $\langle$  address $\rangle$  or call  $\langle$  number $\rangle$ 

#### Empowering People to Fight Back against Cancer Message

Fighting cancer is a serious effort, both for those facing the disease and those working to save lives, diminish suffering from cancer, and eliminate the disease as a major health problem once and for all. You too can be a part of the mission to defeat cancer by taking part in the American Cancer Society's signature event, Relay For Life®. No matter how you choose to participate – as a donor, a team member, or a survivor – you have the power to fight back against a disease that affects millions.

When you take part in Relay, you join people around the world in celebrating those who have survived cancer, remembering the people we've lost, and supporting the lifesaving mission of the American Cancer Society. And as you raise funds and spread awareness, you are helping deliver the hope that future generations will not have to endure cancer threatening the lives of their friends and family.

Feeling empowered to fight back against cancer has made a difference to local cancer survivor <name>.

<INSERT A LOCAL SURVIVOR STORY OF SOMEONE WHO HAS FELT EMPOWERED TO MAKE A DIFFERENCE AGAINST CANCER THROUGH A SOCIETY EVENT OR ACTIVITY, IE: RELAY, CELEBRATION ON THE HILL, OR ADVOCACY EFFORTS.>

You can help fight back against cancer, too, by signing up for the American Cancer Society Relay For Life of <name>. To learn more about Relay and discover how you can join a team or make a donation, email <name> at <address> or call <number>.

#### Pre-event Logistics Message

Are you ready for Relay? The big event is right around the corner, and soon people throughout the community will come together to help celebrate survivors, remember those lost to cancer, and fight back against the disease at the Relay For Life of  $\le$ name>.

Teams have already been working hard to raise funds and awareness to help the American Cancer Society and its lifesaving efforts – but it's not too late to be a part of Relay. If you want to form a team, invite others to join, raise funds, or attend the event itself, there is still time! You can get more information by contacting  $\leq$ name $\geq$  by phone at <number> or via email at <email address>.

Those planning to be a part of this year's Relay will find information about the event below.

Important notes for current teams and participants:

 $\bullet$  Bank night will be held at  $\leq$ local information $\geq$ .

- $\triangle$  Remember that fundraising doesn't stop on the day of Relay donations can be made to your Relay team online through <date>.
- ♦ Remember to bring all of the luminaria you've exchanged for donations with you to Relay.
- Don't forget to plan refreshments and fun for your team during the overnight hours that you spend at Relay.
- < other local important notes here

Special ceremonies include:

- $\leftrightarrow$  Opening Ceremony  $\langle$ time $\rangle$
- $\triangleleft$  Survivors' Lap and Celebration  $\langle$ time>
- $\bullet$  Luminaria Ceremony  $\text{time}$
- $\leftarrow$  Closing Ceremony  $\langle$ time $\rangle$

We'll see you there!

#### Post-Event Message

Congratulations and thank you! The 2008 American Cancer Society Relay For Life® of <community> was a big success, thanks in part to the effort of so many people passionate about the fight against cancer – people like you. This year, more than <number> teams and <number> participants took part to help the American Cancer Society advance its mission to save lives, help those touched by cancer, and empower people to fight back against this disease.

In the days leading up to Relay, teams helped raise much-needed funds and awareness through donations, including those made online through our event's official Web site. More than  $\le$ number> teams registered on the site and a total of  $\le$ number> has been raised in online donations alone since the start of this Relay season.

At the Relay event on <date>, the community came together to fight back against cancer and celebrate <insert number> survivors who have been touched by this disease. Many survivors helped kick off the event by taking part in the survivors' lap. After this emotional moment, the path opened up for team members who took turns making their way around to complete the laps that make up Relay.

As the daylight faded over the participants and their campsites, luminaria were lit in honor of those fighting cancer and in memory of those who have been lost to this disease. At our event, a total of  $\leq$ number> luminaria helped shine through the darkness and represent the hope that one day, cancer will no longer be a major health issue.

Relay 2008 was an amazing experience, and it took a lot of work to make this year such a success. But remember, even though the Relay itself is over, we can still raise more to help in this fight – donations can be made online through  $\leq$  date  $\geq$ .

Thank you, once again, for being a part of Relay For Life and for helping to celebrate survivors, remember those we've lost, and fight back against cancer. With your support, the American Cancer Society can continue to work toward a future where cancer no longer threatens the lives of the people we love.

This page intentionally left blank.

# Local Customization Checklist

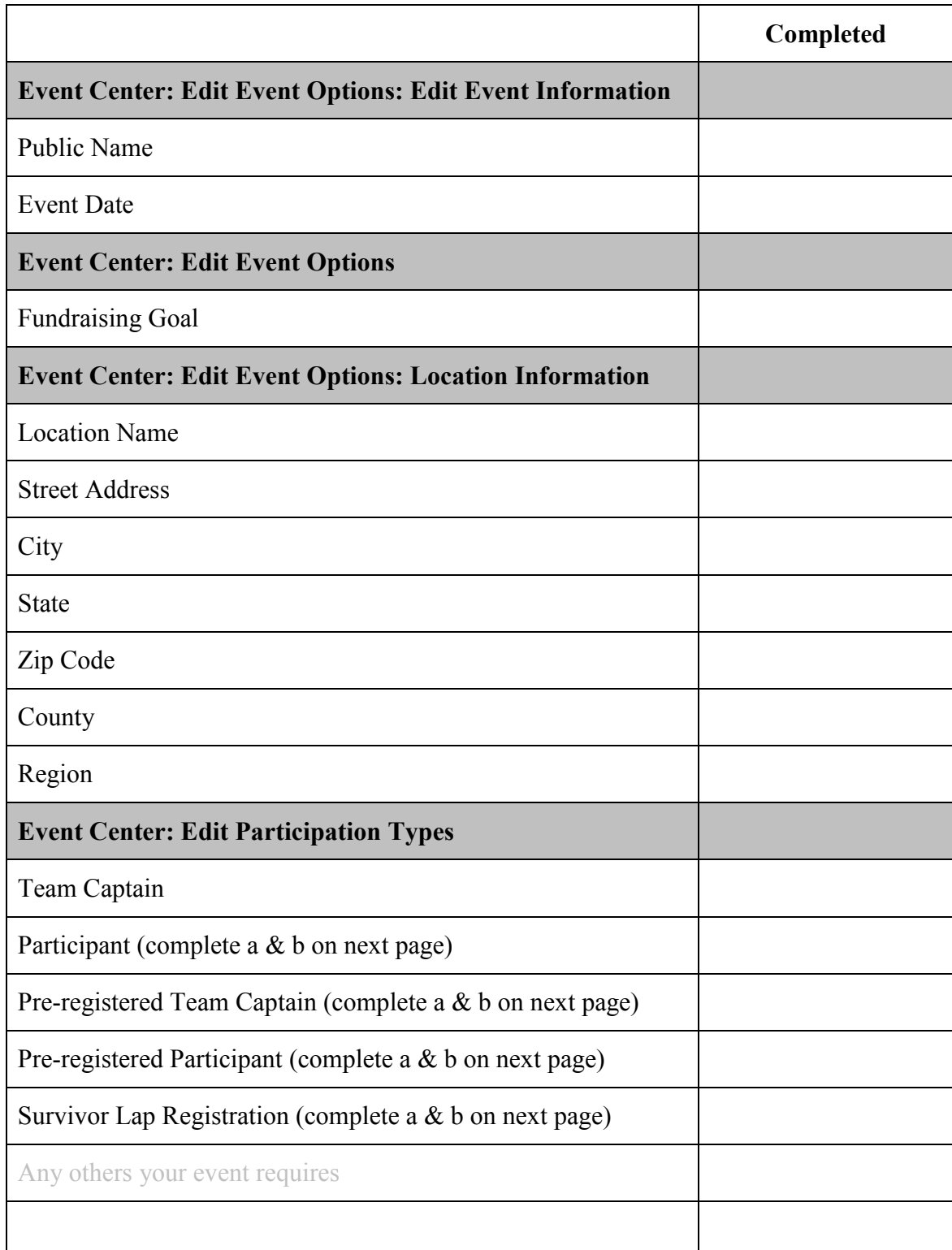

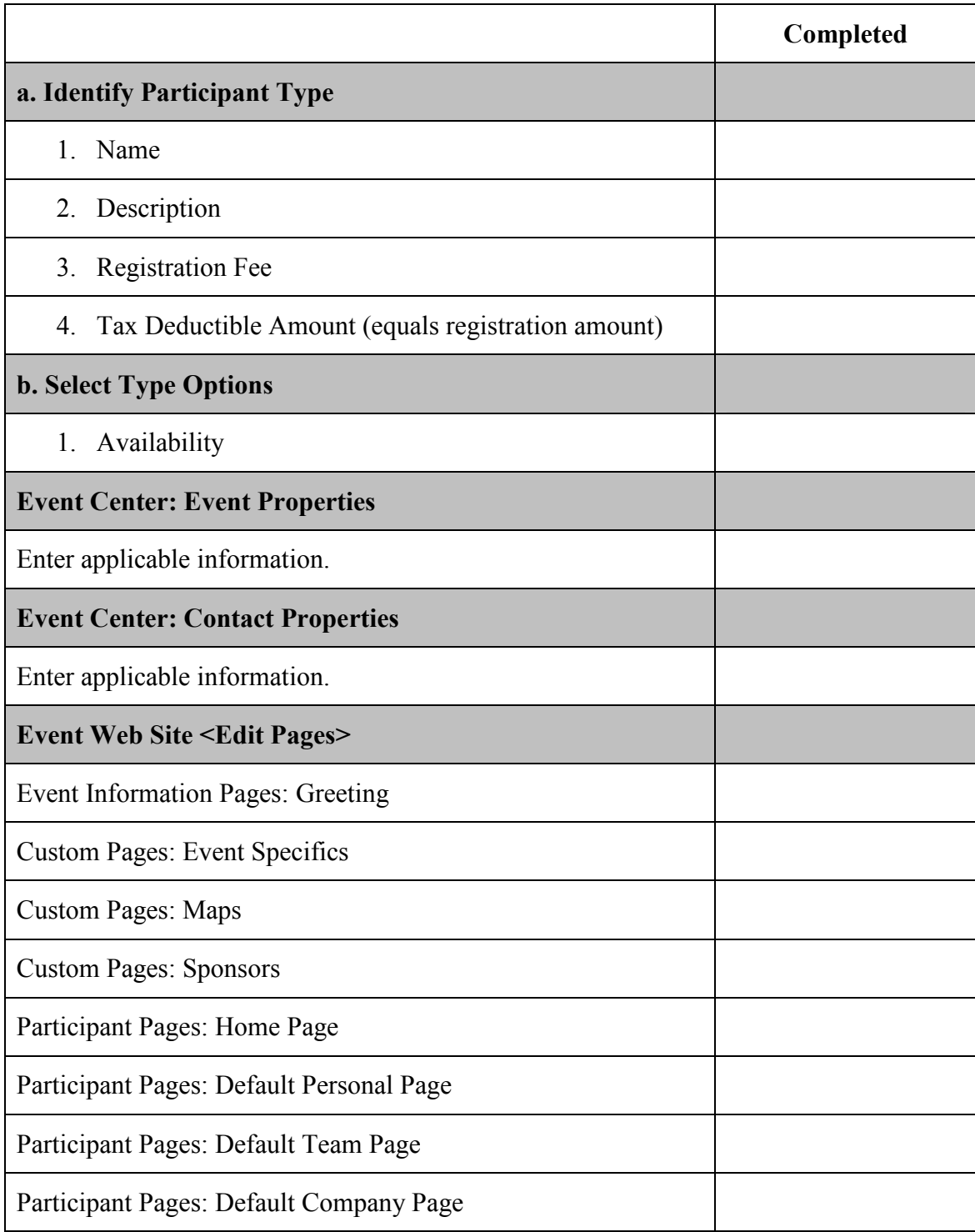

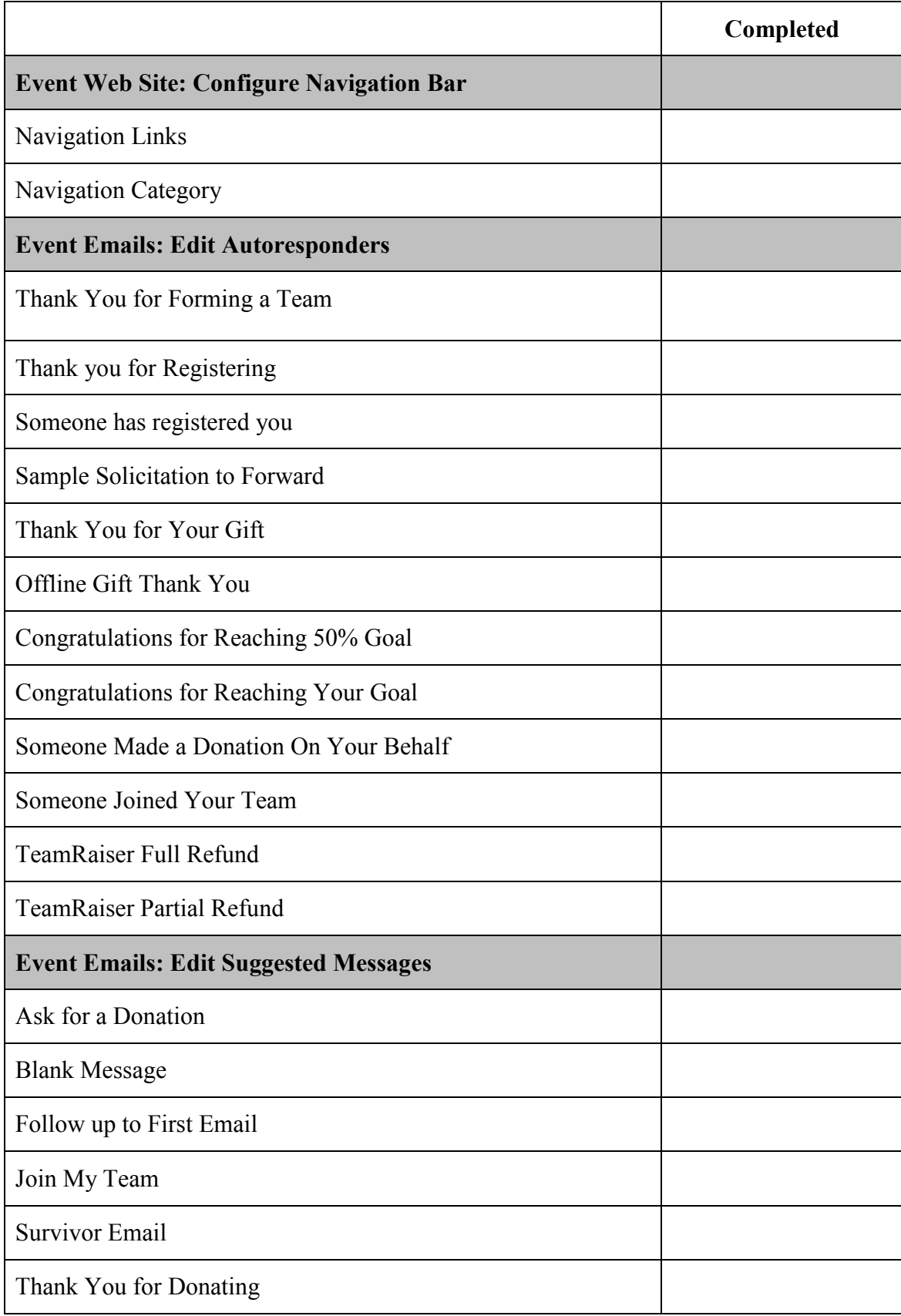

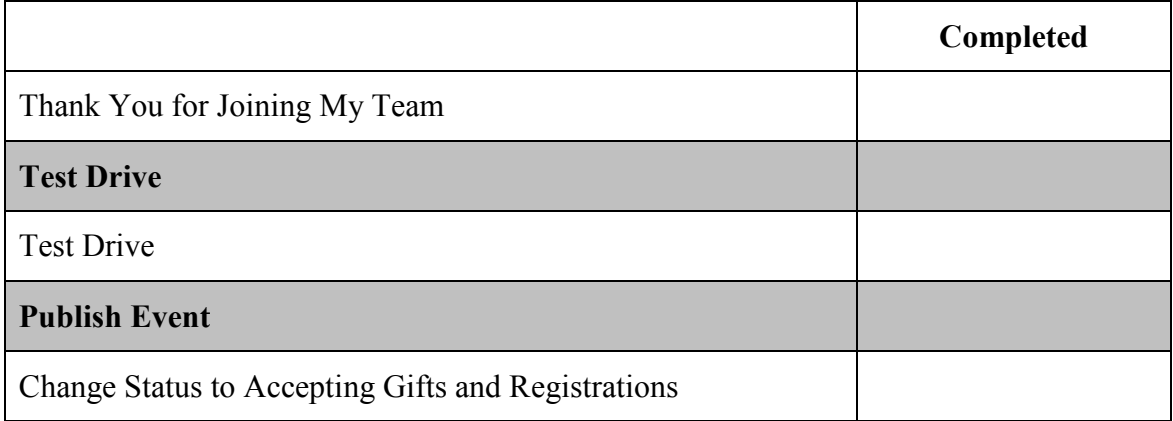